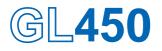

# midi LOGGER

# **USER'S MANUAL**

MANUAL NO. GL450-UM-151

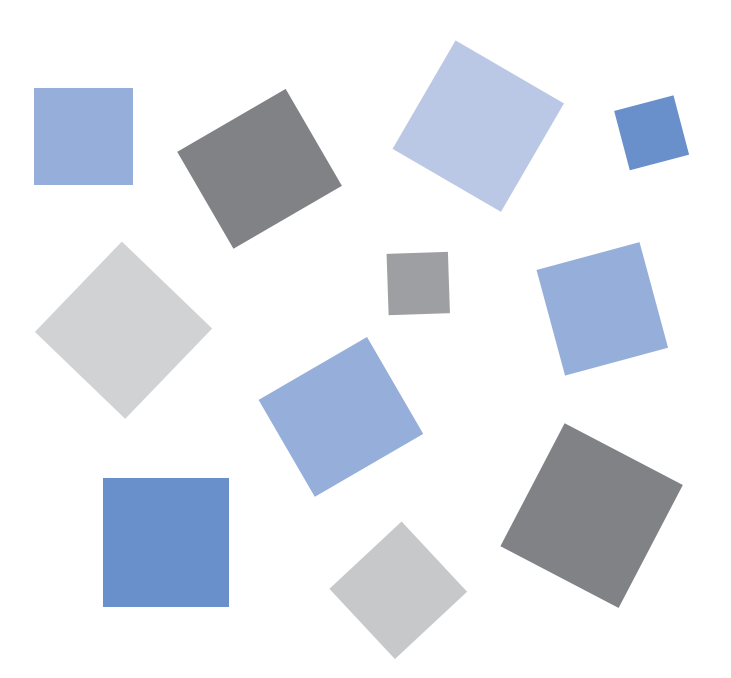

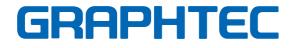

### Introduction

Thank you for purchasing the GL450 midi LOGGER.

Please read this manual thoroughly before attempting to use your new product to ensure that you use it correctly and to its full potential.

### Notes on Use

Be sure to read all of the following notes before attempting to use the GL450 midi LOGGER.

### 1. Note on the CE Marking

The GL450 complies with the EN61326 (1997+A1:1998+A2:2001 Class A) standard based on the EMC directive (89/336/EMC). It also conforms to the EN61010-1 (1993/A2:1995) standard based on the LV directive (72/73/EEC).

Although the GL450 complies with the above-mentioned standards, be sure to use it correctly in accordance with the instructions and notes provided in its User's Manual.

Moreover, use of the GL450 by incorrect procedures may result in damage to the GL450 or may invalidate its safeguards. Please confirm all of its notes regarding use and other related information to ensure correct use.

### 2. Warning

This is a Class A product according to the EMC directive.

In a domestic environment, this product may cause radio interference or may be affected by radio interference to the extent that proper measurement cannot be performed.

### 3. Notes for Safe Operation

- (1) Be sure to use the Graphtec-supplied AC adapter. In environments where there is a lot of noise or where the power supply is unstable, we recommend that you ground the GL450.
- (2) When a high-voltage signal cable has been connected to the main unit's analog signal input terminal, avoid touching the leads of the input terminal's signal cable to prevent electrical shock due to high voltage.
- (3) Ensure that the GL450's power source is positioned so that it can easily be disconnected.

### 4. Notes on Functions and Performance

- (1) Be sure to connect the main unit to an AC or DC power supply that conforms to the rated range. Connection to a non-rated power supply may cause the main unit to overheat and break down.
- (2) Do not block the vent on the main unit. Continued operation with the vent blocked may cause the main unit to overheat and break down.
- (3) To avoid malfunctions and other damage, avoid using the GL450 in the following locations.
  - Places exposed to high temperature and/or high humidity, such as in direct sunlight or near heating equipment. (Operating range Temperature: 0 to 40°C, Humidity: 30 to 80% RH)
  - Locations subject to excessive salt spray or heavy fumes from corrosive gas or solvents.
  - Excessively dusty locations.
  - Locations subject to strong vibrations or shock.
  - Locations subject to surge voltages and/or electromagnetic interference.
- (4) If the main unit becomes soiled, wipe it off using a soft, dry cloth. Use of organic solvents (such as thinner or benzene) causes deterioration and discoloration of the outer casing.

- (5) Do not use the GL450 in the vicinity of other devices which are susceptible to electromagnetic interference.
- (6) Measured results may not conform to the stated specifications if the GL450 is used in an environment which is subject to strong electromagnetic interference.
- (7) Insofar as possible, position the GL450 input signal cables away from any other cables which are likely to be affected by electromagnetic interference.
- (8) For stabilized measurement, allow the GL450 to warm up for at least 30 minutes after turning it on.

### **To Ensure Safe and Correct Use**

- To ensure safe and correct use of the GL450, read this Manual thoroughly before use.
- After having read this Manual, keep it in a handy location for quick reference as needed.
- Do not permit small children to touch the GL450.
- The following describes important points for safe operation. Please be sure to observe them strictly.

### **Conventions Used in This Manual**

To promote safe and accurate use of the GL450 as well as to prevent human injury and property damage, safety precautions provided in this manual are ranked into the five categories described below. Be sure you understand the difference between each of the categories.

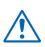

### DANGER

This category provides information that, if ignored, is highly likely to cause fatal or serious injury to the operator.

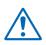

### WARNING

This category provides information that, if ignored, is likely to cause fatal or serious injury to the operator.

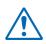

### CAUTION

This category provides information that, if ignored, could cause physical damage to the GL450.

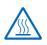

### HIGH TEMPERATURE

This category provides information that, if ignored, is likely to cause burns or other injury to the operator due to contact with high temperature.

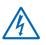

### **ELECTRICAL SHOCK**

This category provides information that, if ignored, is likely to expose the operator to electrical shock.

### **Description of Safety Symbols**

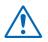

The  $\triangle$  symbol indicates information that requires careful attention (which includes warnings). The point requiring attention is described by an illustration or text within or next to the  $\triangle$  symbol.

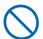

The  $\bigcirc$  symbol indicates action that is prohibited. Such prohibited action is described by an illustration or text within or next to the  $\bigcirc$  symbol.

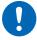

The **()** symbol indicates action that must be performed. Such imperative action is described by an illustration or text within or next to the **()** symbol.

### 🛝 WARNING

#### Be sure to securely connect the GL450's power cord.

- · After checking that the Power switch is turned off, connect the power cord's female plug to the GL450 and then connect its male plug into the electrical socket
- · Use of the GL450 without the power cord securely plugged into the electrical socket may result in electrical shock due to current leakage.
- Before running the GL450 using a DC power supply, be sure to ground the protective ground terminal ( ]) to avoid electrical shock and fire hazards. For grounding, use a ground wire with a diameter of at least 0.75 mm<sup>2</sup>. When using the GL450 in an environment where grounding is not possible, ensure that the voltage to be measured is no greater than 50 V (DC or rms).

If the GL450 generates smoke, is too hot, emits a strange odor, or otherwise functions abnormally, turn off its power and unplug its power cord from the electrical socket.

- · Use of the GL450 in such status may result in a fire hazard or electrical shock.
- After checking that smoke is no longer being generated, contact your sales representative or nearest Graphtec vendor to request repair.
- · Never try to perform repair yourself. Repair work by inexperienced personnel is extremely dangerous.

#### Before turning on the GL450, ensure that the electric socket's supply voltage conforms to the GL450's power rating.

· Use of a different supply voltage may cause damage to the GL450 or a fire hazard due to electrical shock or current leakage.

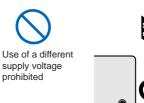

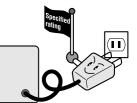

#### Never disassemble or remodel the GL450.

- · Such action may cause a fire hazard due to electric shock or current leakage.
- · Contact with a high-voltage component inside the GL450 may cause electric shock.
- If repair is required, contact your sales representative or nearest Graphtec vendor.

#### Avoid using the GL450 in extremely dusty or humid places.

· Such use may cause a fire hazard due to electrical shock or current leakage.

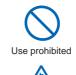

Watch out for electrical shock

No disassembly

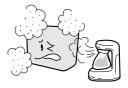

Amateur repair prohibited

Securely connect the power cord

protective ground

Make sure that the socket has a good

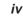

### \land WARNING

Avoid using the GL450 in places where it may be exposed to water such as bathrooms, locations exposed to wind and rain, and so on.

#### Prevent dust or metallic matter from adhering to the power supply connector.

• Adhesion of foreign matter may cause a fire hazard due to electrical shock or current leakage.

#### Never use a damaged power cord.

- Use of a damaged cord may result in a fire hazard due to electrical shock.
- If the cord becomes damaged, order a new one to replace it.

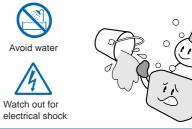

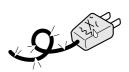

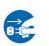

No foreign matter

Watch out for electrical shock

Unplug the power cord from the socket

### **CAUTION**

# Do not use or store the GL450 in a location exposed to direct sunlight or the direct draft of an air conditioner or heater.

• Such location may impair the GL450's performance.

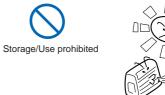

Avoid fluids

Watch out for electrical shock

Use prohibited

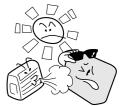

#### Do not place coffee cups or other receptacles containing fluid on the GL450.

• Fluid spilling inside the GL450 may cause a fire hazard due to electrical shock or current leakage.

### Do not use the GL450 in a location subject to excessive mechanical vibration or electrical noise.

• Such location may impair the GL450's performance.

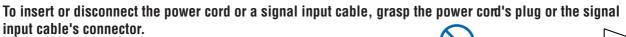

• Pulling the cord/cable itself damages the cord/cable, resulting in a fire hazard or electrical shock.

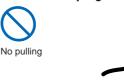

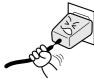

If fluid or foreign matters enters inside the GL450, turn off the Power switch and disconnect the power cord from the electrical socket.

- Use in such status may cause a fire hazard due to electrical shock or current leakage.
- Contact your sales representative or nearest Graphtec vendor to request repair.

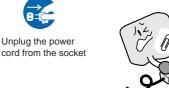

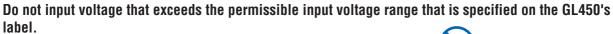

• Exceeding the specified voltage input range may cause electrical shock or a fire hazard.

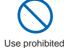

#### Do not attempt to lubricate the GL450's mechanisms.

- Such action may cause the GL450 to break down.

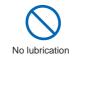

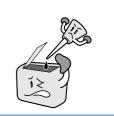

#### Never clean the GL450 using a volatile solvent (such as thinner or benzine).

- Such action may impair the GL450's performance.
- Clean off any soiled areas using a soft dry cloth.

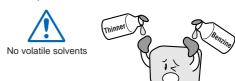

# CONTENTS

| Introduction                    | i   |
|---------------------------------|-----|
| To Ensure Safe and Correct Use  | iii |
| Conventions Used in This Manual | iii |
| Description of Safety Symbols   | iii |
| Safety Precautions              | iv  |

### 1 General Description

| 1.1 | Overview                         |       |
|-----|----------------------------------|-------|
| 1.2 | Features                         | . 1-2 |
|     | Input                            | . 1-2 |
|     | Display                          | . 1-2 |
|     | Data Capture                     | . 1-2 |
|     | Data Control & Processing        | . 1-2 |
|     | Modifications from the GL400     |       |
| 1.3 | Operating Environment            | . 1-3 |
|     | Ambient Operating Conditions     | . 1-3 |
|     | Warming-up Before Use            | . 1-3 |
|     | Configuration When in Use        | . 1-3 |
| 1.4 | Notes on Temperature Measurement | . 1-4 |
| 1.5 | Notes on Using the Monitor       | . 1-4 |
| 1.6 | Changing the Display Language    | . 1-4 |

### 2 Checks and Preparation

| 2.1  | Checking the Outer Casing                                     | 2-2  |
|------|---------------------------------------------------------------|------|
| 2.2  | Checking the Accessories                                      | 2-2  |
| 2.3  | GL450 Part Names and Functions                                | -    |
| 2.4  | Monitor Part Names and Functions                              | 2-4  |
| 2.5  | Control Panel Key Part Names and Functions                    | 2-5  |
| 2.6  | Connecting to a PC                                            |      |
|      | Connection Using a LAN Cable                                  |      |
|      | Connection Using a USB Cable                                  | 2-6  |
| 2.7  | Connecting the Power Cable and Turning on the Power           | 2-7  |
|      | Connecting to an AC Power Supply                              | 2-7  |
|      | Connecting to a DC Power Supply                               | 2-8  |
| 2.8  | Using the Battery Pack (Option)                               | 2-9  |
|      | Mounting the Battery Pack                                     | 2-9  |
|      | Charging the Battery                                          | 2-10 |
| 2.9  | Inserting and Removing a PCMCIA Card                          | 2-11 |
|      | Inserting a PCMCIA Card                                       | 2-11 |
|      | Removing a PCMCIA Card                                        | 2-11 |
| 2.10 | Mounting and Removing the Input Terminal Unit                 | 2-12 |
|      | Mounting the Input Terminal Unit                              | 2-12 |
|      | Removing the Input Terminal Unit                              | 2-12 |
| 2.11 | Connecting the Signal Input Cables to the Input Terminal Unit | 2-13 |
|      | Input Terminal Unit Types                                     | 2-13 |
|      | Terminal Configuration and Signal Types                       | 2-13 |

|      | Attaching the Input Cable                          | 2-14 |
|------|----------------------------------------------------|------|
| 2.12 | Precautions to Observe When Performing Measurement | 2-15 |
| 2.13 | Noise Countermeasures                              | 2-16 |
| 2.14 | Logic/Alarm Functions                              | 2-17 |
| 2.15 | Trigger/Pulse Functions                            | 2-18 |
| 2.16 | Connecting the Humidity Sensor                     | 2-19 |
| 2.17 | Setting the Date and Time                          | 2-20 |
|      | How to Set the Date and Time                       | 2-20 |

### 3 Settings and Measurement

| 3.1 | Basic Settings and Measurement    |  |
|-----|-----------------------------------|--|
|     | (1) CH GROUP key                  |  |
|     | (2) RANGE/SPAN/POSITION key       |  |
|     | (3) TIME/DIV key                  |  |
|     | (4) START/STOP key                |  |
|     | (5) Direction keys                |  |
|     | (6) DISPLAY key                   |  |
|     | (7) REVIEW key                    |  |
|     | (8) SAVE key                      |  |
|     | (9) CURSOR key                    |  |
| 3.2 | Detailed Settings and Measurement |  |
|     | (1) QUIT key                      |  |
|     | (2) MENU key                      |  |
| 3.3 | Data Replay                       |  |

### 4 Software

| 4.1 | System Requirements                     | 4-2    |
|-----|-----------------------------------------|--------|
| 4.2 | Installing the USB Driver               | 4-3    |
|     | Checking the version of your USB driver | 4-3    |
|     | Installing the USB Driver               | 4-4    |
| 4.3 | Connecting to a PC                      | 4-7    |
|     | Connecting Using a LAN Cable            | 4-7    |
|     | Connecting Using a USB Cable            | 4-8    |
| 4.4 | Installing OPS022                       | 4-9    |
| 4.5 | Setting the IP Address and Device ID    | . 4-10 |
| 4.6 | Menu Configuration and System Settings  | 4-11   |
|     | Starting the Software                   | 4-11   |
| 4.7 | PC Connection Settings                  | . 4-14 |
| 4.8 | Measurement Parameters Settings         | . 4-16 |
|     | AMP Settings                            | . 4-16 |
|     | X-Y Settings                            | . 4-18 |
|     | Span                                    | . 4-19 |
|     | Scaling                                 | . 4-20 |
|     | Data                                    | . 4-21 |
|     | Alarm                                   | . 4-22 |
|     | Trigger                                 | . 4-23 |
|     | File                                    | . 4-24 |
|     | Report                                  | . 4-26 |
|     | Other                                   | . 4-28 |

|      | Information                 | 4-30 |
|------|-----------------------------|------|
| 4.9  | View Functions              | 4-31 |
|      | Capture Start/Stop          | 4-31 |
|      | Waveform View               |      |
|      | Digital View                | 4-34 |
|      | Meter View                  | 4-35 |
|      | Report View                 | 4-36 |
|      | Print                       | 4-36 |
|      | Minimum/Maximum             | 4-36 |
| 4.10 | Review Device               | 4-37 |
|      | Opening a File              | 4-37 |
|      | Superimpose/Link            | 4-39 |
|      | Convert Then Save           | 4-39 |
|      | Display in EXCEL            | 4-40 |
|      | Print                       | 4-40 |
|      | XY Between Cursors Function | 4-41 |
|      | Calculation                 | 4-41 |
| 4.11 | Review PC                   | 4-42 |
|      | Opening a File              | 4-42 |
|      | Superimpose/Link            | 4-44 |
|      | Convert Then Save           | 4-44 |
|      | Display In EXCEL            | 4-44 |
|      | Print                       | 4-44 |
| 4.12 | Logic, Alarm Display        | 4-45 |
|      |                             |      |

### 5 Specifications

| 5.1   | Standard Specifications         | 5-2   |
|-------|---------------------------------|-------|
|       | Standard Specifications         | 5-2   |
|       | Internal memory devices         | 5-2   |
|       | PC Interface                    |       |
|       | Monitor                         | 5-3   |
|       | Input Unit Specifications       |       |
| 5.2   | Function Specifications         |       |
|       | Standard Specifications         | 5-6   |
|       | Trigger Functions               | 5-6   |
|       | External Input/Output Functions |       |
| 5.3   | Accessory/Option Specifications |       |
|       | Control Software                |       |
|       | Battery Pack (Option)           | 5-8   |
|       | Humidity Sensor B-530 (Option)  |       |
| 5.4   | External Dimensions             | 5-9   |
| Index |                                 | .  -1 |

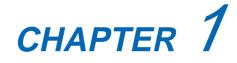

**General Description** 

This chapter provides a general description of the GL450 and its features.

- 1.1 Overview
- 1.2 Features
- 1.3 Operating Environment
- 1.4 Notes on Temperature Measurement
- 1.5 Notes on Using the Monitor
- 1.6 Changing the Display Language

### 1.1 Overview

The GL450 (with color monitor and internal memory) are compact, lightweight data loggers. Both models are equipped with a PCMCIA card slot to enable the direct capture of a large volume of data to PCMCIA cards. Furthermore, the data loggers can be connected to a PC via USB or LAN to enable on-line settings, measurement, and data capture.

### **1.2 Features**

### Input

- (1) The adoption of plug-in type input terminal units lets you choose amps to suit a variety of objects for measurement.
- (2) The GL450 enables settings to be made using dedicated keys and interactive menus, using just one hand.

### Display

(1) With the GL450's 4.7-inch STN color liquid crystal display, you can confirm the waveforms of measured data and each channel's settings at a glance.

### Data Capture

- (1) A large volume of measured data can be saved to a PCMCIA card.
- (2) With the GL450, even after saving a large volume of data, use of the Search function lets you easily retrieve the required portion of the data.

### **Data Control & Processing**

- (1) The software provided lets you set conditions and monitor data on on a computer using the USB or TCP/IP interface.
- (2) The USB drive mode function enables the PC card that is inserted in the GL450's card slot to be recognized as an external drive by your PC. (Connect the GL450 to your PC and turn on the power supply to the GL450 while holding down the [START] key.)
- (3) Captured data can be read from the software to files and displayed for processing.
- (4) Data can be transferred off-line to a computer using memory media (PCMCIA cards).

### Modifications from the GL400

- (1) USB 2.0 support
- (2) Humidity measurement enabled
- (3) Easy-to-read menu displays
- (4) Greatly improved operability

### **1.3 Operating Environment**

This section explains the operating environment for the GL450.

### Ambient Operating Conditions

- (1) Ambient temperature and humidity (the GL450 must be operated within the following ranges.)
  - Temperature range: 0 to 40°C
  - Humidity range: 30 to 80% RH
- (2) Environment (do not use in the following locations.)
  - · Locations in direct sunlight or with high humidity, such as near heaters
  - · Locations exposed to salty air, corrosive gases, or organic solvents
  - Dusty locations
  - · Locations subject to vibration or impact
  - Locations subject to voltage surge or electromagnetic interference such as lightning or electric furnaces
- (3) Installation category (over-voltage category)
  - The GL450 conforms to the IEC664 installation category  $\ I$

#### **CHECKPOINT**

If condensation occurs...

Condensation occurs in the form of water droplets on the device surfaces and interior when the GL450 is moved from a cold to a warm location. Using the GL450 with condensation will cause malfunctioning. Wait until the condensation has disappeared before turning on the power.

### Warming-up Before Use

The GL450 should be allowed to warm up with the power turned on for approximately 30 minutes to ensure that it operates according to the specified performance.

### **Configuration When in Use**

Do not use the GL450 standing upright or at an angle. It must always be laid flat.

#### **Usage Configuration**

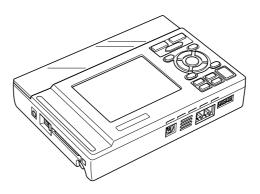

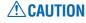

Do not block the air vent on the GL450, as this will cause malfunctioning.

### **1.4 Notes on Temperature Measurement**

Please observe the following precautions when performing temperature measurement.

- (1) Do not block the air vents. Always provide a space of at least 30 cm on all sides of the GL450.
- (2) For stabilized temperature measurement, allow the GL450 to warm up for at least 30 minutes after turning it on.
- (3) Exposure of the input terminals to direct drafts, direct sunlight, or abrupt changes in temperature may impair the equilibrium of the input parts and result in measurement errors. To measure temperature in such an environment, take appropriate countermeasures such as changing the installation site of the GL450.

### **1.5 Notes on Using the Monitor**

The monitor is an LCD display unit, and so the display will vary depending on the operating environment.

#### CHECKPOINT

If the screen saver function is used, it will operate and clear the screen if no operations are performed during the preset time. If the screen saver operates, press any key to restore the display.

#### 

- Condensation may form on the LCD screen if the GL450 is moved from a cold to a warm location. If this occurs, wait until the LCD screen warms up to room temperature.
- The LCD screen is manufactured to extremely high precision. Black dots may appear, or red, blue, and green dots may not disappear. Likewise, streaks may appear when viewed from certain angles. These phenomena are due to the LCD screen construction, and are not signs of a fault.

### **1.6 Changing the Display Language**

You can choose either English, French, or Japanese as the language displayed on the screen. The default display language is set to English when the GL450 is shipped overseas. To change the display language, see the instructions in "Changing the Display Language".

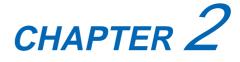

# **Checks and Preparation**

This chapter explains how to check the GL450's external casing and accessories, and how to prepare the GL450 for operation.

- 2.1 Checking the Outer Casing
- 2.2 Checking the Accessories
- 2.3 GL450 Part Names and Functions
- 2.4 Monitor Part Names and Functions
- 2.5 Control Panel Key Part Names and Functions
- 2.6 Connecting to a PC
- 2.7 Connecting the Power Cable and Turning on the Power
- 2.8 Using the Battery Pack (Option)
- 2.9 Inserting and Removing a PCMCIA Card
- 2.10 Mounting and Removing the Input Terminal Unit
- 2.11 Connecting the Signal Input Cables to the Input Terminal Unit
- 2.12 Precautions to Observe When Performing Measurement
- 2.13 Noise Countermeasures
- 2.14 Logic/Alarm Functions
- 2.15 Trigger/Pulse Functions
- 2.16 Connecting the Humidity Sensor
- 2.17 Setting the Date and Time

### 2.1 Checking the Outer Casing

After unpacking, check the GL450's outer casing before use. In particular, please check for the following:

- Surface scratches
- Other flaws such as stains or dirt

### 2.2 Checking the Accessories

After unpacking, check that the following standard accessories are included. The accessories included will differ depending on the model purchased.

#### **Standard Accessories**

| Item                                | Remarks                                                  | Quantity |
|-------------------------------------|----------------------------------------------------------|----------|
| Quick Start Guide                   | GL450-UM-851                                             | 1        |
| CD-ROM                              | User's Manual, Application software                      | 1        |
| LCD Protector                       | For protecting the LCD surface                           | 1        |
| AC cable/AC adapter                 | 100 to 240 VAC, 50/60 Hz                                 | 1        |
| Screwdriver for input terminal unit | Fits inside the main unit                                | 1        |
| 10-ch input terminal unit           | Input terminals for 10 channels                          | 1        |
|                                     | (2 input terminal units can be mounted in the main unit) |          |

#### **Optional Accessories**

| Item                                 | Option No.    | Remarks                                           |
|--------------------------------------|---------------|---------------------------------------------------|
| 10-ch input terminal unit            | 10TU          | Input terminals for 10 channels                   |
| 20-ch input terminal unit            | 20TU          | Input terminals for 20 channels                   |
|                                      |               | (can be mounted in the main unit)                 |
| 50-ch input terminal unit            | 50TU          | Input terminals for 50 channels                   |
|                                      |               | (used outside the main unit)                      |
| Battery pack                         | B-517         |                                                   |
| Logic/alarm cable                    | B-513         | Bare tips (2 m)                                   |
| DC drive cable                       | B-514         | Bare tips (2 m)                                   |
| Connection cable                     | B-515         | 1-m length                                        |
| (to connect two main units together) |               | (for synchronized sampling during PC measurement) |
| T-type thermocouple                  | JBS-7115-5M-T | 5-m length, 4 thermocouples per set               |
| K-type thermocouple                  | JBS-7115-5M-K | 5-m length, 4 thermocouples per set               |
| Humidity sensor                      | B-350         | 3-m length                                        |

### 2.3 GL450 Part Names and Functions

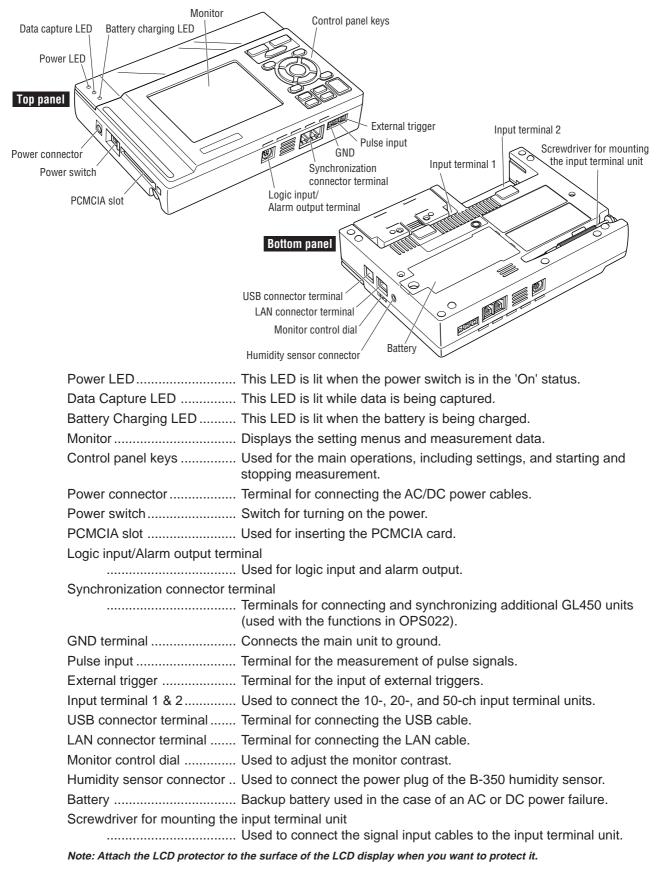

This section describes the names and function of parts of the GL450

### 2.4 Monitor Part Names and Functions

This section describes the monitor unit on top of the GL450.

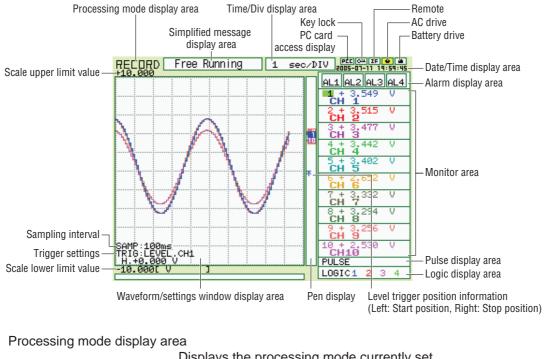

| Displays the processing mode currently set                                                                                                    |   |
|----------------------------------------------------------------------------------------------------|---|
| Simplified message display area                                                                                                    |   |
| Displays the system status. ("Free Running") is usually displayed. For example, "Armed" is displayed when waiting for a trigger signal.                       | , |
| Time/Div display area Displays the current time scale.                                                                                                    |   |
| Date/Time display area Displays the current date and time.                                                                                                    |   |
| Monitor area Displays the input signal values for each channel.                                                                                               |   |
| Waveform settings/window display area                                                                                                    |   |
| Displays the measurement signal waveforms. The menu windows are also displayed when the condition setting keys are pressed.                                   |   |
| Scale upper limit/lower limit                                                                                                    |   |
| Displays the measurement scale for the range set.                                                                                                    |   |
| Sampling interval display Displays the specified sampling interval (not displayed during measurement).                                                        |   |
| Trigger settings Displays the trigger information.                                                                                                    |   |
| PC card access display The display flashes while data on the PC card is being accessed.                                                                       |   |
| Key lock Lit when the GL450 is in key lock status. To enable key lock status, hold down the [ $\triangleleft$ ] [ $\bowtie$ ] key for at least three seconds. |   |
| Remote Lit when the GL450 is in remote status                                                                                                    |   |
| AC drive Lit when the AC is in use.                                                                                                    |   |
| Battery drive Lit when the battery is in use.                                                                                                    |   |
| Pulse display area Displays the measured values.                                                                                                    |   |
| Logic display area Displays the action status.                                                                                                    |   |
| Pen display Pens are displayed for each group.                                                                                                    |   |
| Level trigger position information                                                                                                    |   |
| Displays the level position of the Start and Stop triggers (Left: Start position, Right: Stop position).                                                      |   |

### 2.5 Control Panel Key Part Names and Functions

This section describes the control panel keys.

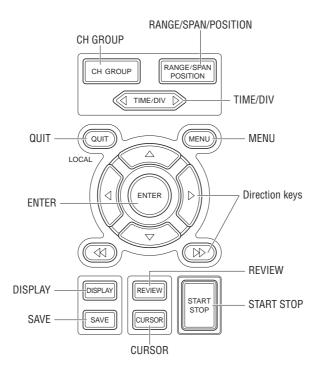

CH GROUP key ...... Switches between channel groups.

RANGE/SPAN/POSITION key

|                                                                                 | Switches through the RANGE, SPAN, and POSITION settings on the monitor display. These settings can be specified for each channel.<br>Stopped status: INPUT $\rightarrow$ RANGE $\rightarrow$ SPAN $\rightarrow$ POSITION<br>Replay mode : TRACE $\rightarrow$ SPAN $\rightarrow$ POSITION |
|---------------------------------------------------------------------------------|----------------------------------------------------------------------------------------------------|
| TIME/DIV key                                                                    | Used to switch the time axes.                                                                                                    |
| QUIT key                                                                        | Used to cancel the displayed setting item. It is also used to cancel the REMOTE status.                                                                                                    |
| MENU key                                                                        | Switches through the various setting menus.                                                                                                    |
| Direction keys ( $\triangleleft \triangleright \vartriangle \bigtriangledown$ ) | These keys move the cursor on the screen in the direction indicated.                                                                                                    |
| Direction keys ( $\triangleleft \bowtie \bowtie$ )                              | Press these keys to scroll the memory data waveforms and move the cursor. Hold down both keys together for at least three seconds to enable key lock status. To cancel key lock status, press them again for at least three seconds.                                                      |
| ENTER key                                                                       | Enters the details set in the current setting window.                                                                                                    |
| DISPLAY key                                                                     | Switches through the Waveform, Enlarged Waveform, and Digital Data screens.                                                                                                    |
| REVIEW key                                                                      | Replays the captured data.                                                                                                    |
| SAVE key                                                                        | Used to save data and make a copy of the displayed screen.                                                                                                    |
| CURSOR key                                                                      | Used to switch through the Single Cursor, Dual Cursor, and Off settings.                                                                                                    |
| START/STOP key                                                                  | Press this key to start measurement or to stop measurement when measurement is in progress.                                                                                                    |

### 2.6 Connecting to a PC

The GL450 can be connected to a PC via a LAN cable or a USB cable.

### **Connection Using a LAN Cable**

Use the LAN cable to connect the GL450 to a PC.

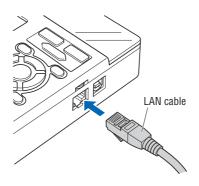

### Connection Using a USB Cable

Use the USB cable to connect the GL450 to a PC.

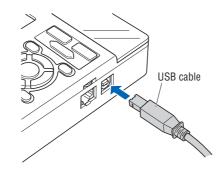

### **CHECKPOINT**

If the USB cable is used, the USB driver must be installed in your PC. Please refer to Section 4.2 "Installing the USB Driver" for the installation procedure.

### 2.7 Connecting the Power Cable and Turning on the Power

This section describes how to connect the power cable and turn on the power. The connection method will vary depending on the type of power supply used.

### Connecting to an AC Power Supply

Use the AC cable and AC adapter that are provided as accessories.

### **CAUTION**

Be sure to use the AC adapter that is supplied as a standard accessory.

(1) Plug the AC cable into the AC adapter.

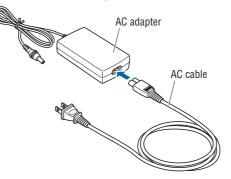

(2) Connect the output side of the AC adapter to the connector on the GL450.

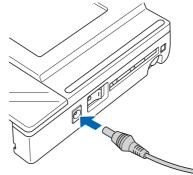

(3) Using the screwdriver provided as a standard accessory, press against the button underneath the ground terminal while connecting the grounding cable to the GL450. Connect the other end of the cable to ground.

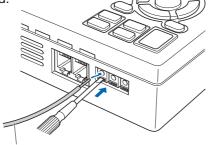

Grounding cable

- (4) Plug the AC cable into the mains power outlet.
- (5) Press the power switch on the GL450 to the ON side to turn on the power.

### 

Always connect the GND terminal and refer to the safety precautions. The GL450 must be grounded even when connected to other devices and sharing a common ground level.

### Connecting to a DC Power Supply

Use the optional DC drive cable (B-514).

### 

Use a power supply within the 8.5 to 24 VDC range.

- (1) Configure the tip of the DC drive cable (B-514: 2m) to enable it to be connected to the DC power supply.
- (2) Connect the DC output side to the power supply connector on the GL450.

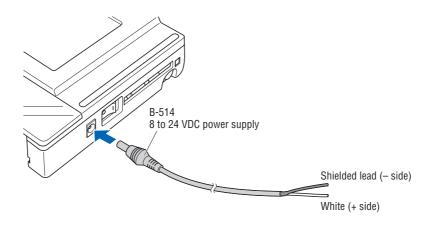

(3) Connect the DC input side to the DC power supply.

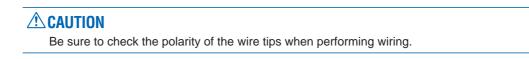

(4) Press the power switch on the GL450 to the ON side to turn on the power.

### 2.8 Using the Battery Pack (Option)

The B-517 battery is the only battery type that can be used with the GL450. Use the battery pack for data back-up when the AC power supply is interrupted by a power failure or brownout.

Expected operating time when using the battery pack (fully charged status):

- When the LCD is ON : Approx. 2 hours
- When the LCD is OFF: Approx. 3 hours

#### Mounting the Battery Pack

(1) Use a screwdriver to remove the battery pack cover from the bottom panel.

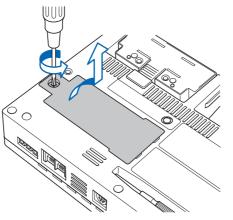

(2) Mount the battery pack in the direction shown by the arrow.

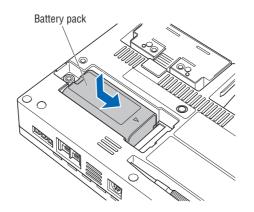

(3) Reattach the cover, and fasten the screw in place.

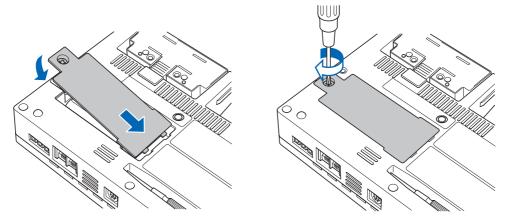

### **Charging the Battery**

Expected time required for charging:

• Approx. 4 hours

#### Using the GL450 for Charging

The battery pack is charged by mounting it in the GL450, and supplying it with AC power.

- (1) Mount the battery pack in the GL450 (see the previous section for the mounting procedure).
- (2) Turn on the power to the GL450. (Please see Section 2.7, "Connecting the Power Cable and Turning on the Power").
- (3) The battery charging LED lights.

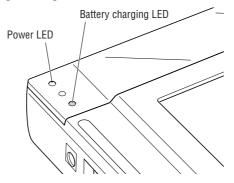

### **CHECKPOINT**

• If battery charging is attempted immediately after the GL450 has been used continuously, charging may not be performed. However, charging will start automatically as soon as the GL450 has cooled down.

Charging temperature: 15 to 35°C

• If input is being made directly from the DC power supply instead of the AC adapter, the DC voltage must be at least 16V.

### 2.9 Inserting and Removing a PCMCIA Card

This section describes how to insert a PCMCIA card.

### **A**CAUTION

Adequate precautions against static electricity must be taken when handling PCMCIA cards.

### Inserting a PCMCIA Card

Insert the PCMCIA card into the slot as far as it will go.

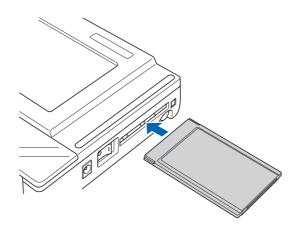

### Removing a PCMCIA Card

Press the eject button next to the PCMCIA card slot so that the button protrudes. Press it once more to eject the PCMCIA card.

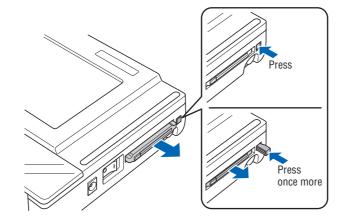

### 2.10 Mounting and Removing the Input Terminal Unit

This section describes how to mount and remove the input terminal unit.

### **A**CAUTION

Make sure that the power supply has been turned off before mounting or removing the input terminal unit.

### Mounting the Input Terminal Unit

(1) Remove the cover from the input terminal mounting area.

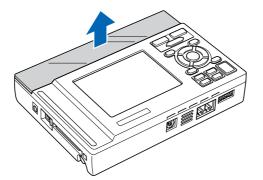

(2) As shown in the figure below, insert the input terminal unit in the GL450. At this time, be sure to check that the terminal unit is locked onto the connector.

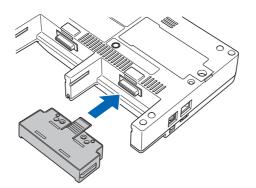

### Removing the Input Terminal Unit

- (1) Remove the cover from the input terminal mounting area.
- (2) Press down on the lock button while pulling the input terminal unit towards you. At this time, grip the input terminal unit firmly while removing it.

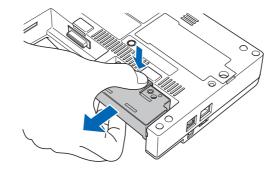

(3) Replace the cover for the input terminal mounting area.

### 2.11 Connecting the Signal Input Cables to the Input Terminal Unit

This section describes how to connect the signal input cables to the input terminal unit.

### Input Terminal Unit Types

There are three types of input terminal unit:

- 10-channel input terminal unit (mounted in the GL450) : 10TU
- 20-channel input terminal unit (mounted in the GL450) : 20TU
- 50-channel input terminal unit (used outside the GL450): 50TU

Note: Each of these input terminal units has been designed for use with the GL450 model only.

### **CHECKPOINT**

These input terminal units are for use with the GL450 model only. Moreover, input terminal units designed for other models cannot be used with the GL450.

### Terminal Configuration and Signal Types

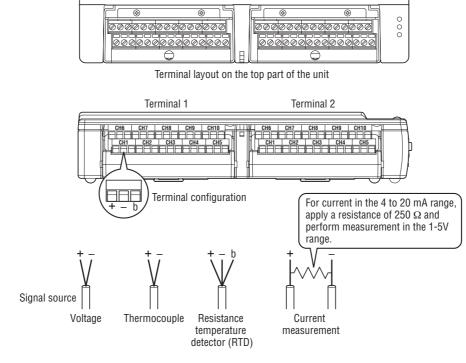

+ ...... High-voltage terminal (terminal for high-voltage input signals)
 - ...... Low-voltage terminal (terminal for low-voltage input signals)
 b ...... Terminal used for RTDs only

| Item                            | Description                                                           |
|---------------------------------|-----------------------------------------------------------------------|
| Input configuration             | Isolated input, scanning                                              |
| Analog voltage                  | 20, 50, 100, 200, 500 mV/F.S.; 1, 2, 5, 10, 20, 50 V/F.S.; 1-5V       |
| Thermocouples                   | K, J, E, T, R, S, B, N, W (WRe 5-26)                                  |
| Resistance Temperature Detector | Pt100, JPt100                                                         |
| Sampling interval*1             | 100, 200, 500 ms; 1, 2, 5, 10, 20, 30 s; 1, 2, 5, 10, 20, 30 min; 1 h |
| A/D resolution                  | 16-bit                                                                |
| Filter                          | On, Off (software filter)                                             |

\*1 The maximum sampling interval will depend on the number of channels being used.

### Attaching the Input Cable

(1) Use the supplied screwdriver to loosen the terminal screw.

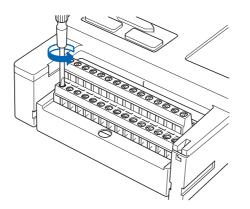

(2) Insert the cable tips into the terminal to be used.

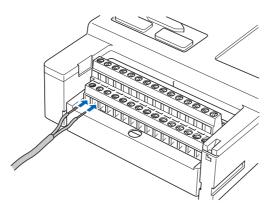

(3) Use the supplied screwdriver to tighten the terminal screw.

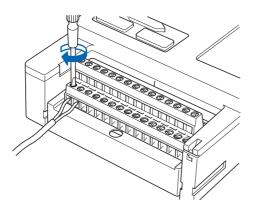

### 2.12 Precautions to Observe When Performing Measurement

Please be sure to read the following carefully in order to prevent electric shocks or shorts.

#### \land DANGER

- Do not input voltages exceeding 30 VAC rms or 60 VDC to any of the individual analog input sections or between the analog input section and the main unit.
- Be sure to use only the AC adapter provided as a standard accessory. The rated power supply range for the adapter is 100 to 240 VAC, and the rated frequency is 50/60 Hz. Do not use any other voltages.

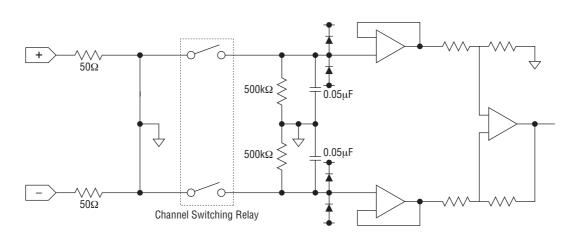

#### Input Circuit Diagram for Analog Input (Voltage, Thermocouples)

### **A**CAUTION

Capacitors have been incorporated into the input circuit to increase the noise elimination capability. After voltage measurement, when the inputs have been disconnected, there will still be some electric charge remaining. Before starting another measurement operation, short-circuit the + and - terminals to enable self-discharge.

### 2.13 Noise Countermeasures

#### Be sure to connect the chassis GND of the object to be measured.

Ensure that the chassis GND wire of the measurement object is connected to a good ground.

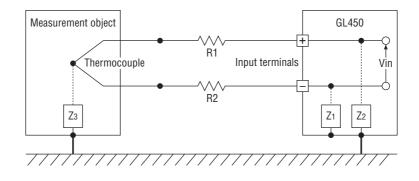

#### Connect the signal chassis GND and the measurement device chassis ground.

Use a short, thick lead to connect the chassis GND of the measurement object to the GL450's chassis GND. It will be even more effective if the ground potentials are the same.

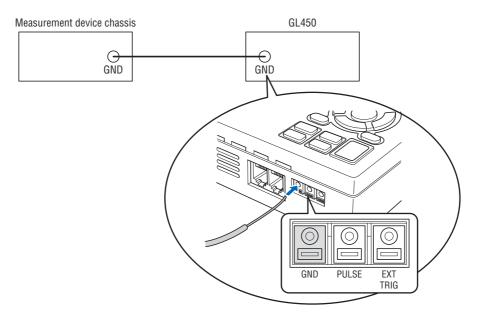

### 2.14 Logic/Alarm Functions

Connect the round connector of the logic alarm cable (B-513, option) to the logic Input/alarm output terminal on the GL450.

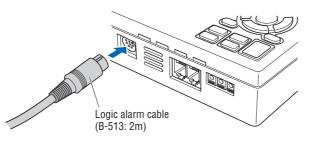

#### **Logic Functions**

| ltem                | Description                                |
|---------------------|--------------------------------------------|
| Number of channels  | 4                                          |
| Input voltage range | 0 to +24V max. (single-ended ground input) |
| Threshold level     | +2.5V                                      |
| Hysteresis          | Approx. 1 V (+2 to +3 V)                   |

#### **Alarm Functions**

| ltem               | Description                                       |  |
|--------------------|---------------------------------------------------|--|
| Number of channels | 4                                                 |  |
| Maximum rating     | VCEO (voltage between connector and emitter): 30V |  |
|                    | IC (connector current): 0.5A                      |  |

#### **Alarm Output Circuit**

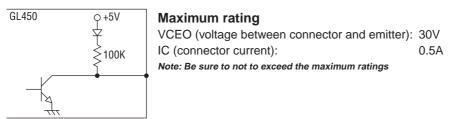

#### Wiring

The cables have bare tips. Please perform wiring as required.

| Item          | Number | Lead Color    |
|---------------|--------|---------------|
| Logic signal  | 1      | Orange/red    |
|               | 2      | Orange/black  |
|               | 3      | Gray/red      |
|               | 4      | Gray/black    |
| Alarm output  | 1      | White/red     |
|               | 2      | White/black   |
|               | 3      | Yellow/red    |
|               | 4      | Yellow/black  |
| Common ground | GND    | Pink          |
|               | GND    | Pink          |
|               | GND    | Shielded lead |

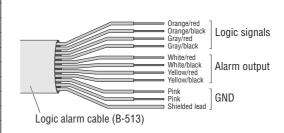

# 2.15 Trigger/Pulse Functions

### **External Trigger Functions**

| Item                | Description                                |
|---------------------|--------------------------------------------|
| Number of channels  | 1                                          |
| Input voltage range | 0 to +24V max. (single-ended ground input) |
| Threshold level     | +2.5V                                      |
| Hysteresis          | Approx. 0.5 V (+2.5 to +3 V)               |

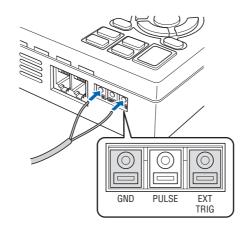

#### **Pulse Functions**

| Item                | Description                                |
|---------------------|--------------------------------------------|
| Number of channels  | 1                                          |
| Input voltage range | 0 to +24V max. (single-ended ground input) |
| Threshold level     | +2.5V                                      |
| Hysteresis          | Approx. 0.5 V (+2.5 to +3 V)               |

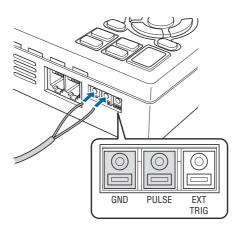

### 2.16 Connecting the Humidity Sensor

Connect the + and - lead wires of the humidity sensor (the B-530 option) to the desired terminals, and then insert the round connector into the 5V OUT connector on the GL450.

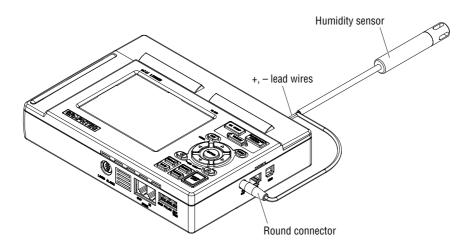

### 2.17 Setting the Date and Time

If you are using the GL450 for the first time, charge the internal rechargeable battery and then make the date and time settings.

### **CAUTION**

If the GL450 is not used for a period of approximately three months, the internal rechargeable battery may be discharged and the date and time may revert to the initial settings. If this happens, recharge the battery before using the GL450.

#### How to Recharge the Rechargeable Battery

Using the AC adapter provided, connect the GL450 to a mains power outlet, turn on the power switch, and then leave the GL450 connected for at least 24 hours.

### How to Set the Date and Time

Press the [MENU] key, display the "OTHR" screen, and then set the date and time at the Date/Time Settings sub-menu. For details, see "Date/Time" on page 3-26.

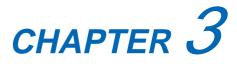

# Settings and Measurement

This chapter describes the setting and measurement procedures for the GL450.

- 3.1 Basic Settings and Measurement
- 3.2 Detailed Settings and Measurement
- 3.3 Data Replay

# 3.1 Basic Settings and Measurement

With the GL450, control panel keys are provided for easy measurement.

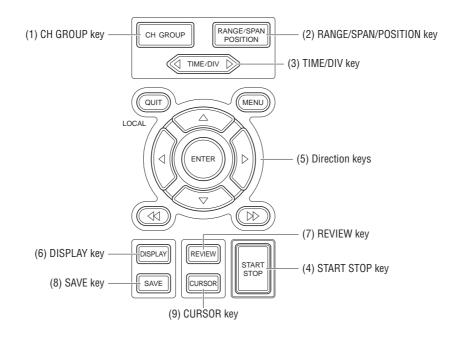

# (1) CH GROUP key

This key selects the channels in 10-channel groups. Press the key to move to the next group of 10 channels. The number of channels varies according to the type of input terminal unit installed.

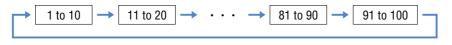

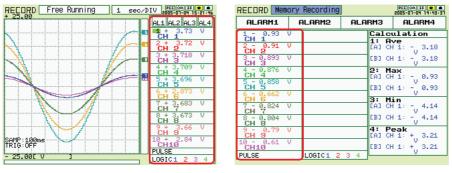

Waveform + digital

Digital

## (2) RANGE/SPAN/POSITION key

These settings can be made or changed for each channel individually, even while the GL450 is running or performing measurement.

## **CHECKPOINT**

The monitor is used for monitoring the measurement status only, and its settings cannot be changed. In addition, the RANGE setting can only be changed if data has not been captured.

## Selecting the Items

Press the RANGE/SPAN/POSITION key to switch from one setting screen to the next.

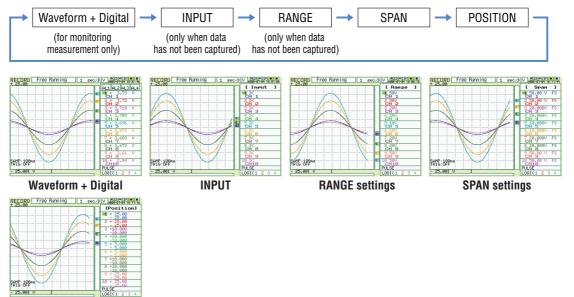

**POSITION settings** 

#### **Setting Procedure**

Use the direction keys to move to the setting item and to make selections (settings).

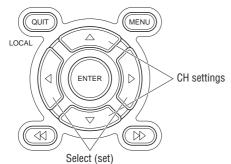

#### **INPUT settings**

OFF, Voltage, Temperature, Humidity

#### **RANGE** settings

The voltage and temperature settings vary according to the settings made in MENU (AMP).

Voltage

20 • 50 • 100 • 200 • 500 mV • 1 • 2 • 5 • 10 • 20 • 50 • 1–5 V

• Temperature

```
TC-K • TC-J • TC-T • TC-R • TC-E • TC-B • TC-S • TC-N • TC-W • Pt100 • JPt100
```

#### SPAN settings

|                                      | •      |                         |         |                        |
|--------------------------------------|--------|-------------------------|---------|------------------------|
|                                      | 20 mV  | 0.200 to 40.000 mV/F.S. | 2 V     | 0.0200v4.000 V/F.S.    |
| a                                    | 50 mV  | 0.50 to 100.00 mV/F.S.  | 5 V     | 0.050 to 10.000 V/F.S. |
| oltage                               | 100 mV | 1.00 to 200.00 mV/F.S.  | 10 V    | 0.100 to 20.000 V/F.S. |
| olt                                  | 200 mV | 2.00 to 400.0 mV/F.S.   | 20 V    | 0.200 to 40.000 V/F.S. |
| -                                    | 500 mV | 5.0 to 1000.0 mV/F.S.   | 50 V    | 0.50 to 100.00 V/F.S.  |
|                                      | 1 V    | 0.0100 to 2.0000 V/F.S. | 1-5 V*1 | 0.040 to 4.000 V/F.S.  |
| Temperature*2 50.0 to 2200.0 °C/F.S. |        | 50.0 to 2200.0 °C/F.S.  |         |                        |

\*1 When 1-5V has been specified and the range is changed, it becomes a ± range. If the 1-5V range is required, please select 1-5V for the range setting once again.

\*2 With the temperature ranges, the measurement range will depend on the type of sensors used. If you want to make detailed settings, please set the range again.

#### **POSITION settings**

If the ENTER key is pressed when POSITION has been selected, the position can be moved.

Voltage ranges: In 10% units of the range Temperature ranges: In 10% units of the following ranges: 50.0, 100.0, 200.0, 500.0, 1000.0, 2000.0

## (3) TIME/DIV key

Press the TIME/DIV key to switch through the waveform display speeds.

 sec/DIV
 min/DIV
 hour/DIV

 1 • 2 • 5 • 10 • 20 • 30 • 1 • 2 • 5 • 10 • 20 • 30 • 1 • 2 • 5 • 10 • 12 • 24

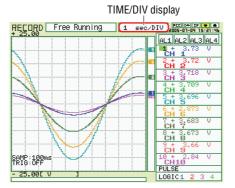

# (4) START/STOP key

Press the START/STOP key to select the START status (Armed). Press it once again to select the STOP status (Free Running).

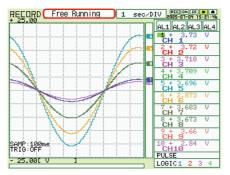

## (5) Direction keys

| Direction keys ( $\triangleleft \triangleright \vartriangle \bigtriangledown$ ) | These keys move the cursor on the screen in the direction indicated.                                                                      |
|---------------------------------------------------------------------------------|----------------------------------------------------------------------------------------------------|
| Direction keys ( $\triangleleft \triangleright$ )                               | Press these keys to scroll the memory data waveforms, move the cursor, and specify the position of input values on menu screens.          |
| Direction keys ( ⊲⊲ ⊳⊳ )                                                        | Press these keys to scroll the memory data waveforms, move the cursor, to move the position during key lock status and for text settings. |

## (6) DISPLAY key

Press this key to switch through the measurement modes: Waveform/Digital, Waveform, Calculation, Digital, and the RECORDER display screens.

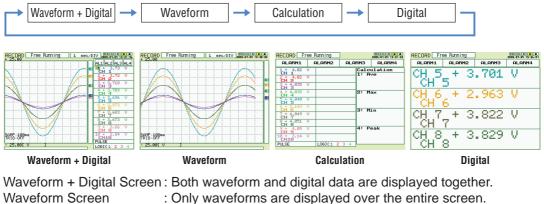

Calculation Display Screen: Digital data and the calculation results are displayed.

: The digital values for four channels are displayed.

# (7) REVIEW key

**Digital Screen** 

Press the REVIEW key during measurement for a dual-screen display of past data alongside the current data.

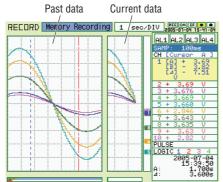

If the REVIEW key is pressed during the Free Running status (when data is not being captured), the captured data is replayed.

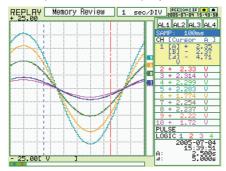

# (8) SAVE key

Press the SAVE key to save data (the data being replayed), and to make a copy of the screen.

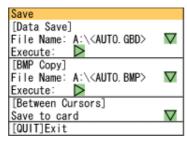

Data Save: When a file name is selected, the data save destination is displayed, and the data can be saved by specifying the following parameters:

- File format : GBD, CSV
- File name append method: Auto (Specify folder name), User (specify file name)
- BMP Copy: When a file name is selected, the bitmap save destination is displayed, and the displayed screen can be saved in bitmap format by specifying the following parameter:
  - File name append method: Auto (Specify folder name), User (specify file name)

Save Data Between Cursors (during data replay only):

When captured data is replayed, the data between cursors can be saved by specifying the following parameters:

- File format: GBD, CSV
- File name append method: Auto (Specify folder name), User (specify file name)

### 

Data can only be saved when there is a PCMCIA card inserted in the card slot. Data saved to the internal memory will be deleted when the GL450 is turned off.

# (9) CURSOR key

When the REVIEW key has been pressed and the replayed data is displayed, the cursor key can be used to select three cursor modes.

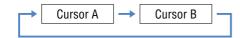

A: 1 cursor is moved.

B: 1 cursor is moved.

# 3.2 Detailed Settings and Measurement

The QUIT and MENU keys enable detailed settings to be made.

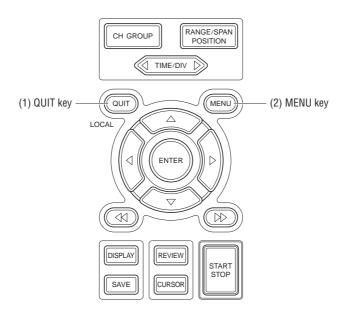

# (1) QUIT key

Use the [QUIT] key for operations such as the ones described below.

- To switch from a menu screen to a measurement screen.
- To close the selected screen.
- To exit the captured data replay screen.

| AMP                 | ANNO      | DATA AL  | M FILE    | I/F   | OTHR    | INFO     |
|---------------------|-----------|----------|-----------|-------|---------|----------|
| CH:                 | Input     | Range    | Filter    | EU    | Color M | isc.     |
| ALL :               | _\DC      | 50 V     | Off       |       |         | $\nabla$ |
| 1:                  | -∿DC -    | 50 V 🔹   | Off       | Off∇  |         | $\nabla$ |
| 2:                  | -∿DC - v  | 20mV     | 10 V      | )ff⊽  |         | $\nabla$ |
| 3:                  | -∿DC -    | 50mV     | 20 V      | lff⊽  |         | $\nabla$ |
| 4:                  | -∿DC - v  | 100mV    | 50 V      | lff⊽  |         | বববববব   |
| 5:                  | -∿DC -    | 200mV    | 1-5 V     | lff⊽  |         | $\nabla$ |
| 6:                  | -∿DC -    | 500mV    |           | lff⊽  |         | $\nabla$ |
| 7:                  | -∿DC - v  | 1 V      |           | lff⊽  |         | $\nabla$ |
| 8:                  | ~DC -     | 2 V      |           | lff⊽  |         | $\nabla$ |
| 9:                  | -∿DC -    | 5 Ý      |           | lff⊽  |         | $\nabla$ |
| 10:                 | ~DC -     | 30 7     | 011       | ðff⊽  |         | $\nabla$ |
| л.Pu                | lse: Mode | e F      | Range     | EU    | Slope   |          |
|                     | Off       | <b>V</b> |           | Off⊽  | - ÆH    | ¥.       |
| ÐLogic: Input Color |           |          |           |       |         |          |
|                     | Off       | 1 : 🔳    | 2: 📕 3: 📕 | 4 : 🔳 |         |          |
|                     |           |          |           |       |         |          |

• To perform quit operations as instructed by messages displayed in the menus.

# (2) MENU key

Press the MENU key to switch through the AMP, ANNO, DATA, ALM, FILE, I/F, OTHR and INFO setting menus. It can also be used to confirm details.

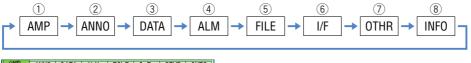

| AMP                        | ANNO                      | DATA ALM | FILE   | I∕F  | OTHR       | INFO     |
|----------------------------|---------------------------|----------|--------|------|------------|----------|
| CH:                        | Input                     | Range    | Filter | EU   | Color M    | isc.     |
| ALL :                      | NDC                       | 50 V     | Off    |      |            | $\nabla$ |
| 1:                         | -∿DC -                    | 50 V     | Off v  | Off∇ |            | $\nabla$ |
| 2:                         | -∿DC -                    | 50 V     | Off    | Off⊽ |            | $\nabla$ |
| 3:                         | -∿DC -                    | 20 V     | Off    | Off⊽ |            | $\nabla$ |
| 4:                         | -∿DC -                    | 20 V     | Off v  | Off⊽ |            | $\nabla$ |
| 5:                         | -∿DC -                    | 10 V     | Off    | Off⊽ |            | $\nabla$ |
| 6:                         | -∿DC -                    | 10 V     | Off    | Off⊽ |            | $\nabla$ |
| 7:                         | I TEMP                    | TC-K     | Off v  | Off∇ | <b>I</b>   |          |
| 8:                         | I TEMP                    | TC-K     | Off    | Off⊽ |            |          |
| 9:                         | I TEMP                    | TC-K     | Off v  | Off⊽ | - E        |          |
| 10:                        | TEMP                      | TC-K     | Off    | Off⊽ | - <b>I</b> |          |
| лPu                        |                           | e Ra     | nge    | EU   | Slope      |          |
| Off v v Off √ <i>S</i> H v |                           |          |        |      |            |          |
| (DLO                       | ÐLogic: Input Color       |          |        |      |            |          |
|                            | Off 🔽 1: 🔳 2: 📕 3: 📕 4: 📕 |          |        |      |            |          |
|                            |                           |          |        |      |            |          |
|                            |                           |          |        |      |            |          |

# 1 AMP Settings Window

#### AMP Menu Structure

|                       | Setting             | Selections available                                   | Setting method                |
|-----------------------|---------------------|--------------------------------------------------------|-------------------------------|
| Inp                   | ut                  | Off, Voltage, Temperature, Humidity                    | ENTER→Select→ENTER            |
|                       |                     | Humidity: (CAUTION: The voltage is compulsorily set to |                               |
|                       |                     | 1V, and the scaling function set to ON.                |                               |
| 0V/                   | Å®0%ÅA1VÅ®10        | 0%)                                                    |                               |
| Ra                    | nge                 | Voltage: 20, 50, 100, 200, 500 mV                      | ENTER→Select→ENTER            |
|                       |                     | 1, 2, 5, 10, 20, 50, 1-5 V                             |                               |
|                       |                     | Temperature: TC-K, TC-J, TC-T, TC-R, TC-E, TC-B,       |                               |
|                       |                     | TC-S, TC-N, TC-W, Pt100, JPt100                        |                               |
| Filt                  | er                  | Off, On                                                | ENTER→Select→ENTER            |
| s)                    | Function(EU)        | Off, On (effective when On has been selected)          | ENTER→Select→ENTER            |
| EU (Scaling settings) | Lower Setting –     | Settings                                               |                               |
| sett                  | Value – Upper       | Meas. Value (Upper/Lower)                              | ENTER→Set numeric value→ENTER |
| s gi                  | Unit                | • EU Value (Upper/Lower)                               | ENTER→Set numeric value→ENTER |
| alir                  |                     | • Dec pt                                               | ENTER→Select→ENTER            |
| Sc                    |                     | • Unit                                                 | ENTER→Select→ENTER            |
| $\Box$                |                     | Select                                                 | ENTER→Select→ENTER            |
| ш                     | Register            |                                                        | ENTER                         |
| Co                    | lor                 | Current Color, Sel Color                               | ENTER→Select→Register         |
| Mis                   | SC.                 | Zero voltage adjustment                                | Press ENTER to execute        |
|                       |                     | <ul> <li>Perform Auto Zero ADJ.</li> </ul>             |                               |
|                       |                     | Reset Auto Zero ADJ.                                   |                               |
|                       |                     | [Zero point voltage value]                             |                               |
|                       | sc (only when ALL   | Span All Settings                                      | ENTER→Set numeric value→      |
| has                   | been selected)      | • Upper/Lower                                          | ENTER→Execute                 |
|                       | Mode                | OFF, Revol., Counts, Inst.                             | ENTER→Select→Register         |
|                       | Range               | Revol.: 500, 5k, 50k, 500k RPM/F.S.                    | ENTER→Select→ENTER            |
|                       |                     | Counts: 50k, 500k, 5M, 50M, 500M C/F.S.                |                               |
|                       |                     | Inst.: 50k, 500k, 5M, 50M C/F.S.                       |                               |
| Pulse                 | EU                  | Function: Off, On                                      | ENTER→Select→ENTER            |
| Pu                    |                     | <ul> <li>Scaling settings</li> </ul>                   | ENTER→Select→Register         |
|                       |                     | <ul> <li>Setting values</li> </ul>                     | (Use direction keys to select |
|                       |                     | Unit settings                                          | numeric value)                |
|                       |                     | • Unit                                                 |                               |
|                       | Slope               | H, L                                                   | ENTER→Select→ENTER            |
| Logic                 | Logic               | Off, On                                                | ENTER→Select→ENTER            |
| ΙŐ                    | Color specification | Specified color                                        | ENTER→Select→Register         |

# **CHECKPOINT**

When the CH setting is ALL, the Input, Range and Filter settings are the same for all the channels in that group.

| Input | Selects the in | put condition.                                  |
|-------|----------------|-------------------------------------------------|
|       | Off:           | No signal input is accepted.                    |
|       | Voltage:       | Used for measuring direct-current voltage.      |
|       | Temperature:   | Used for measuring temperature.                 |
|       | Humidity:      | Used for measuring humidity.                    |
| Range | Specifies the  | range of signal input to be measured.           |
| -     | Voltage:       | 20, 50, 100, 200, 500 mV                        |
|       |                | 1, 2, 5, 10, 20, 50, 1-5 V                      |
|       | Temperature:   | TC-K, TC-J, TC-T, TC-R, TC-E, TC-B, TC-S, TC-N, |
|       |                | TC-W, Pt100, JPt100                             |
|       | Available SP   | AN Settings                                     |

### <Voltage Ranges>

|       | Maximu              | m SPAN              | Minimum SPAN |          |  |
|-------|---------------------|---------------------|--------------|----------|--|
| Range | Lower to Upper SPAN | Lower to Upper SPAN | Upper SP     | AN minus |  |
|       | [mV]                | [V]                 | Lower SPAN   |          |  |
| 1     |                     | -1.1000 to +1.1000  |              | 10 mV    |  |
| 2     |                     | -2.2000 to +2.2000  |              | 20 mV    |  |
| 5     |                     | -5.500 to +5.500    |              | 50 mV    |  |
| 10    |                     | -11.000 to +11.000  |              | 100 mV   |  |
| 20    | -22.000 to +22.000  | -22.000 to +22.000  | 0.2 mV       | 200 mV   |  |
| 50    | -55.00 to +55.00    | -55.00 to +55.00    | 0.5 mV       | 500 mV   |  |
| 100   | -110.00 to +110.00  |                     | 1.0 mV       |          |  |
| 200   | -220.00 to +220.00  |                     | 2.0 mV       |          |  |
| 500   | -550.0 to +550.0    |                     | 5.0 mV       |          |  |

#### <Temperature Ranges>

| Range  | Maximum SPAN        | Minimum SPAN                |
|--------|---------------------|-----------------------------|
| Kange  | Lower to Upper SPAN | Upper SPAN minus Lower SPAN |
| K      | -200.0 to +1370.0   | 50°C                        |
| J      | -200.0 to +1100.0   | 50°C                        |
| Т      | -200.0 to +400.0    | 50°C                        |
| R      | 0.0 to +1600.0      | 50°C                        |
| E      | -200.0 to +800.0    | 50°C                        |
| В      | 600.0 to +1820.0    | 50°C                        |
| S      | 0.0 to +1760.0      | 50°C                        |
| N      | 0.0 to +1300.0      | 50°C                        |
| W      | 0.0 to +2315.0      | 50°C                        |
| PT100  | -200.0 to +850.0    | 50°C                        |
| JPT100 | -200.0 to +500.0    | 50°C                        |

## <Humidity Range>

Fixed to 1V

 Filter
 Sets the filter status. Please set the filter to ON when there is likely to be noise in the input.

 Off, On
 Off.

 EU
 Scales the measured values and converts them to other units.

 Function (EU): Sets the EU function to Off or On.

#### Lower - EU - Upper Unit:

Sets the EU function's conversion value and unit. If the ENTER key is pressed here, the following window is displayed.

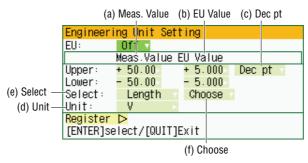

## **CHECKPOINT**

The Scaling operation is calculated using a ratio of the Meas. Value or EU Output Value settings. If a ratio value that the GL450 cannot process is specified, the message below appears.

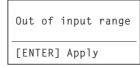

If this message appears, follow the instructions by reducing the number of digits to be output by one, or leaving the number of digits as is and changing the EU value.

- (a) Meas. Value Specifies the numeric value to be converted. Set two points, the Upper and Lower parameters.
- (b) EU Value

Specifies output after conversion. Set two points, the Upper and Lower parameters.

(c) Dec pt

This parameter specifies the decimal point position of the numeral to be specified as the EU value(s).

(d) Unit

Selects the converted unit, which can be specified as a userdefined character string consisting of alphanumerics. The Unit parameter can also be specified by selecting the Select Unit setting.

(e) Select

Selects the type of engineering unit.

(f) Choose

Selects the converted unit. The Unit displayed here is the type of unit selected by the Select setting.

To specify a unit that is not displayed here, specify a user-defined character string as the Unit setting. Moreover, the setting specified here is displayed as the Unit setting.

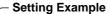

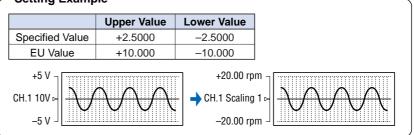

Color ...... This parameter enables the automatically set value for each channel to be changed manually.

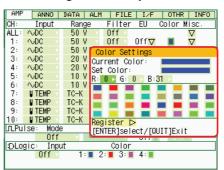

Misc. ..... For voltage settings, zero position adjustment can be performed automatically, and the zero position reset.

Perform Auto Zero ADJ.:

Moves the current 'pen' position to the origin point.

Reset Auto Zero ADJ.:

The zero position voltage value resets the displayed voltage value and adjusts the 'pen' to the origin point.

|                     | ANNO    | DATA ALM FILE I/F OTHR INFO   |  |  |  |
|---------------------|---------|-------------------------------|--|--|--|
| CH:                 | Input   | Range Filter EU Color Misc.   |  |  |  |
| ALL :               | ∿DC v   | 50 V Off                      |  |  |  |
|                     | ∿DC v   | 50 V 0ff Off⊽ 🔳 🔽             |  |  |  |
|                     | ∿DC v   | Zero voltage adjustment       |  |  |  |
|                     | ∿DC v   | Perform Auto Zero ADJ. Þ      |  |  |  |
| 4:                  | ∿DC v   | Reset Auto Zero ADJ           |  |  |  |
|                     | ∿DC v   | Set Zero Point as: [+ 0.00 V] |  |  |  |
|                     | ~DC −   | [ENTER]Execute/[QUIT]Exit     |  |  |  |
| 7:                  | UTEMP V |                               |  |  |  |
| 8:                  | UTEMP V | TC-K Off Off⊽ ■               |  |  |  |
| 9:                  | UTEMP - | TC-K Off Off 🗸 📕              |  |  |  |
| 10:                 | UTEMP V | TC-K Off Off I                |  |  |  |
| л.Pul               |         |                               |  |  |  |
| Off v v Off √ FH v  |         |                               |  |  |  |
| ÐLogic: Input Color |         |                               |  |  |  |
| Off 1: 2: 3: 4: 4   |         |                               |  |  |  |
|                     |         |                               |  |  |  |

Misc. (ALL)...... When ALL has been selected, the Misc. menu contains a "Span All Settings" function that enables all the SPAN settings for the same group to be set simultaneously to the same values.

Upper, Lower:

Input the required values on the displayed setting screen.

| AMP   | ANNO 1              |                                                                                                    |  |  |  |  |
|-------|---------------------|----------------------------------------------------------------------------------------------------|--|--|--|--|
|       | ANNO                | DATA ALM FILE I/F OTHR INFO                                                                                                    |  |  |  |  |
| CH:   | Input               | Range Filter EU Color Misc.                                                                                                    |  |  |  |  |
| ALL : | NDC                 | 50 V 🔻 Off 🗸 🗸 🗸                                                                                                    |  |  |  |  |
| 1:    | -∿DC -              | 50 Span All Settings                                                                                                    |  |  |  |  |
| 2:    | -∿DC -              | 50 Upper: + 25.00 > [+ 25.00]                                                                                                    |  |  |  |  |
| 3:    | -∿DC -              | 20 Lower: - 25,00 - [- 25,00]                                                                                                    |  |  |  |  |
| 4:    | -∿DC -              | 20 Unit: [V ] [V ]                                                                                                    |  |  |  |  |
| 5:    | -∿DC -              | 10 Execute >                                                                                                    |  |  |  |  |
| 6:    | -∿DC -              | 10 [ENTER]select/[QUIT]Exit                                                                                                    |  |  |  |  |
| 7:    | I TEMP              | TC-R Control Control C |  |  |  |  |
| 8:    | U TEMP              | TC-K Off Off                                                                                                    |  |  |  |  |
| 9:    | U TEMP              | TC-K Off Off I                                                                                                    |  |  |  |  |
| 10:   | UTEMP -             | TC-K Off Off I                                                                                                    |  |  |  |  |
| лPu   | lse: Mode           | e Range EU Slope                                                                                                    |  |  |  |  |
|       | Off v v Off √ £H v  |                                                                                                    |  |  |  |  |
| :DL0  | ÐLogic: Input Color |                                                                                                    |  |  |  |  |
|       | Off 1: 2: 3: 4: 4   |                                                                                                    |  |  |  |  |
|       |                     |                                                                                                    |  |  |  |  |

Pulse ...... The signals that can be input to the pulse input terminal for data processing are Revol., Counts, and Inst.

Modes: Select from OFF, Revol., Counts, and Inst.

- Off: Input is disabled.
- Revol.: Counts the number of pulses per second, and displays the values multiplied by 60 as rpm values.
- Counts: Displays the cumulative number of pulses for each sampling interval from the start of measurement.
- Inst.: Displays the number of pulses for each sampling interval.

Range: Can be set for each of the modes.

| Mode   | Range                           | Maximum number        |
|--------|---------------------------------|-----------------------|
|        |                                 | of pulse inputs       |
| Revol. | 500, 5k, 50k, 500k Revol./F.S.  | 50k/s                 |
| Counts | 50k, 500k, 5M, 50M, 500M C/F.S. | 50k/sampling interval |
| Inst.  | 50k, 500k, 5M, 50M C/F.S.       | 50k/sampling interval |

| Engineering Unit Setting |                     |        |   |  |  |  |
|--------------------------|---------------------|--------|---|--|--|--|
| EU:                      | Off 🔻               |        |   |  |  |  |
|                          | Meas Value EU Value |        |   |  |  |  |
| Setting:                 | 1⊳                  |        | 1 |  |  |  |
| Select:                  | Length              | Choose |   |  |  |  |
| Unit:                    |                     |        |   |  |  |  |
| Register Þ               |                     |        |   |  |  |  |
| [ENTER]select/[QUIT]Exit |                     |        |   |  |  |  |

- Meas. Value: Specifies the numeric value to be converted.
- EU Value: Specifies output after conversion.
- Unit: Selects the converted unit, which can be specified as a user-defined character string consisting of alphanumerics. The Unit parameter can also be specified by selecting the Select Unit setting.
- Select: Selects the type of engineering unit.
- Choose: Selects the converted unit. The Unit displayed here is the type of unit selected by the Select Unit setting.

Slope: Sets the condition for the input signal operation.

- H: Operates when the signal is a rising signal
- L: Operates when the signal is a falling signal.

Logic ..... Enables logic amps to be used: Off (disabled), On (enabled).

Color specification for each channel:

This parameter enables the automatically set value for each channel to be changed manually.

| Color Settings           |  |  |  |  |  |
|--------------------------|--|--|--|--|--|
| Current Color:           |  |  |  |  |  |
| Set Color:               |  |  |  |  |  |
| R: 0 🕨 G: 0 🕨 B:31 🕨     |  |  |  |  |  |
|                          |  |  |  |  |  |
|                          |  |  |  |  |  |
|                          |  |  |  |  |  |
|                          |  |  |  |  |  |
| Register ▷               |  |  |  |  |  |
| [ENTER]select/[QUIT]Exit |  |  |  |  |  |

## ② ANNO Settings Window

Annotation settings can be made for each channel.

| AMP    | ANNO      | DATA ALM   | FILE | I/F | OTHR | INFO |
|--------|-----------|------------|------|-----|------|------|
| [ 🖉 An | notation  | Settings]  |      |     |      |      |
| ĈH :   | Annotat i | on Strings |      |     |      |      |
| 1: [   | CH 1      | ▶]         |      |     |      |      |
| 2: [   | CH 2      | •          |      |     |      |      |
| 3: [   | CH 3      | ▶]         |      |     |      |      |
| 4: [   | CH 4      | •          |      |     |      |      |
| 5:[    | CH 5      | • ]        |      |     |      |      |
| 6: [   | CH 6      | ▶ ]        |      |     |      |      |
| 7: [   | CH 7      | ► ]        |      |     |      |      |
| 8: [   | CH 8      | ▶]         |      |     |      |      |
| 9: [   | CH 9      | ►]         |      |     |      |      |
| 10: [  | CH1 0     | • ]        |      |     |      |      |
|        |           |            |      |     |      |      |
|        |           |            |      |     |      |      |
|        |           |            |      |     |      |      |
|        |           |            |      |     |      |      |
|        |           |            |      |     |      |      |

#### **ANNO Menu Structure**

| Setting                     | Selections available   | Setting method  |
|-----------------------------|------------------------|-----------------|
| Annotation character string | Alphanumerics, symbols | ENTER→Select→OK |

#### Input procedure

- Up to 11 characters can be input for each channel.
- Text, numerals, and symbols can all be used.
- Display legend
  - A : Select to input upper-case text
  - a : Select to input Lower-case text
  - 0 : Select to input Numerals
  - + : Select to input symbols
  - ← : Select to move the cursor to the left to delete text. The selected character is deleted.
  - ↓ : Select to move the cursor to the position where you want to input text. Text is input at the selected character.
  - OK : Select to save the input text.

| AMP     | ANNO DATA ALM FILE I/F OTHR INFO                               |
|---------|----------------------------------------------------------------|
| [ 🖉 Ann | notation Settings]                                             |
| CH: A   | nnotation Strings                                              |
|         | CH 1 1                                                         |
| 3:      | nnotation Strings                                              |
| - h: 💻  | CH 1                                                           |
| 0. 1.   | 4a0+ <b>+↓ΟΚ [Alph Big]</b>                                    |
|         | BCDEFGHIJKLMNO                                                 |
|         | PQRSTUVWXYZ                                                    |
| 9:      |                                                                |
| 10:     |                                                                |
| l lõ    | ↑↓←→]Select,<br>←→]Back,[→→]Forward<br>[ENTER]Input/[QUIT]Exit |
| _       |                                                                |

## **A**CAUTION

If [\*\*] displayed on the screen, this indicates that text from the OPS022 software has been input in a format that cannot be displayed on the GL450 monitor.

## **③ DATA Settings Window**

Data capture, Data replay, and Statistical Calculation settings are made here.

| AMP  | ANNO               | DATA   | ALM          | FILE         | I/F    | OTHR | INFO        |
|------|--------------------|--------|--------------|--------------|--------|------|-------------|
|      | [●Record Settings] |        |              |              |        |      |             |
|      | ling Int           |        |              | 100m:        | S      |      |             |
| Capt | ure Dest           | inatio | n:           | GMMMer       | nory   |      |             |
|      | ure Time           | 9      | 3ho          | ur38min      | n27sec |      |             |
|      | Save               |        |              | Off          |        |      | <b>v</b> 10 |
|      | atistica           |        |              |              |        |      |             |
| No.: | Functio            |        | [A]          | [B]          |        |      |             |
| 1:   | -&Avera            |        | CH 1         | CH 1         |        |      |             |
|      | _]↑Max             |        | CH 1<br>CH 1 | CH 1<br>CH 1 |        |      |             |
|      | 1⊥Min<br>⊈Peak     |        | CH 1         | CH 1         |        |      |             |
| 4 .  | <u></u> геак       |        | UTI          | UNI          |        |      |             |
|      |                    |        |              |              |        |      |             |
|      |                    |        |              |              |        |      |             |
|      |                    |        |              |              |        |      |             |
|      |                    |        |              |              |        |      |             |
|      |                    |        |              |              |        |      |             |

### **DATA Menu Structure**

| Setting                               | Selections available                                                     | Setting method        |  |
|---------------------------------------|--------------------------------------------------------------------------|-----------------------|--|
| Record Settings                       | 100, 200, 500ms 1, 2, 5, 10, 20, 30s                                     | ENTER→Select→ENTER    |  |
| <ul> <li>Sampling Interval</li> </ul> | 1, 2, 5, 10, 20, 30min, 1h                                               |                       |  |
| Capture Destination                   | Memory, PC Card                                                          | ENTER→Select→ENTER    |  |
| File Name                             | Specify file (only when PC card has been selected)                       |                       |  |
|                                       | <ul> <li>File Type: GBD, CSV</li> </ul>                                  | ENTER→Select→ENTER    |  |
|                                       | Name Type: Auto, User                                                    | ENTER→Select→ENTER    |  |
|                                       | <ul> <li>File: Folder name, file name</li> </ul>                         | ENTER→Specify file→OK |  |
| Auto Save                             | Off, I hour, 3 hours, 6 hours, 12 hours, 24 hours                        | ENTER→Select→ENTER    |  |
|                                       | (only when internal memory has been selected)                            |                       |  |
| Statistical Calculation               | Off, Average, Max, Min, Peak, RMS                                        | ENTER→Select→ENTER    |  |
| <ul> <li>Function</li> </ul>          |                                                                          |                       |  |
| Calculation channel                   | Select the number of channels from the input terminal unit: ENTER→Select |                       |  |
| specification                         | 2 ch                                                                     |                       |  |

## **Record Settings**

Detailed settings for data capture are performed in this section.

Sampling Interval ...... Specifies the sampling interval for data capture. 16 intervals are provided.

| 100ms | 30s   |
|-------|-------|
| 200ms | 1min  |
| 500ms | 2min  |
| - 1s  | 5min  |
| 2s    | 10min |
| 5s    | 20min |
| 10s   | 30min |
| 20s   | 1h    |
|       |       |

# CHECKPOINT

The maximum sampling interval that can be selected depends on the number of channels.

| • 10ch: 100 ms | • 30/40/50 ch: 500ms |
|----------------|----------------------|
| • 20ch: 200 ms | 60ch or more: 1 sec  |

Capture Destination ........... Selects the destination for saving measured data.

| GMMMemory |     |
|-----------|-----|
| ⊟PC Card  |     |
| Memory:   | 4 N |

4 Mbytes (2 Mwords)

This is the total amount of memory. If the number of channels used is increased, the amount of data that can be captured is reduced.

PC Card: Commercially-available PCMCIA cards can be used in the PC slot. The amount of data that can be saved to the card is determined by the card itself. (Please see Specifications for the types of card that can be used.)

# **CHECKPOINT**

When the captured data is Binary data, the reference to use is 1 data = 2 bytes. Accordingly, if the memory is 12 bytes, approximately 6 Mwords of data can be captured. However, since there is also some auxiliary data, data larger than this reference figure will be captured. In addition, when the Excel data format is used, the data will increase to 7-8 times in size. The data capture time will be shorter than that for Binary data.

File Name ...... This parameter is displayed when PC card is selected as the capture destination.

File Type: This sets the file format for the data to be saved.

|           | Destination     |
|-----------|-----------------|
| File Type |                 |
| Name Type | GBD             |
| Folder    | · CSV           |
|           |                 |
| Register  |                 |
| [ENTER]Se | lect/[QUIT]Exit |
|           |                 |

- GBD: Binary format
- CSV: Excel format

Name Type: Either Auto or User can be selected.

| Data S                   | Save | De | stinati | on |
|--------------------------|------|----|---------|----|
| File 1                   | Гуре | :  | GBD     |    |
| Name 1                   | Гуре |    |         |    |
| Folder                   | -    | :[ | Auto    |    |
|                          |      |    | User    |    |
| Regist                   |      |    |         | 1  |
| [ENTER]Select/[QUIT]Exit |      |    |         |    |

Folder: The currently selected folder is displayed. Settings cannot be made here.

File name (User): A new folder and a new file are created here.

| [format]                                                                                                |                                  |
|----------------------------------------------------------------------------------------------------|----------------------------------|
| [Make new folder]                                                                                       |                                  |
| [Make new file]<br>050701124125_00GBD<br>050701124131_00GBD<br>050701124208_00GBD<br>050701124211_00GBD | 9.2KB<br>9.2KB<br>8.6KB<br>8.6KB |
| [*.GBD] 4 Files                                                                                         |                                  |
| [ <del>&lt; &lt;</del> ][ <del>→ &gt;</del> ]Change dis;<br>[←][→]Move folder<br>[ENTER]Select          | olay                             |

Capture Time ...... The time is automatically calculated, based on the sampling interval and the data capture volume, and displayed. This item is displayed only, and cannot be specified. Auto Save ...... When this parameter has been selected, a file is created for each data capture time.

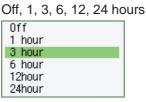

The maximum data capture time that can be selected depends on the sampling interval.

- 24 hours: 1s or less sampling interval
- 12 hours: 500 ms or less sampling interval
- 6 hours: 200 ms or less sampling interval
- 3 hours: 100 ms or less sampling interval

If the allowable data capture time is exceeded, the actual data capture time will be shortened.

### **Statistical Calculation**

Statistical calculation is performed on the replay data between the cursors.

Function ...... There are five types of between-cursor calculation functions, and four of these can be selected.

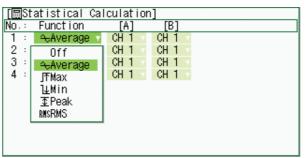

Off: Calculation is not performed.

Average: The simple average value of the data between the cursors is displayed.

- Max: The maximum value of the data between the cursors is displayed.
- Min: The minimum value of the data between the cursors is displayed.
- Peak: The peak value of the data between the cursors is displayed.
- RMS: The effective value of the data between the cursors is displayed.

R.M.S =  $\sqrt{\Sigma D^2/n}$ 

Channel specification: Specifies the two channels "A" and "B" for calculation.

## **CHECKPOINT**

Calculation results during data capture are displayed on the Calculation Display screen.

### ④ ALM Settings Window

The Alarm and Trigger settings are made here.

| Combination:         ⊇OR         Trig Repeat:         Off           CH:         Mode         Lower-Level-Upper         Output           1:         STH         + 0.00         V         III           2::         FL         + 0.00         V         III           3::         III         + 0.00         V         III           3::         III         + 0.00         + 0.025         V         III           5::         Off         + 0.000         + 0.025         V         III         1           5::         Off         - 0.00         + 0.025         V         III         1           5::         Off         - 0.00         + 0.025         V         III         1           6::         Off         - 0.00         + 0.025         V         III         1           7::         Off         - 0.00         + 0.025         V         III         1           9::         Off         - 0.00         + 0.025         V         III         1           9::         Off         - 0.00         + 0.025         V         III         1           10::         Off         - 0.00         - 0.00 | AMP    | ANNO  | DATA | E F | ilm –  | FILE  | I/F    | _    | OTHR     | I   | NFO |
|----------------------------------------------------------------------------------------------------|--------|-------|------|-----|--------|-------|--------|------|----------|-----|-----|
| 1 : _FH + 0.00 V 11<br>2 : ₹L + 0.00 V 11<br>3 : ==₩in In + 0.000 + 0.025 V V 11<br>4 : ==₩in In + 0.000 + 0.025 V V 11<br>5 : 0ff<br>7 : 0ff<br>8 : 0ff<br>9 : 0ff<br>10 : 0ff<br>Pulse: ==₩in In 0 100R V 11<br>Logic:1: X 1 2: X 1 3: X 1 4: X 1                                                                                                    | Combin |       | ⊃OR  |     | Trig   | Repe  | eat :  | 0f   | ſ        |     |     |
| 2 : EL + 0.00 V III 1<br>3 : IIVIN IN + 0.000 + 0.025 V ∨ III 1<br>4 : IIVIN IN + 0.000 + 0.025 V ∨ III 1<br>5 : Off<br>6 : Off<br>7 : Off<br>8 : Off<br>9 : Off<br>10 : Off<br>Pulse: IIVIN IN 0 100R ∨ III 1<br>Logic:1:X 1 2:X 1 3:X 1 4:X 1                                                                                                    | CH:    | Mode  | 9    | L   | ower–L | evel- | -Upper | ~    |          | Out | put |
| 4 : ■■₩in In + 0.000 + 0.025 V ▼ 100 1<br>5 : Off<br>6 : Off<br>8 : Off<br>9 : Off<br>10 : Off<br>Pulse: ■■₩in In 0 100R ▼ 100 1<br>Logic:1: X 1 2: X 1 3: X 1 4: X 1                                                                                                    |        | ΨF    |      | +   | 0.00   | > V   |        |      |          |     | 1 🔻 |
| 4 : ■■₩in In + 0.000 + 0.025 V ▼ 100 1<br>5 : Off<br>6 : Off<br>8 : Off<br>9 : Off<br>10 : Off<br>Pulse: ■■₩in In 0 100R ▼ 100 1<br>Logic:1: X 1 2: X 1 3: X 1 4: X 1                                                                                                    | 2 :    | ΨL    |      | +   | 0.00   | V V   |        |      |          |     | 1 v |
| 4 : ■■₩in In + 0.000 + 0.025 V ▼ 100 1<br>5 : Off<br>6 : Off<br>8 : Off<br>9 : Off<br>10 : Off<br>Pulse: ■■₩in In 0 100R ▼ 100 1<br>Logic:1: X 1 2: X 1 3: X 1 4: X 1                                                                                                    | 3 :    | ‱Win  | In 🔹 | +   | 0.000  | + (   | ).025  | ٧    | $\nabla$ |     | 1 v |
| 8 : Off<br>9 : Off<br>10 : Off<br>Pulse: ==₩in In 0 100R ⊽ 100<br>Logic:1:X 1 2:X 1 3:X 1 4:X 1                                                                                                    | 4 :    | ‱Win  | In v | +   | 0.000  | + (   | 0.025  | V –  | $\nabla$ |     | 1 v |
| 8 : Off<br>9 : Off<br>10 : Off<br>Pulse: ==₩in In 0 100R ⊽ 100<br>Logic:1:X 1 2:X 1 3:X 1 4:X 1                                                                                                    | 5 :    | Off   |      |     |        |       |        |      |          |     |     |
| 8 : Off<br>9 : Off<br>10 : Off<br>Pulse: ==₩in In 0 100R ⊽ 100<br>Logic:1:X 1 2:X 1 3:X 1 4:X 1                                                                                                    | 6 :    | Off   |      |     |        |       |        |      |          |     |     |
| 10 : Off<br>Pulse: ᡂWin In 0 100R ⊽ 101<br>Logic:1:X 1 2:X 1 3:X 1 4:X 1                                                                                                    | 7 :    | Off   |      |     |        |       |        |      |          |     |     |
| 10 : Off<br>Pulse: ᡂWin In 0 100R ⊽ 101<br>Logic:1:X 1 2:X 1 3:X 1 4:X 1                                                                                                    | 8 :    | Off   |      |     |        |       |        |      |          |     |     |
| Pulse: ■♥ In In 0 100R ▽ 100 1 1<br>Logic:1:X 1 2:X 1 3:X 1 4:X 1                                                                                                    | 9 :    | Off   |      |     |        |       |        |      |          |     |     |
| Logic:1: X 1 2: X 1 3: X 1 4: X 1                                                                                                    | 10 :   | Off   |      |     |        |       |        |      |          |     |     |
|                                                                                                    | Pulse: | ‱Win  | In v |     |        | 0     | 1      | 100R | $\nabla$ |     | 1 🔻 |
|                                                                                                    | Logic: | 1: X  | 1 2: | Х   | v 1v   | 3: >  |        |      |          |     |     |
|                                                                                                    | Trig : | Start |      |     |        |       | : 001  | Off  | Υ.       | -   |     |
|                                                                                                    |        |       |      |     |        |       |        |      |          |     |     |

| Setting               | Selections available                          | Setting method     |  |  |
|-----------------------|-----------------------------------------------|--------------------|--|--|
| Combination           | OR, AND                                       | ENTER→Select→ENTER |  |  |
| Repeat Trigger        | On, Off                                       | ENTER→Select→ENTER |  |  |
| Mode                  | H, L, Win In, Win Out                         | ENTER→Select→ENTER |  |  |
| Lower - Level - Upper | Numeric settings                              | ENTER→Select→ENTER |  |  |
| Output                | 1 to 4                                        | ENTER→Select→ENTER |  |  |
| Pulse                 |                                               |                    |  |  |
| • Mode                | L, H, Win In, Win Out                         | ENTER→Select→ENTER |  |  |
| Lower - Level - Upper | Numeric settings                              | ENTER→Select→ENTER |  |  |
| Output                | 1 to 4                                        | ENTER→Select→ENTER |  |  |
| Logic                 |                                               |                    |  |  |
| • Mode                | X, L, H                                       | ENTER→Select→ENTER |  |  |
| Output                | 1 to 4                                        | ENTER→Select→ENTER |  |  |
| Trigger               |                                               |                    |  |  |
| Start                 | Off, Level, Alarm, Ext., Specified Time       | ENTER→Select→ENTER |  |  |
|                       | Alarm output selection: 1 to 4                | ENTER→Select→ENTER |  |  |
| Stop                  | Off, Level, Alarm, Ext., Time, Specified Time | ENTER→Select→ENTER |  |  |
|                       | Alarm output selection: 1 to 4                | ENTER→Select→ENTER |  |  |
|                       | Time setting: 1 s to 9999 h                   | ENTER→Select→ENTER |  |  |

### Combination

Determines the alarm output conditions. The logic alarm cable (B-513, option) is required for alarm output.

OR: Outputs an alarm when each alarm condition is met. AND: Outputs an alarm when all of the alarm conditions are met.

#### **Repeat Trigger**

Used to specify repeated measurement. Measurement is performed repeatedly according to the Trigger Start and Stop conditions until the START/STOP key is pressed.

On: Repeated measurement Off: Single measurement operation

# **CHECKPOINT**

If repeated measurement has been specified and Memory selected as the capture destination, data captured to the GL450's internal memory is overwritten.

#### **Condition settings**

Mode ..... Determines the alarm output condition

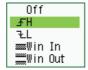

Off: The alarm function is disabled.

Rising: An alarm is generated when the signal input rises to (or exceeds) the specified alarm level.

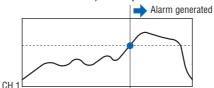

Falling: An alarm is generated when the signal input falls to (or falls below) the specified alarm level.

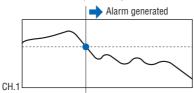

Win In: Specifies the upper and lower alarm limits for each channel. When the signal level goes within (or is within) both limits, an alarm is generated.

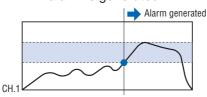

Win Out: Specifies the upper and lower alarm limits for each channel. When the signal level goes outside (or is outside) both limits,

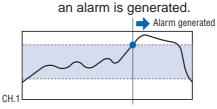

Lower - Level- Upper ........ Specifies the alarm level(s) for the conditions set in Mode. Rising, Falling: Input a numeric value.

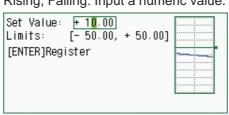

Win In, Win Out: Input numeric values for the upper and lower levels.

| Level Settings    |            |
|-------------------|------------|
| Upper Level:      | + 0.025≻ V |
| Lower Level:      | + 0.000> V |
| Register Þ        |            |
| [ENTER]select/[QU | IT]Exit    |

Output ...... Specifies the output channels for alarm generation (4 channels).

#### Pulse

Sets the alarms for pulse input settings. These conditions can be set when they have been enabled in the AMP settings.

Lower - Level- Upper ........ Specifies the alarm level(s) for the conditions set in Mode. Rising, Falling: Input a numeric value

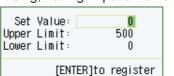

Win In, Win Out: Input numeric values for the upper and lower levels.

| Level Settings           |          |  |  |  |  |
|--------------------------|----------|--|--|--|--|
| Upper Level:             | 100- RPM |  |  |  |  |
| Lower Level:             | 0> RPM   |  |  |  |  |
| Register Þ               |          |  |  |  |  |
| [ENTER]select/[QUIT]Exit |          |  |  |  |  |

Output ...... Specifies the output channels for alarm generation (4 channels).

#### Logic

Sets the alarms for logic input settings. These conditions can be set when they have been enabled in the AMP settings.

Mode ...... Sets the logic alarm conditions.

| X |
|---|
| L |
| н |
|   |

X: No alarm conditions set.

L: Enabled when the logic signal goes from High to Low.

H: Enabled when the logic signal goes from Low to High.

#### **Trigger Settings**

Start ...... Specifies the trigger condition that must be met in order to initiate measurement.

| Off   |
|-------|
| Level |
| Alarm |
| Ext . |
| Date  |

- Off: No trigger is used. Instead, measurement is initiated by pressing the START/STOP key.
- Level: The start of measurement is triggered when the trigger condition is satisfied.

Note: The Level condition is the level value set for the specified channel range set (voltage, temperature).

- Alarm: The start of measurement is triggered when the alarm condition is satisfied.
- Ext.: The start of measurement is triggered when a signal is input from an external trigger terminal.

Specified Time:

Measurement starts at the specified time or when the time trigger condition is satisfied.

If Repeat Trigger has been specified, the trigger action is as follows:

Triggered at: Off Absolute Time/On Relative Time

Stop ...... Specifies the trigger condition that must be met in order to stop measurement.

| Off   |
|-------|
| Level |
| Alarm |
| Ext . |
| Date  |
| Time  |

- Off: No trigger is used. Instead, measurement is stopped by pressing the START/STOP key.
- Level: Measurement is stopped when the trigger condition is satisfied. Note: The Level condition is the level value set for the specified channel range set (voltage, temperature).

Alarm: Measurement is stopped when the alarm condition is satisfied.

- Ext.: Measurement is stopped when a signal is input from an external trigger terminal.
- Time: Sets the amount of time from the start until the end of measurement. The time can be specified from 1 second to 9999 hours.

#### Specified Time:

Measurement is stopped (data capture ends) at the specified time or when the time trigger condition is satisfied.

If Repeat Trigger has been specified, the trigger action is as follows:

Triggered at: Off Absolute Time/On Relative Time

# **(5) FILE Settings Window**

Saves or loads the PCMCIA card settings or returns them to their factory default settings.

| AMP ANNO DATA ALM      | FILE I/F OTHR INFO |
|------------------------|--------------------|
| [⊟PC Card Settings]    |                    |
| Save current settings: | $\nabla$           |
| Load settings:         |                    |
| File List:             | 4<br>4<br>4        |
| File Copy:             |                    |
| File Rename            |                    |
| File Delete:           |                    |
| Card Initialize:       |                    |
| [PC Card Information]  |                    |
| Available:             | 31.8 MBytes        |
| Total Size:            | 63.9 MBytes        |
|                        |                    |
|                        |                    |
|                        |                    |
|                        |                    |

| Setting               | Selections available                             | Setting method             |
|-----------------------|--------------------------------------------------|----------------------------|
| Save current settings | Auto, User                                       | ENTER→Select→ENTER         |
|                       | File name (when User)                            |                            |
|                       | <ul> <li>File: Folder name, File name</li> </ul> | ENTER→Select→EXECUTE       |
| Load settings         | Select file                                      | ENTER→Select→EXECUTE       |
| File List             | Select file                                      | ENTER→Select→EXECUTE       |
| File Copy             | Select file to load                              | ENTER→Select→EXECUTE       |
|                       | Select file to write                             |                            |
| File Rename           | Select file to convert                           | ENTER→Select→EXECUTE       |
|                       | Converted file name                              | ENTER→Specify file→OK      |
| File Delete           | Select file                                      | ENTER→Select→EXECUTE       |
| Card Initialize       | Format: Super Floppy, HDD format                 | ENTER→Select→ENTER         |
|                       | Type: Quick, Normal                              | ENTER→Select→ENTER         |
|                       | Volume Label: Specify a volume label             | ENTER→Specify file→EXECUTE |

Save current settings ......... Saves the currently selected settings. When this setting is selected, a submenu appears for selecting the save destination and file name.

|       | Setti  |      |        |       |  |
|-------|--------|------|--------|-------|--|
| Name  | Туре   | :    | Auto 🔻 |       |  |
| Fold  | er     | :    | Auto   | 1     |  |
|       |        |      | User   |       |  |
| Exect | ute    | 5    | /      |       |  |
| [ENT  | ER]Sel | lect | /[QUIT | ]Exit |  |

|               | Auto: A file name is created using the date and time.                                                                                         |
|---------------|----------------------------------------------------------------------------------------------------|
|               | User: The user-specified file name is saved.                                                                                                  |
| Load settings | Loads settings from the PCMCIA card. When this setting is selected, a submenu appears for specifying the source and file name.                |
| File List     | Displays a list of the files. When this setting is selected, a submenu appears for browsing the folders and specifying files.                 |
| File Copy     | Copies the specified file. When this setting is selected, a submenu appears for specifying the source file and the destination file.          |
| File Rename   | Renames the specified file. When this setting is selected, a submenu appears for selecting the file you wish to rename and its new file name. |
| File Delete   | Deletes the specified file. When this setting is selected, a submenu appears for selecting the name of the file to be deleted.                |
|               | File Delete<br>Folder : [¥ ]<br>File Name : GL450.gbd<br>Execute ><br>[ENTER]Select/[QUIT]Exit                                                |

| Card millianze | . Reionnais ine           | PCINCIA card.                                                    |                                                               |
|----------------|---------------------------|------------------------------------------------------------------|---------------------------------------------------------------|
|                | Card Initializ            | e                                                                |                                                               |
|                | Initialize mod            | le∶Drive Format                                                  |                                                               |
|                | Format:                   | Super Floppy                                                     |                                                               |
|                | Туре:                     | Quick                                                            |                                                               |
|                | Volume Label:             | E.                                                               |                                                               |
|                | Execute                   |                                                                  |                                                               |
|                | [ENTER]Select/            | LMOTIJEXIT                                                       |                                                               |
|                | Format:                   | Select from Super Floppy                                         | y and HDD-compatible format.                                  |
|                | Туре:                     | Select Quick Format or N                                         | Jormal Format.                                                |
|                | Volume Label              | : This parameter specifies be reformatted. Specify a characters. | the volume label of the card to<br>a volume label of up to 11 |
| PC Card Info   | . Displays the v<br>here. | volume of data on the PC of                                      | card. No settings can be made                                 |

Card Initialize ..... Reformats the PCMCIA card.

## **(6)** I/F Settings Window

The conditions for connecting to your computer are set here.

| AMP ANNO DATA ALM       | FILE I/F OTHR INFO         |
|-------------------------|----------------------------|
| [♥Interface Settings]   |                            |
| New Line Code:          | CR+LF                      |
| Echo Back:              | Disable                    |
| [USB Settings]          |                            |
| USB ID:                 | 1 🔻                        |
| [TCP/IP Settings]       |                            |
| IP Address:             | 192 .168 . 4 .201          |
| Subnet Mask             | 255 .255 .255 .0           |
| Port Number:            | 8023                       |
| Gateway:                | 192 168 4 200              |
| Note: Restart to enable |                            |
| Note: In order to enter |                            |
| turn the power on whi   | le pressing the START key. |
|                         |                            |
|                         |                            |

| Setting       | Selections available | Setting method     |
|---------------|----------------------|--------------------|
| New Line Code | CR+LF, LF, CR        | ENTER→Select→ENTER |
| Echo Back     | Enable, Disable      | ENTER→Select→ENTER |
| USB ID        | 0 to 7               | ENTER→Select→ENTER |
| IP Address    | Numeric setting      | ENTER→Select→ENTER |
| Subnet Mask   | Numeric setting      | ENTER→Select→ENTER |
| Port Number   | Numeric setting      | ENTER→Select→ENTER |
| Gateway       | Numeric setting      | ENTER→Select→ENTER |

| New Line Code   | Sets the new   | line code. Select from CR+LF, LF, or CR.           |
|-----------------|----------------|----------------------------------------------------|
| Echo Back       | This function  | can be specified as Enable or Disable.             |
| USB ID Setting  | Sets the ID nu | umber for the GL450. Specify a number from 0 to 7. |
| TCP-IP Settings | Sets the TCP   | -IP.                                               |
|                 | IP Address:    | Sets the IP address.                               |
|                 | Subnet Mask:   | Sets the subnet mask.                              |
|                 | Port Number:   | Sets the port number.                              |
|                 | Gateway:       | Sets a gateway for the network connection.         |
|                 |                |                                                    |

## **CHECKPOINT**

Be sure to restart the GL450 after settings have been made or changed. If the GL450 is used as is, the computer connections may not be performed correctly.

#### **USB PC Card Drive Mode**

Inserting a PC card in the GL450's card slot and then connecting the GL450 to your computer via USB enables the GL450 to be used as an external PC card drive.

- (1) Insert the PC card in the GL450's card slot.
- (2) Use the USB cable to connect the GL450 to your computer.
- (3) Turn on the GL450's power supply while holding down the [START] key.
- (4) A Removable Disk icon is displayed in your computer's "My Computer" window.

\* This operation is recommended only for those computers running Windows 2000 or Windows XP.

\* The PC card cannot be replaced when the GL450 is being used as a removable disk.

## ⑦ OTHR Settings Window

Other miscellaneous settings are made here.

| AMP ANNO DATA ALM F         | ILE I/F OTHR INFO     |  |  |  |  |  |  |
|-----------------------------|-----------------------|--|--|--|--|--|--|
| [⊞Other Settings]           |                       |  |  |  |  |  |  |
| #Grid:                      | 0n 🔹                  |  |  |  |  |  |  |
| Screen Saver:               | Off                   |  |  |  |  |  |  |
| QView in large print:       | Auto Next Screen      |  |  |  |  |  |  |
| ⊼ <sub>∓</sub> Alarm Hold:  | Off                   |  |  |  |  |  |  |
| Alarm release:              | $\triangleright$      |  |  |  |  |  |  |
| ∦Burnout Alarm(AL4):        | Off                   |  |  |  |  |  |  |
| ∆Confirm Start/Stop:        | On 🔹                  |  |  |  |  |  |  |
| ⇔Power On Start:            | Disable               |  |  |  |  |  |  |
| ₿Room Temp Compensation:    | Internal              |  |  |  |  |  |  |
| ∿AC Line cycle:             | 50Hz ·                |  |  |  |  |  |  |
| ∦Burn Out:                  | 0n 🔹                  |  |  |  |  |  |  |
| ⊌Temp. Unit:                | ۰ v                   |  |  |  |  |  |  |
| ⊕Date/Time: :               | 2005-07-04 16:43:00 🔽 |  |  |  |  |  |  |
| Clanguage:                  | English(US)           |  |  |  |  |  |  |
| Return to default settings: |                       |  |  |  |  |  |  |

| Setting                             | Selections available                 | Setting method       |
|-------------------------------------|--------------------------------------|----------------------|
| Grid                                | Off, On                              | ENTER→Select→ENTER   |
| Screen Saver                        | Off, 1, 2, 5, 10, 30, 60 min         | ENTER→Select→ENTER   |
| View in large print                 | Auto Next Screen, Fixed              | ENTER→Select→ENTER   |
| Alarm Hold                          | Off, On                              | ENTER→Select→ENTER   |
| Alarm Cancel                        | -                                    | ENTER                |
| Output Alarm at Burnout (AL4)       | Off, On                              | ENTER→Select→ENTER   |
| Start/Stop Confirmation Message     | Off, On                              | ENTER→Select→ENTER   |
| Power On Start                      | Enable, Disable                      | ENTER→Select→ENTER   |
| Room Temp. Compensation             | Internal, External                   | ENTER→Select→ENTER   |
| AC Line Frequency (External Filter) | 50/60Hz (Off, On)                    | ENTER→Select→ENTER   |
| Burn Out                            | Off, On                              | ENTER→Select→ENTER   |
| Temp. Unit                          | °C, °F                               | ENTER→Select→ENTER   |
| Date/Time                           | Date, time settings                  | ENTER→Select→Confirm |
| Language                            | Japanese, English (US), English (UK) | ENTER→Select→ENTER   |
| Return to default settings          | Yes, No                              | ENTER→Select→ENTER   |

Grid ...... The Grid parameter for display can be specified as either On or Off. On: The waveforms are displayed on a grid.

Off. Only the waveforms (without any grid) are displayed.

Screen Saver ...... Turns off the display if the GL450 is not operated within the specified interval, thus prolonging the product life of the display.

| Off   |  |
|-------|--|
| 1min  |  |
| 2min  |  |
| 5min  |  |
| 10min |  |
| 30min |  |
| 60min |  |

Off: The screen saver does not operate.

|                         | Time: The interval                                                                                                    | can be specified as 1, 2, 5, 10, 30, or 60 minutes.              |  |  |
|-------------------------|----------------------------------------------------------------------------------------------------|------------------------------------------------------------------|--|--|
| View in large print     | This sets whether or not to switch automatically to the next group of digital display channels.                                                                         |                                                                  |  |  |
|                         | Auto Next Screen:                                                                                                    | The display changes automatically to the next group of channels. |  |  |
|                         | Fixed:                                                                                                    | The display can only be changed manually.                        |  |  |
| Output Alarm at Burnout | If a burnout occurs generated at alarm                                                                                                    | during temperature measurement, an alarm is port number 4.       |  |  |
| Alarm Hold              | This parameter specifies whether or not to maintain the alarm s<br>If the Alarm Hold function is enabled, the alarm status is mainta<br>until Alarm Cancel is selected. |                                                                  |  |  |

| Alarm Cancel                | When On has been selected for the Alarm Hold parameter, select<br>Alarm Cancel to cancel the alarm status when data capture has<br>stopped. To cancel the alarm status during a data capture operation,<br>press the MENU key and then the ENTER key. |                                             |             |             |              |                |                |  |
|-----------------------------|----------------------------------------------------------------------------------------------------|---------------------------------------------|-------------|-------------|--------------|----------------|----------------|--|
| Start/Stop Confirmation Mes | Start/Stop Confirmation Message                                                                                                    |                                             |             |             |              |                |                |  |
|                             | If On has be<br>box is displa<br>misoperation                                                                                                    | yed at the                                  | start of d  | ata captur  |              |                | -              |  |
| Power On Start              | Initiates mea                                                                                                    | asurement                                   | as soon a   | as the GL4  | 450 is turr  | ned on.        |                |  |
|                             | Disable: Disa                                                                                                    | ables the F                                 | Power On    | Start fund  | tion.        |                |                |  |
|                             | Enable: Ena                                                                                                    | hable: Enables the Power On Start function. |             |             |              |                |                |  |
| Room Temp. Compensation     |                                                                                                    |                                             |             |             |              |                |                |  |
|                             | This parame<br>when thermo<br>External roo                                                                                                    | ocouples a                                  | re used. `  | You can se  | elect from   |                |                |  |
|                             | Internal: Th                                                                                                    | e GL450's<br>ed.                            | room ten    | nperature   | compens      | ation setti    | ngs are        |  |
|                             | External: Se<br>tha                                                                                                    | lect this pa<br>an that of t                |             |             | suring co    | mpensatio      | on other       |  |
|                             | Note: The Inte                                                                                                    | ernal setting                               | g is normal | ly used.    |              |                |                |  |
| AC Line Frequency           | Select the set<br>this parameter<br>measurement                                                                                                    | er if there                                 |             |             |              |                |                |  |
|                             | 50 Hz, 60 Hz                                                                                                    | Z                                           |             |             |              |                |                |  |
|                             | With the 50 Hz and 60 Hz frequencies, the sampling speed at which AC line noise can be eliminated depends on the number of channels installed (please see the following table for details).                                                           |                                             |             |             |              |                |                |  |
|                             | Sampling Speed/Number of Channels Correlation Table (When the Digital Filter is Enabled)                                                                                                    |                                             |             |             |              |                |                |  |
|                             | 50/60: Can b                                                                                                    |                                             | ,           | о Ц-        |              |                |                |  |
|                             | 100: Can b                                                                                                    |                                             |             |             | her          |                |                |  |
|                             |                                                                                                    | ot be elimi                                 |             | · .= •·g    |              |                |                |  |
|                             | -: Cann                                                                                                    | ot be seled                                 | cted        |             |              |                |                |  |
|                             |                                                                                                    |                                             |             | Samplin     | g speed      |                |                |  |
|                             | 40.000                                                                                                    | 100 ms                                      | 200 ms      | 500 ms      | 1 s          | 2 s            | 5 s            |  |
|                             | 10 CH                                                                                                    | NG                                          | 100<br>NC   | 50/60       | 50/60        | 50/60          | 50/60          |  |
|                             | 20 CH<br>30 CH                                                                                                    | -                                           | NG<br>_     | 100<br>NG   | 50/60<br>100 | 50/60<br>50/60 | 50/60<br>50/60 |  |
|                             | 40 CH                                                                                                    | _                                           |             | NG          | 100          | 50/60          | 50/60          |  |
|                             | 50 CH                                                                                                    | _                                           | _           | -           | 100          | 50/60          | 50/60          |  |
|                             | 60 CH                                                                                                    | _                                           | _           | _           | NG           | 100            | 50/60          |  |
|                             | 70 CH                                                                                                    | _                                           | —           | _           | NG           | 100            | 50/60          |  |
|                             | 100 CH                                                                                                    | _                                           | -           | _           | NG           | 100            | 50/60          |  |
| Burn Out                    | This parameter enables or disables the function that moves to full scale to inform of a sensor burnout in a thermocouple.                                                                                                    |                                             |             |             |              |                |                |  |
|                             | Off: The bur                                                                                                    |                                             |             |             |              |                |                |  |
|                             | On: The bur                                                                                                    |                                             |             |             |              |                |                |  |
|                             | Note: We rec                                                                                                    | ommend the                                  | at On be n  | ormally use | ed.          |                |                |  |
| Temp. Unit                  | This parame                                                                                                    | eter specifi                                | es the ten  | nperature   | unit.        |                |                |  |
|                             | °C: Celsius<br>°F: Fahrenh                                                                                                    | eit                                         |             |             |              |                |                |  |
|                             | If °F is selected, the scaling function is compulsorily enabled.                                                                                                    |                                             |             |             |              |                |                |  |

Date/Time ...... This parameter sets the date and time. When this setting is selected, a submenu appears for setting the date and time.

| Date/Ti  | me:               |  |
|----------|-------------------|--|
| Date:    | 2005 -07 -04      |  |
| Time:    | 16 :43 :00        |  |
| Registe  | r Þ               |  |
| [ENTER]: | select/[QUIT]Exit |  |

Language ...... This parameter sets the GL450's display language.

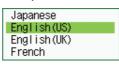

Japanese: The display is in Japanese. English US: The display is in English. English UK: The display is in English. French: The display is in French.

Return to default settings .... This parameter returns all the settings to the factory defaults.

Are you sure ?

[ENTER]Yes/[QUIT]No

# **⑧ INFO Settings Window**

The GL450's system settings are displayed here. Use this window to check the version and other information.

| AMP ANNO DATA                     | ALM FILE I/F OTHR INFO |
|-----------------------------------|------------------------|
| [QInformation]                    |                        |
| [⊚Firmware]<br>Main CPU Firmware: | Ver.2.00               |
| [][FPGA]                          | Vel . 2.00             |
| System Control:                   | Ver. 2                 |
| [♥Network]                        |                        |
| MAC Address                       | 00.03.76.00.00.00      |
|                                   |                        |
|                                   |                        |
|                                   |                        |
|                                   |                        |
|                                   |                        |
|                                   |                        |
|                                   |                        |
|                                   |                        |
|                                   |                        |

# 3.3 Data Replay

Data captured at the GL450 can be replayed on the monitor, and waveform search, statistical calculation, and data save functions performed.

#### Data replay selection screen

**REVIEW** key

• When a PC card is inserted in the card slot: The data replay menu is displayed. Select the data replay source of the captured data.

Data Type ...... Select either the internal memory or the PC card as the replay source. Memory: Data captured to the internal memory is replayed.

| Data Replay | Source                   |        |      |      |   |  |  |
|-------------|--------------------------|--------|------|------|---|--|--|
| Folder      | :[                       | PC     | Card | File | ] |  |  |
| File        | 0403210                  | 00438. | GBD  |      | ▼ |  |  |
| Execute D   |                          |        |      |      |   |  |  |
| [ENTER]sele | [ENTER]select/[QUIT]exit |        |      |      |   |  |  |

PC card: Data captured to the PC card is replayed.

| Data Replay              |                  |  |
|--------------------------|------------------|--|
| Data Type:               | PC Card File 💎 🗸 |  |
| A:\050525152103. GBD     |                  |  |
| Execute ⊳                |                  |  |
| [ENTER]select/[QUIT]exit |                  |  |

• When there is no PC card in the card slot: Data captured to the internal memory is displayed.

## Data Replay

Press the REVIEW key to replay data.

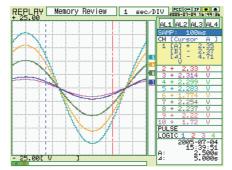

Cursor display function ...... Press the CURSOR key to switch through the A, B selections.

If the MENU key is pressed after a Replay operation, a menu for selecting the data processing operation is displayed.

| Readout Menu                                    |
|-------------------------------------------------|
| [∢⊡+Cursor Position]                            |
| Move to First Data 🔁 Move to Last Data 🔁        |
| Move to Center 🕞                                |
| Move to Selected Position 🔽                     |
| Cursor Sync Off v                               |
| [#BSearch]                                      |
| Alarm Output No.: 1 🗸 Alarm Slope: 🛛 🔫 🗠 Both 🗸 |
| Next Alarm Match: ▷ 🛛 Prev. Alarm Match: ▷      |
| [🔤Statistical Calculation]                      |
| No.: Function [A] [B]                           |
| 1 : <del>~Average 1 1 1 ·</del>                 |
| 2 : JTMax 1 1<br>3 : LLMin 1 1                  |
| 3 : <u>1</u> 业Min ▼ 1 ▼ 1 ▼                     |
| 4 : <u>∓</u> Peak v 1 v 1 v                     |
| Execute Þ                                       |
|                                                 |
|                                                 |

| Setting                 | Selections available                                          | Setting method              |
|-------------------------|---------------------------------------------------------------|-----------------------------|
| Cursor Position         | Move to First Data                                            | ENTER                       |
|                         | Move to Last Data                                             | ENTER                       |
|                         | Move to Center                                                | ENTER                       |
|                         | Move to Selected Position                                     |                             |
|                         | <ul> <li>Selected method: Position, Time</li> </ul>           | ENTER→Select→ENTER          |
|                         | <ul> <li>Position Moved To (Position only) Between</li> </ul> | ENTER→Specify numeric value |
|                         | Upper and Lower Limit Values                                  | →ENTER                      |
|                         | (Time only) Specified time                                    | ENTER→Specify numeric value |
|                         |                                                               | →ENTER                      |
|                         | Execute                                                       | ENTER                       |
| Cursor Sync             | Off, On                                                       | ENTER→Select→ENTER          |
| Search                  | Alarm Output No.: 1 to 4                                      | ENTER→Select→ENTER          |
|                         | Alarm Slope: Both, Hi, Lo                                     | ENTER→Select→ENTER          |
|                         | Next Alarm Match                                              | ENTER                       |
|                         | Prev. Alarm Match                                             | ENTER                       |
| Statistical Calculation | Function: Off, Average, Max, Min, Peak, RMS                   | ENTER→Select→ENTER          |
|                         | Specification Channels                                        | ENTER→Select→ENTER          |
|                         | Select channels from the input terminal unit: 2 ch            |                             |

Cursor Position ...... There are other functions for Cursor Move apart from the Alarm Search function.

Move to First Data: Moves the cursor to the start of the data. Move to Last Data: Moves the cursor to the end of the data. Move to Center: Moves the cursor to the center of the data. Move to Selected Position: Specify the cursor position to be moved to.

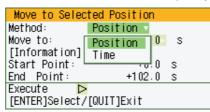

#### •Position:

Move at the specified time from the start of measurement. Interval until the end of measurement, in 0.1-s units

| Move to Selected Position |  |  |  |
|---------------------------|--|--|--|
| Position 🔻                |  |  |  |
| + 0.0> s                  |  |  |  |
|                           |  |  |  |
| +0.0 s                    |  |  |  |
| +81.9 s                   |  |  |  |
| •                         |  |  |  |
| [ENTER]Select/[QUIT]Exit  |  |  |  |
|                           |  |  |  |

• Time: Move to the specified date/time.

| Date/Tim | 10:               |
|----------|-------------------|
| Date:    | 2004 -04 -21      |
| Time:    | 20 :48 :37        |
| Register |                   |
| [ENTER]  | select/[QUIT]Exit |

Cursor Sync ...... Moves cursors A and B simultaneously. Cursor A is always the fulcrum.

Search ...... This function searches for the alarm setting position within the captured data.

Alarm Output No.: Specify a number that has been set for the alarm settings (1 to 4).

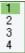

Alarm Slope: Specify the generation condition for the alarm search.

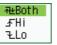

• Both: Both rising and falling

- Hi: Rising only
- Lo: Falling only

Next Alarm Match/Prev. Alarm Match:

Depending on whether Next or Prev. has been selected, matching data from the current cursor position to the next alarm position, or from the previous alarm position to the current cursor position is searched for and displayed.

Statistical Calculation....... Statistical calculation is performed on the replay data between the cursors.

Function: There are five types of between-cursor calculation functions, and four of these can be selected.

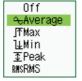

- Off: Calculation is not performed.
- Average: The simple average value of the data between the cursors is displayed.
- Max: The maximum value of the data between the cursors is displayed.
- Min: The minimum value of the data between the cursors is displayed.
- Peak: The peak value of the data between the cursors is displayed.
- RMS: The effective value of the data between the cursors is displayed.

 $R.M.S = \sqrt{\Sigma D^2/n}$ 

D: data N: number of data

Channel specification:

Specifies the two channels "A" and "B" for calculation. Press EXECUTE to display the between-cursor calculation results.

| Calculation Res | ults |
|-----------------|------|
| 1: Average      |      |
| CH 1: + 19.12   | mV   |
| CH 1: + 19.12   | mΥ   |
| 2: Max          |      |
| CH 1: + 22.41   | mV   |
| CH 1: + 22.41   | mV   |
| 3: Min          |      |
| CH 1: + 11.98   | mV   |
| CH 1: + 11.98   | mV   |
| 4: P-P          |      |
| CH 1: + 10.43   | mΥ   |
| CH 1: + 10.43   | mV   |
| [QUIT]key to cl | ose. |

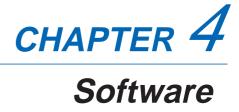

This chapter describes the software installation.

- 4.1 System Requirements
- 4.2 Installing the USB Driver
- 4.3 Connecting to a PC
- 4.4 Installing OPS022
- 4.5 Setting the IP Address and Device ID
- 4.6 Menu Configuration and System Settings
- 4.7 PC Connection Settings
- 4.8 Measurement Parameters Settings
- 4.9 View Functions
- 4.10 Review Device
- 4.11 Review PC
- 4.12 Logic, Alarm Display

# 4.1 System Requirements

Make sure that the computer on which you plan to install the software meets the following requirements.

| Item    | System requirements                                                       |  |
|---------|---------------------------------------------------------------------------|--|
| OS      | Windows 2000, XP                                                          |  |
| CPU     | Pentium 4, 1.7 GHz or higher                                              |  |
| Memory  | 256 MB or more                                                            |  |
| HDD     | 10 MB for installing software, additional space required for data storage |  |
| Display | 1024 x 768 resolution or higher, 65535 colors or more (16-bit or more)    |  |
| Other   | TCP-IP port, USB port, CD-ROM drive (for installing from CD)              |  |

# **CHECKPOINT**

Even when using a PC that meets the system requirements, measurement data may not be captured correctly depending on the PC status (e.g. running other applications or the storage media used). Exit all other applications before capturing data to the hard disk.

For faster data transmission via the USB connection, use a USB 2.0-capable computer.

# 4.2 Installing the USB Driver

This section describes how to install the USB driver.

# Checking the version of your USB driver

This section describes how to view the version of the USB driver if it is already installed.

- (1) Opening "Device Manager" Select "Control Panel" → "System" → "Hardware" tab or right-click "My Computer", select "Properties" → "Hardware" tab → "System Properties" window, then click the "Device Manager".
- (2) In the "Device Manager" window, open "USB (Universal Serial Bus) Controller". Confirm that "Graphtec DM/GL/WR Series USB Driver" is shown. Right-click it and select "Properties".
- (3) Updating the driver Select the "Driver" tab and click the "Driver Details" button.
- (4) Select [....GTCUSBR.SYS ] to view the version of the driver file.

## Installing the USB Driver

This section describes how to install the USB driver.

- (1) Insert the GL450 User Guide CD-ROM provided as a standard accessory into the PC CD-ROM drive.
- (2) Connecting the GL450 to the PC. Connect the GL450 to the PC using the USB cable, and then turn the power on.
- (3) Install the USB driver. The installation procedure depends on the type of operating system and whether or not you are installing the driver for the first time.

Windows XP : Driver software is to be installed for the first time. : Driver software is already installed.

Windows 2000: Driver software is to be installed for the first time. : Driver software is already installed.

### Windows XP: Driver software is to be installed for the first time.

Installing the USB driver

- Detecting the hardware Connect the USB cable to the PC and GL450. The "Found New Hardware" message appears.
- (2) Starting the wizard In the "Found New Hardware Wizard" window, select "Install from a list or specific location (Advanced)" under "What do you want the wizard to do?" and click "Next".
- (3) In the "Please choose your search and installation options." window, select "Don't search. I will choose the driver to install." and click "Next".
- (4) In the "Select the device driver you want to install for this hardware." window click "Have Disk".
- (5) In the "Install from Disk" window, browse the CD-ROM under "Copy manufacturer's files from", select "USB DRIVER "GTCUSBR.INF" and click "OK".
- (6) In the "Select the device driver...." window, "Graphtec DM/GL/WR Series USB Driver" appears in the "Model" box. Select it and click "Next".
- (7) Installing the driver Windows XP starts installing the driver.
- (8) Completing installation The "Completing the Found New Hardware Wizard" window appears. Click "Finish" to exit the wizard.

#### Windows XP: Driver software is already installed.

Updating the USB driver

- (1) Opening "Device Manager" Select "Control Panel" → "System"→ "Hardware" tab or right-click "My Computer", select "Properties" → "Hardware" tab → "System Properties" window, then click the "Device Manager" button.
- (2) In the "Device Manager" window, open "USB (Universal Serial Bus) Controller". Confirm that "Graphtec DM/GL/WR Series USB Driver" is shown. Right-click it and select "Properties".
- (3) Updating the driver Select the "Driver" tab and click "Update Driver".
- (4) Starting the update wizard The "Hardware Update Wizard" appears. Select "Install from a list or specific location (Advanced)" under "What do you want the wizard to do?" and click "Next".
- (5) In the "Please choose your search and installation options." window, select "Don't search. I will

choose the driver to install." and click "Next".

- (6) In the "Select the device driver you want to install for this hardware." window, click "Have Disk".
- (7) In the "Locate File" window, browse the CD-ROM, select "USB DRIVER" "GTCUSBR.INF" and click "Open".
- (8) Return to the "Select the device driver..." window and click "Next".
- (9) Installing the driver

Windows XP starts installing the driver. Depending on the OS setting, "The software you are installing for this hardware has not passed Windows Logo Testing to verify its compatibility with Windows XP" message may appear. Simply click "Continue Anyway".

(10) Completing the Installation The "Completing the Hardware Update Wizard" window appears. Click "Finish" to exit the wizard.

#### Windows 2000: Driver software is to be installed for the first time.

Installing the USB driver

- Starting the wizard Connect the USB cable to the PC and the GL450. The "Found New Hardware" wizard appears.
- (2) In the "Found New Hardware Wizard" window, select "Search for a suitable driver for my device (Recommended)" under "What do you want the wizard to do?" and click "Next".
- (3) In the "Locate Driver File" window, select "CD-ROM drive" under "Optional search locations" and click "Next".
- (4) Browse the CD-ROM, select "USB DRIVER "GTCUSBR.INF" and click "OK".
- (5) "The wizard found a driver" message appears. Click "Next".
- (6) Completing installation The "Completing Found New Hardware Wizard" window appears. Click "Finish" to exit the wizard.

#### Windows 2000: Driver software is already installed.

Updating the USB driver

- (1) Opening "Device Manager" Select "Control Panel" → "System" → "Hardware" tab or right-click "My Computer", select "Properties" → "Hardware" tab → "System Properties" window, then click the "Device Manager" button.
- (2) In the "Device Manager" window, open "USB (Universal Serial Bus) Controller". Confirm that "Graphtec DM/GL/WR Series USB Driver" is shown. Right-click it and select "Properties".
- (3) Updating the driver Select the "Driver" tab and click "Update Driver".
- (4) Starting the update wizard "Upgrade Device Driver Wizard" appears. Click "Next".
- (5) In the "Install Hardware Device Drivers" window, select "Display a list of the known drivers for this device so that I can choose a specific driver." under "What do you want the wizard to do?" and click "Next".
- (6) In the "Select a Device Driver" window, click "Have Disk".
- (7) In the "Locate File" window, browse the CD-ROM, select "USB DRIVER "GTCUSBR.INF" and click "OK".
- (8) Return to the "Select a Device Driver" window and click "Next".
- (9) In the "Start Device Driver Installation " window, click "Next".
- (10) Completing installation The "Completing the Upgrade Device Driver Wizard" window appears. Click "Finish" to exit the wizard.

# 4.3 Connecting to a PC

The GL450 can be connected to a PC via a LAN cable or a USB cable.

# **Connecting Using a LAN Cable**

Use a LAN cable to connect the GL450 to a PC.

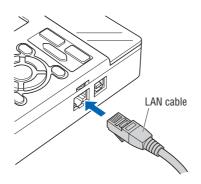

## **Connection Methods**

When connecting the GL450 to a PC directly, use a cross cable.

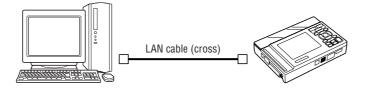

When connecting via a network, use a straight cable and connect through a hub.

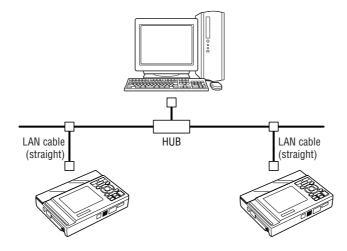

## Connecting Using a USB Cable

Use a USB cable to connect the GL450 to a PC.

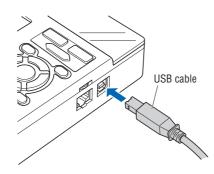

## **CHECKPOINT**

When using a USB cable, a USB driver must be installed in the PC. Please see Section 4.2 "Installing the USB Driver" for the installation procedure.

### **Connection Methods**

When connecting the GL450 to a PC directly, connect using an A-B type cable.

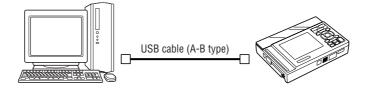

When connecting via a network, use an A-B type cable and connect through a USB hub.

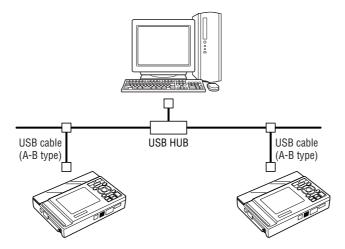

# 4.4 Installing OPS022

This section describes how to install the application software and the system setting tools used to control and set the GL450.

- (1) Insert the GL450 User Guide CD-ROM provided into the PC CD-ROM drive.
- (2) Click the Taskbar's Start button, then click the Run... icon to open the "Run" window.
- (3) Enter the CD-ROM drive name and \English\OPS022\SETUP.EXE as the name of the file you wish to open. If the disk is in drive D, for example, enter "D\English\ OPS022\SETUP.EXE" in the box to launch the installer.
- (4) Continue, following the instructions on the screen.

### **CHECKPOINT**

Be sure to observe the following points when connecting the GL450 to a PC.

- Do not connect any devices apart from a mouse or a keyboard to any of the other USB terminals on your PC.
- Set the PC's power-saving functions to Off.
- Set the Screen Saver to Off.
- Set the anti-virus software auto update and scan scheduler functions to Off. Also, set the Windows auto update and scheduler functions to Off.

## 4.5 Setting the IP Address and Device ID

The GL450 Configuration Tools window is used to set the IP address, and Device ID. For details, see Chapter 3, "Settings and Measurement".

| IP address:      | Used when measuring via a network. |
|------------------|------------------------------------|
| Subnet Mask:     | Used when measuring via a network. |
| Mac Address:     | Used to confirm the Mac address.   |
| Port Number:     | Used when measuring via a network. |
| Device ID:       | Used when measuring via USB.       |
| Firmware Version | Used to check each version number. |

### CHECKPOINT

• When setting the IP address, port number, or device ID using the Configuration Tools, the GL450 should be connected directly to the PC using a USB cable.

- When using Configuration Tools, they should be connected separately, and not via a USB hub.
- When connecting via LAN, make the settings outlined below and then ensure that the computer's system requirements are met before making the connections.
- Connect the GL450 to the PC using a USB cable. Select "Start" → "Programs" → "OPS022" → "GLCONFIG.EXE" to launch the GL450 Configuration Tools and display the window as shown below.

| GL400/350 Confi<br>File Help | guration Tools    |              |       |
|------------------------------|-------------------|--------------|-------|
| Hie Help                     |                   |              |       |
| -LAN                         | Current Settings  | New Settings |       |
| IP Address :                 | 0.0.0.0           | · · ·        | Apply |
| Sub Net Mask :               | 0.0.0.0           |              | Apply |
| Port Number :                | 0                 |              | Apply |
| MAC Address :                | 00-00-00-00-00-00 |              |       |
|                              | Read              |              |       |
| USB                          |                   |              |       |
| Device ID :                  | 0                 | 0            | Apply |
|                              | Read              |              |       |
| Firmware Version             |                   |              |       |
| Main :                       | 0.00              |              |       |
|                              | Read              |              |       |

(2) LAN Settings

Click "Read" to display the current setting. To set a new IP Address, Subnet Mask and/or Port Number, enter the new settings and then click "Apply".

(3) USB Settings

Click "Read" to display the current setting. To set a new Device ID, enter the new Device ID number and then click "Apply".

- (4) Firmware Version Click "Read" to display the Main version number. Use this function to check the version number of your equipment.
- (5) After setting, exit from GL450 Configuration Tools.

# 4.6 Menu Configuration and System Settings

## Starting the Software

Click "Start" "Programs" "OPS022" to launch OPS022. Once started, the following window is displayed.

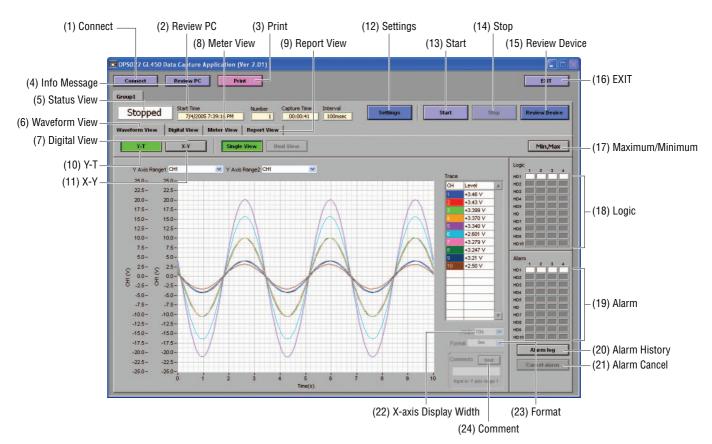

| Menu | Config | uration |
|------|--------|---------|
|------|--------|---------|

| Menu Name        |                      | Selections                                      |
|------------------|----------------------|-------------------------------------------------|
| (1) Connect      | Connection method    | USB, TCP-IP                                     |
|                  | Edit                 | No., Name IP Address, Port, USB ID              |
|                  |                      | Group: Setting groups 1 to 10                   |
|                  |                      | Host: Master, Slave                             |
|                  |                      | Status: OK/NG                                   |
|                  | Delete, Connect, Dis | sconnect, Load Conditions, Save Conditions      |
| (2) Review       | Open File            |                                                 |
|                  | Superimpose/Link     | Select files to superimpose/link: Add, Delete   |
|                  | Convert then Save    | File Path: Format, Path                         |
|                  |                      | Data: All Cursor                                |
|                  |                      | Spot Samples: Off, Select from 2 to 1000 points |
|                  | Open in EXCEL        | Data: All Cursor                                |
|                  |                      | Spot Samples: Off, Select from 2 to 1000 points |
|                  | Print                |                                                 |
|                  | XY Between Cursors   |                                                 |
|                  | Calculation          |                                                 |
|                  | Comment              | Input, Delete                                   |
| (3) Print        |                      |                                                 |
| (4) Info Message | Start Time, Capture  | Number, Capture Time, Capture Interval          |
| (5) Status View  | Stopped, Armed, Re   | cording, Finished                               |

| Menu Name         |                      | Selections                                                              |
|-------------------|----------------------|-------------------------------------------------------------------------|
| (6) Waveform View | Single View, Dual V  | iew (during data capture only)                                          |
| (7) Digital View  | 1-20 to 81-100, 1-50 |                                                                         |
| (8) Meter View    | 1-20 to 81-100       |                                                                         |
| (9) Report View   | View in EXCEL        |                                                                         |
| (10) Y-T          | Single View Display. | Dual View Display, Y Axis Range 1, Y Axis Range 2, X-axis Display Width |
| (11) X-Y          |                      |                                                                         |
| (12) Settings     | AMP                  | Select CH: From 1-10 to 91-100                                          |
|                   |                      | Analog AMP Settings: Line Color, Annotation, Input, Range, Filter, Unit |
|                   |                      | All CH: Input, Range, Filter                                            |
|                   |                      | Logic/Pulse Settings, Device Number 1 to 10                             |
|                   |                      | Logic: On, Off                                                          |
|                   |                      | Line Color: 1 to 4                                                      |
|                   |                      | Pulse: Line Color, Input, Range, Slope                                  |
|                   | X-Y                  | XY Graph Settings: Disp., Line Color, X Axis, Y Axis                    |
|                   | Span                 | Select CH: From 1-10 to 91-100                                          |
|                   |                      | CH Span Settings: Upper, Lower                                          |
|                   | Scaling              | Select CH: From 1-10 to 91-100                                          |
|                   |                      | Meas. Output: Func, Upper, Lower                                        |
|                   |                      | Scaling Output: Upper, Lower, Unit                                      |
|                   |                      | Pulse Settings Device Number.: 1 to 10                                  |
|                   |                      | Meas. Output: Func, Upper, Value                                        |
|                   |                      | Scaling Output: Upper, Unit                                             |
|                   | Data                 | Device Settings: Sampling Interval, Data Capture Setting                |
|                   |                      | PC Card Settings: File Name, Format, File Path                          |
|                   |                      | PC Settings: Capture File Setting, Auto File Name, Format, File Path    |
|                   |                      | Auto Backup Settings: Create Backup File, Backup Interval               |
|                   | Alarm                | Select CH :From 1-10 to 91-100                                          |
|                   |                      | Alarm Settings: Function, Upper, Lower, Alarm Output, Combination       |
|                   |                      | Alarm: Logic, Pulse Settings, Device Number: 1-10                       |
|                   |                      | Logic: Function, Alarm Output                                           |
|                   |                      | Pulse: Function, Upper, Lower, Alarm Output                             |
|                   |                      | Alarm Hold: Maintains the alarm status                                  |
|                   | Trigger              | Trigger Settings                                                        |
|                   |                      | Start: Function, Alarm Output, Date                                     |
|                   |                      | Stop: Function, Alarm Output, Date, Time                                |
|                   |                      | Repeat Trigger                                                          |
|                   |                      | Level Trigger Settings                                                  |
|                   |                      | • Start: CH, Function, Upper, Lower                                     |
|                   |                      | Stop: CH, Function, Upper, Lower                                        |
|                   | File                 | PC Card Operation                                                       |
|                   |                      | Data Transfer, Copy File, Delete File, Delete Folder                    |
|                   |                      | Device Number: 1 to 10                                                  |
|                   | Dement               | Card Initialize, Path, File                                             |
|                   | Report               | Daily Capture: Capture Interval, Destination Folder                     |
|                   |                      | Monthly Capture: Capture Interval, Destination Folder                   |
|                   |                      | Output Format: Save as CSV file, Export to Direct Excel File            |
|                   |                      | CSV File Settings<br>• Daily Capture: Save Folder                       |
|                   |                      | Monthly Capture: Save Folder                                            |
|                   |                      | Export to Direct Excel File Settings                                    |
|                   |                      | Template File: Template file                                            |
|                   |                      | Daily Capture: Save Folder Export Sheet                                 |
|                   |                      | Start Cell: Horizontal, Vertical                                        |
|                   |                      | Monthly Capture: Save Folder Export Sheet                               |
|                   |                      | Start Cell: Horizontal, Vertical                                        |
|                   |                      | - Start Gen. HUHZUHtal, Vehtical                                        |

| Menu Name                 |                      | Selections                                                         |
|---------------------------|----------------------|--------------------------------------------------------------------|
| (12) Settings             | Other                | Device Number: 1-10                                                |
|                           |                      | Room Temp. Compensation                                            |
|                           |                      | • Burn out                                                         |
|                           |                      | Output alarm when burn out (Alarm Number 4)                        |
|                           |                      | Temp Unit                                                          |
|                           |                      | AC Line Cycle                                                      |
|                           |                      | Power On Star                                                      |
|                           |                      | <ul> <li>Store the setting conditions into GL450</li> </ul>        |
|                           |                      | Synchronize PC and device clocks                                   |
|                           |                      | Factory Default Setting                                            |
|                           |                      | Send E-Mail                                                        |
|                           |                      | Send E-mail when alarm is generated, Mail Address, Comments,       |
|                           |                      | SMTP Server, Sender Mail Address                                   |
|                           | Information          | OPS022 Version, Device Information                                 |
| (13) Start                |                      |                                                                    |
| (14) Stop                 |                      |                                                                    |
| (15) Review Device        | Open File            | Device, Path, Create Folder, Delete, Open Memory Data File, Filter |
|                           | Superimpose/Link     | Select files to superimpose/link: Add, Delete                      |
|                           | Convert then Save    | File Path: Format, Path                                            |
|                           |                      | Data: All, Cursor                                                  |
|                           |                      | Spot Samples: Off, Select from 2 to 1000 points                    |
|                           | Open in EXCEL        | Data: All, Cursor                                                  |
|                           |                      | Spot Samples: Off, Select from 2 to 1000 points                    |
|                           | Print                |                                                                    |
|                           | XY Between Cursors   |                                                                    |
|                           | Calculation          |                                                                    |
|                           | Comment              | Input, Delete                                                      |
| (16) EXIT                 |                      |                                                                    |
| (17) Maximum/Minimum      |                      |                                                                    |
| (18) Logic                |                      |                                                                    |
| (19) Alarm                |                      |                                                                    |
| (20) Alarm History        |                      |                                                                    |
| (21) Alarm Cancel         |                      |                                                                    |
| (22) X-axis Display Width |                      |                                                                    |
| (23) Format               | Second, Relative Tir | ne, Absolute Time                                                  |
| (24) Comment              | Input                |                                                                    |

# 4.7 PC Connection Settings

The GL450 can be connected to a computer via USB or TCP-IP (LAN).

(1) Click the "Connect" button on the main menu to display the Connect window. Select USB or TCP-IP.

| hod |      |               | Edit |        | Delete   |             |       |
|-----|------|---------------|------|--------|----------|-------------|-------|
|     |      |               |      |        | Number o | of Channels | 0     |
| No. | Name | IP Address    | Port | USB ID | Group    | Host        | State |
| 1   | 1    | 192.168.1.201 | 8023 | 0      | 1        |             |       |
| 2   |      |               |      |        |          |             | 1     |
| 3   |      |               |      |        |          |             |       |
| 4   |      |               |      |        |          |             |       |
| 5   |      |               |      |        |          |             |       |
| 6   |      |               |      |        |          |             |       |
| 7   |      |               |      |        |          |             |       |
| 8   |      |               |      |        |          |             |       |
| 9   |      |               |      |        |          |             |       |
| 10  |      |               |      |        |          |             |       |
| 0   |      |               |      |        |          |             |       |

### (2) Edit

Several settings need to be made to enable connection to your PC.

No.: Select a number from 1 to 10. When a number is selected, a submenu (settings list) appears.

| Ho.               |   | 1             |
|-------------------|---|---------------|
| Hame<br>Necessary | 1 |               |
| Address           |   | 192.168.1.201 |
| Port              |   | 8023          |
| USB ID            | 3 | 0             |
| Group             |   | Group1 🤝      |

Name: Be sure to enter a name (any name) for device control.

Note: Input of a name is essential

### **CHECKPOINT**

The number specified here becomes the device number, and is displayed as such in the application.

IP Address: Set the IP address for the GL450 connected (when using the TCP-IP interface).

- Port: Set the port number for the GL450 connected (when using the TCP-IP interface)
- USB ID: Set the ID number for the GL450 connected (when using the USB interface)
- Group: When two or more GL450 devices are being used for simultaneous measurement, register them in the same group. This setting must be made for simultaneous measurement.

When all the settings have been made, click the "OK" button to complete the setting operation.

(3) Connect, Disconnect/Load Conditions, Save Conditions

Connect: When the "Connect" button is clicked to connect the GL450 to the computer after the settings have been made, "OK" is displayed to indicate that the connection can be made. Clicking the "Close" button connects the GL450 to the computer.

### **CHECKPOINT**

"NG" is displayed if the connection conditions are incorrect. Check the condition settings once again.

Disconnect: Click this button to cancel the connected status. If the GL450 is not connected and this button is clicked, the status display goes blank.

Load Conditions: Click this button to load previously-saved settings.

Save Conditions: Click this button to save the settings. Please specify the file name and save destination. The file name will have a .cfg extension.

## 4.8 Measurement Parameters Settings

Click the "Settings" button on the main menu to enable device and measurement parameters for the GL450 to be made.

## CHECKPOINT

The GL450 settings are changed whenever the "OK" or "Apply" button is clicked in each setting menu.

## AMP Settings

| MP      | XY Spa        | n Scaling  | Data  | Alarm | Trigg    | er File  | Report   | Other | 1        | formation |             |            |            |     |             |
|---------|---------------|------------|-------|-------|----------|----------|----------|-------|----------|-----------|-------------|------------|------------|-----|-------------|
| elect C | H             |            |       |       |          |          |          |       |          |           | Logic Pulse | Settings D | evice Humb | er  |             |
| 1-10    | 11-20         | 21-30      | 31-40 | 41-50 | 51-6     | 50 61-70 | 71-8     | 10 81 | 1-90     | 91-100    | 1 2         | 3 4        | 5 6        | 7 8 | 9           |
| nalog / | AMP Settin    | gs         |       |       |          |          |          |       |          |           | Logic       | OFF        | 7          |     |             |
| н       | Line<br>Color | Annotation |       | Input |          | Range    | Fi       | Iter  |          | Unit      | 1           | 2          | 3          | 4   |             |
| CH1     |               | VOL 1      |       | DC    | $\nabla$ | 20∨      |          | OFF   | $\nabla$ | V         | Line        |            |            |     |             |
| CH2     |               | VOL 2      |       | DC    | $\nabla$ | 20V      | $\nabla$ | OFF   | $\nabla$ | V         | Pulse       |            |            |     |             |
| СНЗ     |               | VOL 3      | _     | DC    | $\nabla$ | 20∨      |          | OFF   | $\nabla$ | V         | Line        |            |            |     |             |
| CH4     |               | VOL 4      | _     | DC    | $\nabla$ | 20∨      | $\nabla$ | OFF   | $\nabla$ | V         | Color In    | OFF        | Range      | -   | Slope<br>HI |
| CH5     |               | VOL 5      |       | DC    | $\nabla$ | 20V      |          | OFF   | $\nabla$ | V         |             |            |            |     |             |
| CH6     |               | VOL 6      |       | DC    | $\nabla$ | 20∨      |          | OFF   | $\nabla$ | V         |             |            |            |     |             |
| CH7     |               | VOL 7      |       | DC    | $\nabla$ | 20∨      | $\nabla$ | OFF   | $\nabla$ | V         |             |            |            |     |             |
| CH8     |               | VOL 8      |       | DC    | $\nabla$ | 20∨      |          | OFF   | $\nabla$ | V         |             |            |            |     |             |
| CH9     |               | VOL 9      |       | DC    | $\nabla$ | 20∨      |          | OFF   | 7        | V         |             |            |            |     |             |
| CH10    |               | VOL 10     | _     | DC    | $\nabla$ | 20V      | $\nabla$ | OFF   | $\nabla$ | V         |             |            |            |     |             |

(1) Select CH

Specify a group or groups of channels in the range [1 to 10] through [91 to 100]. Analog AMP Settings:

- Line Color: Specifies the color for each channel.
- Annotation: Up to 11 characters can be input for each channel.

### 

Certain characters used here may not be displayable on the GL450 monitor.

• Input: OFF, DC, Temp, RH Sets the input type for each channel.

### **CHECKPOINT**

For RH, the following settings are automatically made: DC: 1V; Scaling: 0V  $\rightarrow$  0%, 1V  $\rightarrow$  100%

Range

DC: 20, 50, 100, 200, 500 mV, 1, 2, 5, 10, 20, 50 V

### **CHECKPOINT**

For the 1-5V range, select 5V, and then specify 5V for the upper span limit and 1V for the lower span limit.

Temp: Specify one of the following:

TC-K, TC-J, TC-T, TC-E, TC-B, TC-R, TC-S, TC-N, TC-W, Pt100, JPt100.

• Filter: Off, On

Select On if you need to cut noise.

- Unit: The measurement unit is displayed during measurement.
- All CH:

Sets the Input, Range, and Filter values to the same values for all the channels in the displayed group. Click the "Set" button next to "All CH" to make the settings.

(2) Logic/Pulse Settings

Device Number: Specify which of the connected devices to use for logic input.

Logic: Off, On

Select On if a Device Number was specified.

• Line Color: Specifies the colors for channels 1 to 4.

Pulse

- Line Color: Specifies the color.
- Input: OFF, Counts, Revolutions, Inst.
  - OFF: Pulses are not measured.
- Revolutions: Counts the number of pulses at 1-second intervals and then multiplies them by a factor of 60 to display them as revolutions.
- Counts: Displays the cumulative number of pulses for each sampling interval from the start of measurement.
- Inst.: Counts the number of pulses for each sampling interval.

Range: Can be set for each of the modes.

| Mode        | Range                           | Maximum number of pulse inputs |
|-------------|---------------------------------|--------------------------------|
| Revolutions | 50k, 500k, 5M, 50M, 500M C/F.S. | 50 k/sampling interval         |
| Counts      | 500, 5k, 50k, 500k RPM/F.S.     | 50k/s                          |
| Inst.       | 50k, 500k, 5M, 50M C/F.S.       | 50 k/sampling interval         |

Slope: Sets the condition for the input signal operation.

- H: Operates when the signal is a rising signal
- L: Operates when the signal is a falling signal.

## X-Y Settings

Specify a combination of the X channel with one of the Y channels to display measurement data in XY format. 10 combinations are provided.

| V         Disp.         Color         X Axis         V Axis           XY1         On         Color         X Axis         V Axis           XY1         On         Color         X Axis         V Axis           XY2         On         CH1         C         CH2         C           XY3         On         CH1         C         CH2         C           XY4         On         CH1         C         CH2         C           XY4         On         CH1         C         CH2         C           XY4         On         CH1         C         CH2         C           XY6         On         CH1         C         CH2         C           XY6         On         CH1         C         CH2         C           XY7         On         CH1         C         CH2         C           XY7         On         CH1         CH2         C           XY8         On         CH1         CH2         C           XY8         On         CH1         CH2         C                                                                                                    | MP   | XY | SI  | ban  | Scaling | Data | Alarm | Trigge | r File   | Report | Other | Information |   |   |        |       |
|----------------------------------------------------------------------------------------------------|------|----|-----|------|---------|------|-------|--------|----------|--------|-------|-------------|---|---|--------|-------|
| N         Hop.         Color         X Auis         V Auis           XY1         On         CH         CH | (Y   |    |     | Line |         |      |       |        |          |        |       |             |   |   |        |       |
| XY2     Off     CH1     CH2     C       XY3     Off     CH1     CH2     C       XY4     Off     CH1     CH2     C       XY5     Off     CH1     CH2     C       XY6     Off     CH1     CH2     C       XY7     Off     CH1     CH2     C       XY7     Off     CH1     CH2     C       XY8     Off     CH1     CH2     C       XY9     Off     CH1     CH2     C                                                                                                    | Y    | D  |     |      | X Axis  |      | Y Ax  | is     |          |        |       |             |   |   |        |       |
| XY3     Off     CH1     CH2     C       XY4     Off     CH1     CH2     C       XY5     Off     CH1     CH2     C       XY6     Off     CH1     CH2     C       XY7     Off     CH1     CH2     C       XY7     Off     CH1     CH2     C       XY8     Off     CH1     CH2     C       XY9     Off     CH1     CH2     C                                                                                                    | XY1  |    | 0n  |      | 0       | :H1  |       | CH2    | $\nabla$ |        |       |             |   |   |        |       |
| XY4     Orf     CH1     CH2     C       XY5     Orf     CH1     CH2     C       XY6     Orf     CH1     CH2     C       XY7     Orf     CH1     CH2     C       XY7     Orf     CH1     CH2     C       XY7     Orf     CH1     CH2     C       XY8     Orf     CH1     CH2     C       XY9     Orf     CH1     CH2     C                                                                                                    | XY2  |    | Off |      | 0       | :H1  |       | CH2    | $\nabla$ |        |       |             |   |   |        |       |
| XY5     Off     CH1     CH2     C       XY6     Off     CH1     CH2     C       XY7     Off     CH1     CH2     C       XY8     Off     CH1     CH2     C       XY8     Off     CH1     CH2     C       XY8     Off     CH1     CH2     C       XY9     Off     CH1     CH2     C                                                                                                    | XY3  |    | Off |      | 0       | :H1  |       | CH2    | $\nabla$ |        |       |             |   |   |        |       |
| XY6         Off         CH1         CH2         C           XY7         Off         CH1         CH2         C           XY8         Off         CH1         CH2         C           XY8         Off         CH1         CH2         C           XY8         Off         CH1         CH2         C           XY9         Off         CH1         CH2         C                                                                                                    | XY4  |    | Off |      | 0       | :H1  |       | CH2    | $\nabla$ |        |       |             |   |   |        |       |
| XY7         Off         CH1         CH2         C           XY8         Orf         CH1         CH2         C           XY8         Orf         CH1         CH2         C           XY9         Off         CH1         C         CH2         C                                                                                                    | XY5  |    | Off |      | 0       | :H1  |       | CH2    | $\nabla$ |        |       |             |   |   |        |       |
| XY8         Off         CH1         CH2         C           XY9         Off         CH1         CH2         C                                                                                                    | XY6  |    | Off | -    | 0       | :H1  |       | CH2    | $\nabla$ |        |       |             |   |   |        |       |
| XY3 Off CH1 T CH2 T                                                                                                    | XY7  |    | Off |      | 0       | :H1  |       | CH2    | $\nabla$ |        |       |             |   |   |        |       |
|                                                                                                    | XY8  |    | Off |      | 0       | :H1  |       | CH2    | $\nabla$ |        |       |             |   |   |        |       |
|                                                                                                    | XY9  |    | Off |      | 0       | :H1  |       | CH2    | $\nabla$ |        |       |             |   |   |        |       |
|                                                                                                    | XY10 |    | Off |      | 0       | :H1  |       |        |          |        |       |             |   |   |        |       |
|                                                                                                    |      |    |     |      |         |      |       |        |          |        |       |             |   |   |        |       |
|                                                                                                    |      |    |     |      |         |      |       |        |          |        |       |             |   |   |        |       |
|                                                                                                    |      |    |     |      |         |      |       |        |          |        |       |             |   |   |        |       |
|                                                                                                    |      |    |     |      |         |      |       |        |          |        |       |             |   |   |        |       |
|                                                                                                    |      | _  |     |      |         |      |       |        |          |        |       |             |   |   |        |       |
|                                                                                                    |      |    |     |      |         |      |       |        |          |        |       |             | 0 | ĸ | Cancel | Apply |

Disp.: On (Enabled), Off (Disabled)

Select On for X-Y display of the selected combination.

Line Color: Specify the colors

- X Axis: Specify the channel for displaying X-axis measurement data.
- Y Axis: Specify the channel for displaying Y-axis measurement data.

### Span

Click the "Span" button on the main menu to enable Span settings to be made.

| AMP    | XY   | Span     | Scalin | ng Data | Alarm | Trigger | File  | Report | Other | Information |
|--------|------|----------|--------|---------|-------|---------|-------|--------|-------|-------------|
| Select | сн   |          |        |         |       |         |       |        |       |             |
| 1-10   |      | 11-20    | 21-30  | 31-40   | 41-50 | 51-60   | 61-70 | 71-80  | 81-5  | 91-100      |
| Analog | Span | Settings | •      |         |       |         |       |        |       |             |
| CH     |      | Upper    |        | Lower   | Unit  |         |       |        |       |             |
| CH1    | 16   |          | .100 🗧 | -0.100  | V     |         |       |        |       |             |
| CH2    | - ÷  | 1        | .000 🗧 | -1.000  | V     |         |       |        |       |             |
| CH3    |      | -        | .000 🗧 | -2.000  | V     |         |       |        |       |             |
| CH4    | 16   |          | .000 🗧 | -5.000  | V     |         |       |        |       |             |
| CH5    |      | 10       | .000 🗧 | -10.000 | V     |         |       |        |       |             |
| CH6    | 16   | 10       | .000 🗧 | -10.000 | V     |         |       |        |       |             |
| CH7    |      | 10       | .000 🗧 | -10.000 | V     |         |       |        |       |             |
| CH8    | 16   | 10       | .000 🗧 | -10.000 | V     |         |       |        |       |             |
| CH9    | 16   | 10       | .000 🗧 | -10.000 | V     |         |       |        |       |             |
| CH10   | 1    | 10       | .000 🗧 | -10.000 | V     |         |       |        |       |             |

(1) Select CH

Specify a group or groups of channels in the range [1 to 10] through [91 to 100].

(2) Analog Span Settings

Upper: Specify the upper limit value of the set range. Lower: Specify the lower limit value of the set range.

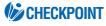

For the 1-5V range, select 5V for the Amp Settings range, and then specify 5V for the upper span limit and 1V for the lower span limit.

### Scaling

Use the Scaling function to perform calculation functions on the measured values and the scaling values.

|          |       | an Scaling   | Data Al | arm   1 | frigger | File      | Rep  | ort Oth | er Information | STATISTICS. |            |      |     |      |     |    |
|----------|-------|--------------|---------|---------|---------|-----------|------|---------|----------------|-------------|------------|------|-----|------|-----|----|
| elect Cl |       |              |         |         |         |           | -    |         |                | Pulse Set   | tings Devi | -    | 1 1 |      |     | -  |
| 1-10     | 11-20 | 21-30        | 31-40 4 | 1-50    | 51-60   | 61-70     |      | 71-80   | 81-90 91-100   | 1 2         | 3          | 4 5  | 6   | 7    | 8 9 | 10 |
|          |       | Meas. Output |         |         | Scal    | ling Outp | ut   |         |                | Meas. Ou    | tput       |      |     |      |     |    |
| н        | Func. | Upper        | Lower   | Unit    | Up      | per       | L    | ower    | Unit           | Func.       | Upper      |      |     | Unit |     |    |
| CH1      | On    | 0.500        | -0.500  | V       | - () -  | 0.500     | 1)   | -0.500  | V              | Off         | 1          | 5000 |     | С    |     |    |
| CH2      | On    | 0.500        | -0.500  | V       | - (j)-  | 0.500     |      | -0.500  | V              | Scaling 0   |            |      |     |      |     |    |
| СНЗ      | On    | 0.500        | -0.500  | V       | 10      | 0.500     | 10   | -0.500  | V              | scaling of  | Upper      |      |     | Unit |     |    |
| CH4      | On    | 0.500        | -0.500  | V       | - (÷) - | 0.500     | 13   | -0.500  | V              |             | upper      | 5000 |     | Unit |     |    |
| CH5      | Off   | 10.000       | -10.000 | V       |         | 10.000    | 1 df | -10.000 | V              |             |            |      |     |      |     |    |
| CH6      | Off   | 10.000       | -10.000 | V       |         | 10.000    | 1.   | -10.000 | V              |             |            |      |     |      |     |    |
| CH7      | Off   | 10.000       | -10.000 | V       | T ()    | 10.000    | 1 df | -10.000 | V              |             |            |      |     |      |     |    |
| CH8      | Off   | 10.000       | -10.000 | V       |         | 10.000    | 10   | -10.000 | V              |             |            |      |     |      |     |    |
| CH9      | Off   | 10.000       | -10.000 | V       | E)      | 10.000    | E    | -10.000 | V              |             |            |      |     |      |     |    |
| CH10     | Off   | 10.000       | -10.000 | V       |         | 10.000    | 13   | -10,000 | V              |             |            |      |     |      |     |    |
|          |       |              |         |         |         |           |      |         |                |             |            |      |     |      |     |    |
|          |       |              |         |         |         |           |      |         |                |             |            |      |     |      |     |    |
|          |       |              |         |         |         |           |      |         |                |             |            |      |     |      |     |    |

### (1) Select CH

Specify a group or groups of channels in the range [1 to 10] through [91 to 100]. Meas. Output

- Function: Off, On
- Upper: Displays the Upper Limit Value of the set span.
- Lower: Displays the Lower Limit Value of the set span.
- Unit: Displays the unit for the set range. (Display only)

Scaling Output

- Sets the converted numerals and unit when the measured values are scaled.
- Upper: Sets the Upper Limit Value to be converted.
- Lower: Sets the Lower Limit Value to be converted.
- Unit: Input the unit for conversion.

(2) Pulse settings

Device number: Specify a Device Number from 1 to 10.

Function: Off, On

- Select On to enable scaling.
- Upper: Sets the Upper Limit Value.
- Unit: Sets the unit.

Scaling Output

- Upper: Sets the Upper Limit Value to be converted.
- Unit: Input the unit for conversion.

### Data

Click the "Data" button to set measurement parameters, the data capture destination, etc.

| MP XY Span Scaling Data Alarm Trigger |                                                   |
|---------------------------------------|---------------------------------------------------|
| evice Settings                        | PC Settings                                       |
| Sampling Interval 100msec 🤝           | Capture File Name                                 |
| Data Capture Settings Memory 🖯        | Default.gbd                                       |
| C Card Settings                       | Format GBD 💎                                      |
| File Name                             | Auto File Name (Date folder is created)           |
| Default.gbd                           | File Path Browse                                  |
| Format GBD                            | C:/Documents and Settings\Tester/Desktop\OPS022e\ |
| File Path Browse                      | Data                                              |
| AX                                    |                                                   |
|                                       | Auto Backup Settings                              |
|                                       |                                                   |
|                                       | Backup Interval 1h 🔽                              |
|                                       |                                                   |
|                                       |                                                   |
|                                       |                                                   |
|                                       |                                                   |
|                                       |                                                   |

(1) Device Settings

Sampling Interval: 100, 200, 500 ms, 1, 2, 5, 10, 20, 30 s, 1, 2, 5, 10, 20, 30 min, 1 h Specifies the sampling speed for the GL450.

#### CHECKPOINT

The maximum sampling interval that can be set is limited by the number of channels installed.

Data Capture Setting: Internal memory, PC card

(2) PC Card Settings

File Name: Specifies the file name for data capture.

Format: GBD, CSV

Specifies the data format for saving measurement data

File Path: Specifies the file path when saving data to a PC card.

(3) PC Settings

 Capture File Name:
 Specifies the file name when data is captured to the computer.

 Format:
 GBD, CSV

 Specifies tmhe data format for saving measurement data.

 Auto File Name:
 Specifies a file name automatically. The date and time are appended to the file name.

### CHECKPOINT

When the setting is Auto File Name, a folder labeled with the date on which data capture started is created, and the data is stored to that folder. Example: If the date is June 1, 2005, the data is stored to

Specified folder \2005-06-01\

File Path: Specifies the file path when saving data to a computer.

(4) Auto Backup Settings

Create Backup File: Check this box for auto data backup.

Backup Interval: 1, 2, 6, 12, 24 hours

Specifies the backup interval.

### **CHECKPOINT**

- The data backup location uses the same file path set in PC Settings. The file name is automatically assigned.
- PC Settings Capture File Name \_xx\_bk.GBD (xx: consecutive numbers).

## Alarm

| AMP     | XY Sp   | an       | Scaling | Data   | Alarm | Trigger | File | Repo  | rt Ot  | her I | nformation |          |       |        |       |          |          |       |       |      |    |
|---------|---------|----------|---------|--------|-------|---------|------|-------|--------|-------|------------|----------|-------|--------|-------|----------|----------|-------|-------|------|----|
| elect C | н       |          |         |        |       |         |      |       | _      |       |            | Alarm    | Pulse | Logi   | c Set | tings E  | evice I  | lumb  | er    |      |    |
| 1-10    | 11-20   |          | 21-30   | 31-40  | 41-50 | 51-60   | 61-7 | 0 7   | 1-80   | 81-90 | 91-100     | 1        | 2     | 3      | 4     | 5        | 6        | 7     | 8     | 9    | 10 |
| larm S  | ettings |          |         |        |       |         |      |       |        |       |            | Logic    |       | Func   |       | Alarma   | Output   |       |       |      |    |
| H       | Functio | n        | Uppe    | ar -   | Lower | Ui      | nit  | Alarm | Output | Con   | bination   |          | 1     | XT     | -     | 1        |          |       |       |      |    |
| CH1     | Off     | $\nabla$ | 1       | 50.000 | -50   | .000    |      | 1     |        |       | DR         |          | 2     | X      | -     | 1        | $\nabla$ |       |       |      |    |
| CH2     | Off     | $\nabla$ | 1       | 50.000 | -50   | .000    |      | 1     |        |       |            |          | 3     | X      | -     | 1        | $\nabla$ |       |       |      |    |
| СНЗ     | Off     | $\nabla$ |         | 10.000 | -10   | .000    | (    | 1     |        |       |            |          | 4     | X      | -1    | 1        | $\nabla$ |       |       |      |    |
| CH4     | Off     | $\nabla$ | 19      | 10.000 | -10   | .000    |      | 1     |        |       |            | Pulse    |       |        |       |          |          |       |       |      |    |
| CH5     | Off     | $\nabla$ |         | 5.000  | -5    | .000    | (    | 1     |        |       |            | Function |       |        |       |          | Lov      |       |       | Unit |    |
| CH6     | Off     | $\nabla$ |         | 5.000  | -5    | .000    |      | 1     |        |       |            | OFF      |       | 1:1    | pper  | 5000     | Lov      | ver   | 0     | C    | -  |
| CH7     | Off     | $\nabla$ |         | 10.000 | -10   | .000    | (    | 1     | 7      |       |            |          |       | 1.2    |       |          | Ala      | rm Or | Itput | -    |    |
| CH8     | Off     | $\nabla$ |         | 10.000 | -10   | .000    |      | 1     |        |       |            |          |       |        |       |          |          | 1     |       |      |    |
| CH9     | Off     | $\nabla$ | 1       | 50.000 | -50   | .000    |      | 1     |        |       |            |          |       |        |       |          |          |       |       |      |    |
| CH10    | Off     | $\nabla$ | 13      | 50.000 | -50   | .000    |      | 1     |        |       |            | Alarm    | hold  | _      | _     |          | _        | _     |       | _    | _  |
|         |         |          |         |        |       |         |      |       |        |       |            |          |       | d gene | erate | ed aları | m        |       |       |      |    |

(1) Select CH

Specify a group or groups of channels in the range [1 to 10] through [91 to 100].

(2) Alarm Settings

Function: Off, Hi, Lo, Win In, Win Out

Specifies the condition for alarm generation.

- Upper: Specifies the Upper Limit Value for the condition specified in Function.
- Lower: Specifies the Lower Limit Value for the condition specified in Function.

Alarm Output: 1-4

Specifies the number for alarm output to an external device.

Combination: AND, OR

Specifies the condition for alarm output.

### (3) Logic, Pulse Settings

Device Number: Specifies which of the connected devices to use for logic input. Logic

| • Func.: | X (not used)                          |
|----------|---------------------------------------|
|          | L (enabled when the signal goes low)  |
|          | H (enabled when the signal goes high) |

Alarm Output: 1-4

Specifies the number for alarm output to an external device.

Pulse

| <ul> <li>Function:</li> </ul> | Off, Hi, Lo                                                              |
|-------------------------------|--------------------------------------------------------------------------|
|                               | Specifies the condition for alarm generation.                            |
| • Upper:                      | Specifies the Upper Limit Value for the condition specified in Function. |

- Lower: Specifies the Lower Limit Value for the condition specified in Function.
- Alarm Output: 1-4

Specifies the number for alarm output to an external device.

## **CHECKPOINT**

Please refer to "④ ALM Settings Window" on page 3-17 for further details.

(4) Alarm hold

Hold generated alarm:

When an alarm is generated, the alarm status is maintained unless the Alarm Cancel function is used.

### Trigger

The trigger Start/Stop settings are made here.

| Config  |          |          |              |        |         |        |        |         |              |          |          |        |       |       |        |
|---------|----------|----------|--------------|--------|---------|--------|--------|---------|--------------|----------|----------|--------|-------|-------|--------|
|         | XY Span  | Scali    | ing Data     | Alarm  | Trigger | File   | Report | Other   | Informatio   | n        |          |        |       |       |        |
| Trigger |          |          |              |        |         |        |        | Level T | igger Settin | gs       |          |        |       |       |        |
|         | Function | _        | Alarm Output |        |         | Tim    |        | 1000    | СН           | Function |          | ррег   | Lower |       | Unit   |
| Start   | Level    | $\nabla$ | 1 -          | 7/4/20 | 005     | 8 00.0 | 00:00  | Start   | CH1          | C Off    | ∇ ÷      | 50.000 | -51   | 0.000 | Sec. 1 |
| Stop    | Level    | $\nabla$ | 1 -          | 7/4/20 | 005     | 4 00.0 | 00:00  | Stop    | CH1          | T Off    | $\nabla$ | 50.000 | 4 -51 | 0.000 |        |
|         | Trigger  | Repeat   |              |        |         |        |        |         |              |          |          |        |       |       |        |
|         |          |          |              |        |         |        |        |         |              |          |          |        |       |       |        |
|         |          |          |              |        |         |        |        |         |              |          |          |        |       |       |        |
|         |          |          |              |        |         |        |        |         |              |          |          |        |       |       |        |
|         |          |          |              |        |         |        |        |         |              |          |          |        |       |       |        |
|         |          |          |              |        |         |        |        |         |              |          |          |        |       |       |        |
|         |          |          |              |        |         |        |        |         |              |          |          |        |       |       |        |
|         |          |          |              |        |         |        |        |         |              |          |          |        |       |       |        |
|         |          |          |              |        |         |        |        |         |              |          |          |        |       |       |        |
|         |          | _        |              |        |         | _      |        |         |              |          | ок       |        | ancel |       | Annly  |
|         |          |          |              |        |         |        |        |         |              |          | OK       |        | ancei |       | Apply  |

Trigger Settings/Level Trigger Settings

Off:

Start

- Function: Sets the Data Capture Start condition.
  - No trigger is used. Instead, measurement is initiated by pressing the START/STOP key.
  - Level: The start of measurement is triggered when the trigger condition is satisfied.
  - Alarm: The start of measurement is triggered with the alarm condition is satisfied. Specified Time:
    - (When Repeat Trigger is Off) Measurement starts (data capture starts) at the specified date and time. (When Repeat Trigger is On) Measurement starts (data capture starts) at the specified time.
  - External: The start of measurement is triggered when a signal is input from an external trigger terminal.
- Alarm Output: Selects the alarm output when the Function is Alarm.

#### Stop

- Function: Sets the Data Capture Stop condition.
  - Off: No trigger is used. Instead, measurement is stopped by pressing the START/STOP key.
  - Level: Measurement is stopped when the trigger condition is satisfied.
  - Alarm: Measurement is stopped when the alarm condition is satisfied. Specified Time:
    - (When Repeat Trigger is Off) Measurement stops (data capture stops) at the specified date and time. (When Repeat Trigger is On) Measurement stops (data capture stops) at the specified time.
  - External: Measurement is stopped when a signal is input from an external trigger terminal.
  - Time: Sets the amount of time from the start until the end of measurement. (The time can be specified in 1- second increments).
- Alarm Output: Selects the alarm output when the Function is Alarm.
- Date, Time: Make these settings if "Specified Time" was selected for Function. If Off was specified for Repeat Trigger, both Date and Time can be specified, but if On was specified for Repeat Trigger, only Time can be selected.
- Time: Sets the end time when "Function" and "Time" have been set.
- Trigger Repeat: Measurement is restarted after the stop trigger is generated.

## File

The settings related to files are made here.

| Card Operation | Device Humber     1   2     3   4                | 6 7        | 8 9 10                |                |               |     |  |  |  |  |  |
|----------------|--------------------------------------------------|------------|-----------------------|----------------|---------------|-----|--|--|--|--|--|
| Copy File      | Path                                             | Path       |                       |                |               |     |  |  |  |  |  |
| copyrae        | A:\ABCD\050701124125_000                         | D1.GBD     |                       | Move to Previo | ous Level Fol | der |  |  |  |  |  |
| Delete File    | File                                             |            |                       |                |               |     |  |  |  |  |  |
| Delete Folder  | File Name                                        | Size(Byte) | Date Revised          | Time Revised   | Attribute     | 4   |  |  |  |  |  |
|                | 050701124125_00001.GBI                           |            | 2005/07/01            | 12:41:28       |               |     |  |  |  |  |  |
|                | 050701124131_00001.GBD                           |            | 2005/07/01            | 12:41:34       | -W-           |     |  |  |  |  |  |
| Format         | 050701124208_00001.GBI<br>050701124211_00001.GBI |            | 2005/07/01 2005/07/01 | 12:42:10       | -W-           |     |  |  |  |  |  |
|                | 030701124211_00001.080                           | 0040       | 2005/07/01            | 12.42.12       |               |     |  |  |  |  |  |
|                |                                                  |            |                       |                |               |     |  |  |  |  |  |
|                |                                                  |            |                       |                |               |     |  |  |  |  |  |
|                |                                                  |            |                       |                |               |     |  |  |  |  |  |
|                |                                                  |            |                       |                |               |     |  |  |  |  |  |
|                |                                                  |            |                       | -              |               |     |  |  |  |  |  |
|                |                                                  |            |                       |                |               |     |  |  |  |  |  |
|                | <                                                |            |                       |                | E             |     |  |  |  |  |  |

(1) Data Transfer

Data captured at the GL450 can be transferred to a computer. Select the required file from the File List, and click the "Data Transfer" button to transfer the data to the specified location.

(2) Copy File

Data captured at the GL450 can be copied to another destination. Click the "Copy File" button to display the menu for selecting the file to be copied and the copy destination.

| evice Path           1         A:\AAA\           Create Folder         Deleter | te         | _            | Move to Pres | rious Level Fo | ider |
|--------------------------------------------------------------------------------|------------|--------------|--------------|----------------|------|
| File Name                                                                      | Size(Byte) | Date Revised | Time Revised | Attribute      | 1.   |
| 050701122001_00001.GBD                                                         |            | 2005/07/01   | 12:20:04     | -WV-           |      |
| 050701122004_00001.GBD                                                         | 9600       | 2005/07/01   | 12:20:08     | -W-            | 1    |
| 050701122010_00001.GBD                                                         | 9408       | 2005/07/01   | 12:20:14     | -w-            | 1    |
| 050701122015_00001.GBD                                                         | 8832       | 2005/07/01   | 12:20:18     | -₩-            |      |
|                                                                                |            |              |              |                |      |
|                                                                                |            |              |              |                |      |
| ¢                                                                              |            | 1            |              | F              | 7    |
|                                                                                |            |              |              |                | -    |

(3) Delete File

Data captured at the GL450 can be deleted. Select the file you want to delete and then click the "Delete File" button to delete it.

(4) Delete Folder

Folders created at the GL450 can be deleted. Select the folder you want to delete and then click the "Delete Folder" button to delete it.

(5) Format

When you click the "Initialize Card" button, a confirmation dialog box will be displayed. Click the OK button to start the initialization process.

|                     | ×                    |
|---------------------|----------------------|
| This operation will | initialize the card. |
| Cancel              | ОК                   |

The PCMCIA card will be initialized. All the data captured to the card will be erased. Be sure to make a data backup before initializing the card.

### (6) Device Number

Select the devices for Synchronized measurement.

- (7) Path Select a data capture folder saved to the PCMCIA card in the GL450 card slot.
- (8) File Select a data capture file saved to the PCMCIA card in the GL450 card slot.

### Report

Daily or monthly reports can be generated during data measurement.

| eport                                                                                                    |                                                                                          |                                                                                                    |  |
|----------------------------------------------------------------------------------------------------|------------------------------------------------------------------------------------------|----------------------------------------------------------------------------------------------------|--|
| Daily Capture Capture Interval 5s     Monthly Capture Capture Interval 1min     Dutput method Save as CSV file | ▼<br>▼<br>▼                                                                              |                                                                                                    |  |
| nfigure CSV file Daily Capture Browse                                                                          | Configure to transfer to EXCEL Template file Browse                                      |                                                                                                    |  |
| C:/Documents and Settings\Tester/Desktop\<br>OPS022e/Data                                                      | C:IDocuments and Settings\TesterIDesktop\<br>OPS022e\Temp\default.xit                    | Confirmation The order of transfer to EXCEL No., Date , Crit, Ch2,, ChN, Pulse, Logic, Alarm ChN is the number of Chito measure |  |
| Monthly Capture Browse                                                                                         | Daily Capture<br>Destination sheet Sheet1                                                | Maximum limit of transfer     Maximum limit is 64,000 lines to transfer EXCEL.                                                  |  |
| C:Vocuments and Settings\Tester/Desktop\<br>OPS022e/Date                                                       | Start cell H A V 1<br>Monthly Capture<br>Destination sheet Sheet 2<br>Start cell H A V 1 |                                                                                                    |  |

#### (1) Report

| Daily Capture:    | Check this box to enable report data to be generated daily.                                                                                                    |
|-------------------|----------------------------------------------------------------------------------------------------|
| Capture Interval: | 1, 5, 10, 30 seconds, 1, 5, 10, 30 minutes<br>A daily capture file is automatically created for the measured data according<br>to the capture interval specified.    |
| Monthly Capture:  | Check this box to enable report data to be generated monthly.                                                                                                    |
| Capture Interval: | 1, 5, 10, 30 minutes, 1, 2, 6, 12, 24 hours<br>A monthly capture file is automatically created for the measured data<br>according to the capture interval specified. |
| Output method:    | Select the output format. Save the data as a CSV file, or export it to a direct Excel file.                                                                          |
| Configure CSV fil | e                                                                                                    |
| Doily Conturo (Sc | Nuc Destination Folder):                                                                                                    |

### (2)

Daily Capture (Save Destination Folder):

Specifies the folder for saving daily capture data. The file name becomes "Daily Date Time.csv".

Monthly Capture (Save Destination Folder):

Specifies the folder for saving monthly capture data. The file name becomes "Monthly Date Time.csv".

(3) Configure to transfer to Excel

Template file: Specifies the Excel file for export.

### CHECKPOINT

- There are several templates stored in the Temp folder contained in the installed OPS022 folder. Use one of these templates or create your own template if desired.
- Daily capture and monthly capture data can be exported to separate sheets in the same Excel file.

Daily Capture:

• Export Destination Sheet:

Specifies the export sheet name for the Excel file specified by the template file. • Start Cell: Specifies the start cell position on the export sheet.

Monthly Capture:

• Export Destination Sheet:

Specifies the export sheet name for the Excel file specified by the template file.

• Start Cell: Specifies the start cell position on the export sheet.

## **CHECKPOINT**

- Take care with the data sequence (No., Date, Ch1, Ch2, ..., CHN, Pulse, Logic, Alarm: CHN is determined by the number of data capture channels).
- This function can only be used if the Microsoft Excel software program is installed in your computer.
- There is a limit to the amount of data that can be exported. The maximum number of data points is 64000.

### Other

The GL450 device settings and email settings when an alarm has been generated are made here.

| IMP X             | / Span      | Scaling                | Data                 | Alarm           | Trigger | File   | Report                 | Other     | Informati   | on             |    |   |
|-------------------|-------------|------------------------|----------------------|-----------------|---------|--------|------------------------|-----------|-------------|----------------|----|---|
| evice Ilur<br>1 2 | nber<br>3 4 | 5 6                    | 7                    | 8 9             | 10      |        |                        | when alar | m is genera | ited<br>Commen | ts |   |
|                   | Room Te     | emp Compe              | ensation<br>Burn Out |                 |         | Mail A | Address 2              |           |             | Commen         | ts |   |
|                   | Output a    |                        | rm No.4)             |                 |         |        | Address 3              |           |             | Commen         |    | _ |
|                   |             | Temp Vi<br>AC Line Cyc | :le                  | elsius.<br>50Hz |         |        | Address 4<br>Address 5 |           |             | Commen         |    |   |
| Store the         | setting co  | Power                  | On Start             |                 |         | SMTP   | Server                 |           |             |                |    |   |
| Sync              | hronize P   | C and device           | e clocks             |                 |         | Sende  | er Mail Ad             | dress     |             |                |    |   |
|                   | Fact        | ory Default :          | Settings             |                 |         |        |                        |           |             |                |    |   |

- Device Number Specifies the Device Control Number for settings.
- (2) Room Temp Compensation: Off, On

This function is only used when a temperature range has been specified. "On" is normally selected. When making this setting, there is a choice between Internal (the GL450's room temperature compensation settings are used) or External. Select External when you have the necessary equipment and know-how.

- (3) Burn Out: Off, On This function is only used when a temperature range has been specified. It is normally set to "On". When a thermocouple sensor has burnt out, that status is displayed on the screen.
- (4) Output alarm when burn out (Alarm Number 4)Alarm number 4 is output if a burnout occurred during temperature measurement.
- (5) Temp Unit: Celsius (°C), Fahrenheit (°F)
   Select the setting that you want to be displayed during temperature measurement.
- (6) AC Line Cycley Select the AC line frequency that matches the one normally used.
- (7) Power On Start: Off, On

This function enables the settings that were in effect when measurement last ended to be used to start measurement as soon as the power is switched on. (Data being measured using the OPS022 software cannot be captured when the Power On Start function is used).

### CHECKPOINT

- If Power On Start is used to activate the GL450 and then the device is connected using the OPS022 application, the OPS022 status is displayed during data capture (waveforms are not displayed).
- If Power On Start is enabled while the device is being connected using the OPS022 application, restart the OPS022 connection procedure (disconnect and then reconnect).
- (8) Store the setting conditions into GL450: On (save settings), Off (do not save settings) This parameter selects whether or not to save the software settings to the GL450.
- (9) Synchronize PC and device clocks
   Click this button to change the GL450's clock setting to match that of the computer.
- (10) Factory Default Setting This parameter returns all the settings to the factory defaults. Use this function when you want to start from scratch.

### (11) Send E-mail

Send E-mail when an alarm is generated: Check this box to enable this function.

- Mail Address: Email can be sent to five locations.
  - Please set the addresses in accordance with your computer system.
- Comments: Comments can be recorded for each email setting to explain the contents. (Email is actually sent when an alarm is generated.)

## Information

The device status control information is displayed. This information can be used for maintenance purposes, but it cannot be input directly.

| Xi         Span         Scaling         Data         Name         Trigger         Trigger <thtrigger< th="">         Trigger         Trigger         Trigger         Trigger         Trigger         Trigger         Trigger         Trigger         Trigger         Trigger         Trigger         Trigger         Trigger         Trigger         Trigger         Trigger         Trigger         <thtrigger< th="">         Triger         <thtriger< th=""></thtriger<></thtrigger<></thtrigger<> | onfi<br>MP |    | Span              | Scaling | Data Al                                                                                                    | larm   Trigger   File | Report Other In    | armation | _ | _ |
|----------------------------------------------------------------------------------------------------|------------|----|-------------------|---------|----------------------------------------------------------------------------------------------------|-----------------------|--------------------|----------|---|---|
| And Comparison         Marcon           No.         CH         Firmware         System         MAC Address           1         10         2:00         2:00-03-76-00-00-00         2           2         2         2         2         2         2           3         4         4         4         4         4           5         5         4         4         4         4           6         4         4         4         4         4         4           6         4         4         4         4         4         4         4         4         4         4         4         4         4         4         4         4         4         4         4         4         4         4         4         4         4         4         4         4         4         4         4         4         4         4         4         4         4         4         4         4         4         4         4         4         4         4         4         4         4         4         4         4         4         4         4         4         4         4         4                                                                                                    |            |    |                   |         |                                                                                                    |                       | Keport   ouler III |          |   |   |
| No.         CH         Firmware         System         MAC Address           1         10         2:00         2         00-03-76-00-00-00           2         2         3         -         -           3         -         -         -         -           4         -         -         -         -           5         -         -         -         -           6         -         -         -         -           7         -         -         -         -                                                                                                    |            |    |                   | 2.01    |                                                                                                    |                       |                    |          |   |   |
| 1         10         2.00         2         00-03-76-00-00-00           2 </th <th></th> <th></th> <th></th> <th>_</th> <th></th> <th></th> <th></th> <th></th> <th></th> <th></th>                                                                                                    |            |    |                   | _       |                                                                                                    |                       |                    |          |   |   |
| 2                                                                                                    |            |    | the second second |         | and the second second se |                       |                    |          |   |   |
| 3 4 4 4 4 4 4 4 4 4 4 4 4 4 4 4 4 4 4 4                                                                                                    |            | 10 | 0                 | 2.00    | 2                                                                                                    | 00-03-76-00-00-00     |                    |          |   |   |
| 4                                                                                                    |            |    | _                 |         |                                                                                                    | -                     |                    |          |   |   |
| 5                                                                                                    |            | -  | _                 |         | -                                                                                                    |                       |                    |          |   |   |
|                                                                                                    |            | -  | -                 |         | -                                                                                                    |                       |                    |          |   |   |
| 7                                                                                                    |            | -  | -                 |         | -                                                                                                    |                       |                    |          |   |   |
| 8                                                                                                    |            | _  | -                 |         | -                                                                                                    |                       |                    |          |   |   |
|                                                                                                    |            | -  | -                 |         |                                                                                                    |                       |                    |          |   |   |
| 8                                                                                                    |            | -  | -                 |         | -                                                                                                    |                       |                    |          |   |   |
|                                                                                                    | 1          |    |                   |         |                                                                                                    |                       |                    |          |   |   |
|                                                                                                    |            |    |                   |         |                                                                                                    |                       |                    |          |   |   |
|                                                                                                    |            |    |                   |         |                                                                                                    |                       |                    |          |   |   |
|                                                                                                    |            |    |                   |         |                                                                                                    |                       |                    |          |   |   |
|                                                                                                    |            |    |                   |         |                                                                                                    |                       |                    |          |   |   |
|                                                                                                    |            |    |                   |         |                                                                                                    |                       |                    |          |   |   |
|                                                                                                    |            |    |                   |         |                                                                                                    |                       |                    |          |   |   |
|                                                                                                    |            |    |                   |         |                                                                                                    |                       |                    |          |   |   |
|                                                                                                    |            |    |                   |         |                                                                                                    |                       |                    |          |   |   |
|                                                                                                    |            |    |                   |         |                                                                                                    |                       |                    |          |   |   |
|                                                                                                    |            |    |                   |         |                                                                                                    |                       |                    |          |   |   |
|                                                                                                    |            |    |                   |         |                                                                                                    |                       |                    |          |   |   |

# 4.9 View Functions

The display can be changed to suit the type of measurement being performed. It is also used to perform measurements and make settings.

### Capture Start/Stop

When the measurement conditions have been set, waveforms are displayed even though "Finished" is displayed. However, when the GL450 is connected to a computer, the waveforms are monitored. If "Start" is selected in this status, the display changes to "Recording", and measurement starts according to the settings made in the setting menus.

| Connect Review PC Print                                                                                                    | EXIT          |
|----------------------------------------------------------------------------------------------------|---------------|
| Stopped         Start Time         Number         Capture Time         Interval         Settlings         Start         Stop                                                                                                    | Review Device |
| Waveform View         Digital View         Meter View         Report View           Y-T         X-Y         Single View         Dual View                                                                                                    | Min,Max       |
|                                                                                                    |               |
| Connect Review PC Print                                                                                                    | EXIT          |
| Recording         Start Time         Number         Capture Time         Interval         Settings         Start         Stop           Waveform View         Digital View         Meter View         Report View         Settings         Start         Stop | Review Device |
| X-Y Single View Dual View                                                                                                    | Min,Max       |

### Waveform View

The waveform view "Y-T" display can be selected as "Single View" or "Dual View". When the GL450 is in on-line status, the measured waveforms are always displayed. Moreover, when data capture has been started, the data is captured according to the settings made in the setting menus.

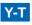

Measurements can be displayed with respect to the time axis.

(1) Single View Display

The X axis is the time axis, and the Y axis displays the measurement range specified for each channel.

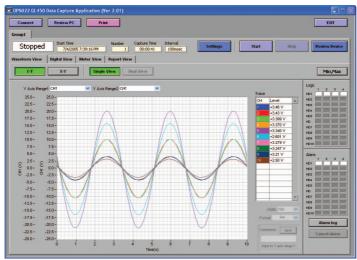

Y Axis Range 1, 2: The Y axis scale can be displayed as the scale for two channels.Channel If a channel's color display is clicked to turn it off, the waveform for that channel will not be displayed.

X-axis Display Width: The time axis width can be changed if the numeric value is changed. *Note: Measurement data is captured.* 

- Format: Second, Relative Time, or Absolute Time can be selected for the X-axis display.
- Comment Function: During data capture, a comment can be input above the Y axis range 1 waveform. Comments that were input can be checked during a Review PC operation, and can also be changed or added to if required.

Note: This function is only enabled during data capture.

### (2) Dual View Display

Data captured in the past can be displayed alongside the data that is currently being captured. *Note: This function can only be used while data is being captured.* 

Past data can be enlarged and checked using the on-screen cursors.

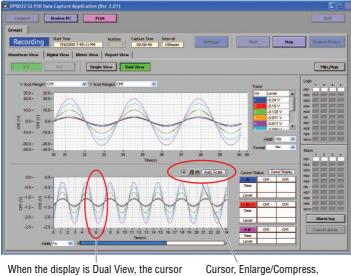

display can be used to search data.

Move Display, Auto Scale

Click on the "Cursor", "Enlarge/Compress", "Move Display" and "Auto Scale" icons to select them.

### "Enlarge/Compress" selection screen.

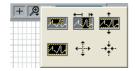

### X-Y

The X axis can be combined with a Y axis for an X-Y display. Specify the X and Y channels in "XY" under "Settings".

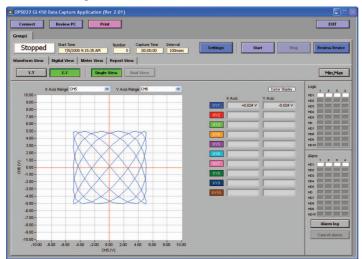

### **Digital View**

Digital data can be displayed separately for each group. If the group is a 20-channel group, pulse measurements can also be displayed. For a 50-channel group, however, only digital is displayed.

(1) 20-channel group displays: 1 to 20, 21 to 40, 41 to 60, 61 to 80, 81 to 100.

| Stopped Start Til  | 2005 9:15:35 AM |              | Settings      | Start Stop | Review Devic                                        |
|--------------------|-----------------|--------------|---------------|------------|-----------------------------------------------------|
| 1-20 21-40         |                 | i1-80 81-100 | 1-50 51-1     | 00         | Min,Max                                             |
| сні<br>-2.341 V    | -2.243 V        | -2.141 V     | -2.039 V      | -1.938 V   | Logic<br>1 2 3<br>HD1<br>HD2<br>HD3<br>HD4          |
| сне<br>-1.499 V    | -1.733 V        | -1.625 V     | -1.520 V      | -1.171 V   | HD5                                                 |
| CH11               | CH12            | CH13         | CH14<br>***** | CH15       | HD10<br>Alarm<br>1 2 3<br>HD1<br>HD2                |
| CH16               | CH17            | CH18         | CH19<br>***** | CH20       | HD3 HD4 HD5 HD HD7 HD HD7 HD7 HD7 HD7 HD7 HD7 HD7 H |
| 1-5 6-10           |                 |              | ,             | ·          | HDS HD9 HD9 HD10                                    |
| 1-5 6-10<br>Pulse1 | Pulse2          | Pulse3       | Pulse4        | Pulse5     |                                                     |

(2) 50-channel group displays: 1 to 50, 51 to 100.

| Connect Review<br>oup1 Stopped Start Tr<br>Aveform View Digital View<br>1-20 21-40 | ne Number<br>2005 9:15:35 AM 0<br>Meter View Report Vi | All and the Parent of the State | Settings     | Start Stop    | Review Device                                                                                                    |
|------------------------------------------------------------------------------------|--------------------------------------------------------|---------------------------------|--------------|---------------|----------------------------------------------------------------------------------------------------|
| CH1 +4.654 V                                                                       | CH2 +4.605 V                                           | СНЗ +4.555 V                    | CH4 +4.500 V | CH5 +4.445 V  | Logic<br>1 2 3<br>HD1                                                                                                    |
| CH6 +3.455 V                                                                       | CH7 +4.325 V                                           | CH8 +4.263 V                    | CH9 +4.200 V | CH10 +3.263 V | HD2<br>HD3<br>HD4                                                                                                    |
| сн11                                                                               | СН12                                                   | сніз                            | СН14         | сніз          | HDS HDS                                                                                                    |
| снів                                                                               | СН17                                                   | сн18                            | сн19         | СН20          | HD9                                                                                                    |
| CH21                                                                               | CH22                                                   | СН23                            | CH24         | СН25          | Alarm                                                                                                    |
| CH26                                                                               | СН27                                                   | СН28                            | сн29         | СН30          | 1 2 3<br>HD1 HD2                                                                                                    |
| снзя                                                                               | СН32                                                   | снзз                            | снз4         | СН35          | HD3 HD4                                                                                                    |
| снзе                                                                               | СН37                                                   | СН38                            | СН39         | СН40          | HDS HDS HD HD HD HD7 HD HD7 HD HD7 HD HD7 HD HD7 HD HD7 HD HD7 HD HD7 HD HD7 HD HD7 HD HD7 HD HD7 HD HD7 HD HD7 HD HD7 HD HD7 HD HD7 HD HD7 HD HD7 HD HD7 HD HD7 HD HD7 HD HD7 HD HD7 HD HD7 HD HD7 HD HD7 HD HD7 HD HD7 HD7 |
| CH41                                                                               | CH42                                                   | СН43                            | CH44         | Сн45          | HD8 HD9 HD10                                                                                                    |
| CH46                                                                               | CH47                                                   | СН48                            | СН49         | СН50          | Alarm log                                                                                                    |
| 1-5 6-10 Pulse1                                                                    | Pulse2                                                 | Pulse3                          | Pulse4       | Pulse5        | Cancel alarm                                                                                                    |

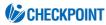

Only the channels in the input terminal units that are installed in the GL450 are displayed. "\*\*\*\*\*" is displayed for channels that are not installed.

### **Meter View**

The measured data is displayed in a meter format. Use this view when you want to monitor the status with the feeling of using an analog meter. Moreover, this display can be changed in group lots.

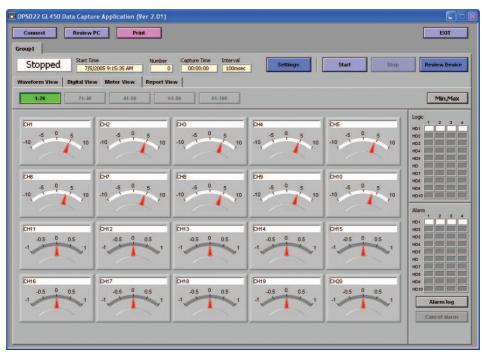

## CHECKPOINT

The alarm setting ranges are displayed in red in the Meter View screen.

### **Report View**

If the Daily Capture Processing and Monthly Capture Processing checkboxes in SettingsÅ<sup>^</sup>Report were checked, the captured data is displayed on the screen in daily capture processing intervals. Moreover, the daily capture and monthly capture data are saved in the specified format.

| onnect   | Review PC                      | Prin       | time        |                          |        |                       |          |        |                   |        |         | EXIT   |
|----------|--------------------------------|------------|-------------|--------------------------|--------|-----------------------|----------|--------|-------------------|--------|---------|--------|
| lecor    | ding Start Time<br>7/5/2005 10 | :28:46 AM  | Number<br>1 | Capture Time<br>00:01:12 |        | <ul> <li>I</li> </ul> | Settings | s      | tart              | Stop   | Review  | u Devi |
| veform \ |                                | leter View | Report View |                          |        |                       |          |        |                   |        |         |        |
| Display  | in Excel                       |            |             |                          |        |                       |          | Da     | illy Capture Inte | rval   | 5sec    |        |
| No.      | Time                           | CH1(V)     | CH2(V)      | CH3(V)                   | CH4(V) | CH5(V)                | CH6(V)   | CH7(V) | CHB(V)            | CH9(V) | CH10(V) | Pu     |
| 1        | 2005-07-05 10:28:47            | -4.519     | -4.469      | -4.416                   | -4.363 | -4.306                | -3.354   | -4,187 | -4.125            | -4.060 | -3,160  |        |
| 2        | 2005-07-05 10:28:52            | +1.018     | +0.906      | +0.795                   | +0.687 | +0.575                | +0.434   | +0.353 | +0.239            | +0.131 | +0.090  |        |
| 3        | 2005-07-05 10:28:57            | +0.720     | +0.828      | +0.940                   | +1.049 | +1.157                | +0.919   | +1.376 | +1.481            | +1.589 | +1.246  |        |
| 4        | 2005-07-05 10:29:02            | +1.018     | +0.908      | +0.797                   | +0.688 | +0.578                | +0.438   | +0.353 | +0.243            | +0.132 | +0.092  |        |
| 5        | 2005-07-05 10:29:07            | +0,719     | +0.828      | +0.939                   | +1.046 | +1.156                | +0.907   | +1.374 | +1.481            | +1.589 | +1.252  |        |
| 6        | 2005-07-05 10:29:12            | -0.573     | -0.685      | -0.793                   | -0.904 | -1.012                | -0.801   | -1.228 | -1.335            | -1.442 | -1.132  |        |
| 7        | 2005-07-05 10:29:17            | -0.876     | -0.765      | -0.655                   | -0.546 | -0.433                | -0.323   | -0.211 | -0.100            | +0.013 | +0.019  |        |
| 8        | 2005-07-05 10:29:22            | -0.569     | -0.681      | -0.790                   | -0.900 | -1.007                | -0.790   | -1.225 | -1.332            | -1.440 | -1.132  |        |
| 9        | 2005-07-05 10:29:27            | +0.715     | +0.825      | +0.934                   | +1.044 | +1.153                | +0.909   | +1.369 | +1.478            | +1.586 | +1.247  |        |
| 10       | 2005-07-05 10:29:32            | +1.022     | +0.911      | +0.800                   | +0.691 | +0.579                | +0.436   | +0.357 | +0.248            | +0.136 | +0.096  |        |
| 11       | 2005-07-05 10:29:37            | +0.715     | +0.824      | +0.935                   | +1.041 | +1.153                | +0.902   | +1.370 | +1.477            | +1.586 | +1.247  |        |
| 12       | 2005-07-05 10:29:42            | -0.568     | -0.678      | -0.787                   | -0.897 | -1.006                | -0.799   | -1.223 | -1.330            | -1.437 | -1.130  |        |
| 13       | 2005-07-05 10:29:47            | -0.880     | -0.769      | -0.658                   | -0.549 | -0.437                | -0.332   | -0.216 | -0.105            | +0.008 | +0.020  |        |
| 14       | 2005-07-05 10:29:52            | -0.566     | -0.678      | -0.786                   | -0.896 | -1.006                | -0.799   | -1.220 | -1.329            | -1.435 | -1.127  |        |
| 15       | 2005-07-05 10:29:57            | +0.712     | +0.824      | +0.933                   | +1.040 | +1.149                | +0.901   | +1.368 | +1.475            | +1.583 | +1.245  | -      |
| t        |                                |            |             |                          |        |                       |          |        | 1                 |        |         | -      |
|          |                                |            |             |                          |        |                       |          | -      |                   |        |         |        |
|          |                                | CH1(V)     | CH2(V)      | CH3(V)                   | CH4(V) | CH5(V)                | CH6(V)   | CH7(V) | CH8(V)            | CH9(V) | CH10(V) | Pul    |
|          | Average                        | -0.127     | -0.125      | -0.121                   | -0.118 | -0.114                | -0.090   | -0.106 | -0.102            | -0.097 | -0.075  |        |
|          | 1                              | +1.022     | +0.911      | +0.940                   | +1.049 | +1.157                | +0.919   | +1.376 | +1.481            | +1.589 | +1.252  |        |
|          | Max                            |            |             |                          |        |                       |          |        |                   |        |         |        |

### **CHECKPOINT**

To change the setting, change the "Capture Interval" and the "Capture Destination Folder" settings in the "Report" tab screen in the Settings menu.

### Print

This function enables waveforms to be printed. The required settings must be made at the printer in advance. If settings have been made for several printers, output is made to the active printer.

### Minimum/Maximum

While data is being captured, the following data information for the measurement channels is displayed:

CH, current value, minimum value, minimum value time, maximum value, maximum value time.

|      |          |          |                     |          | Close               |
|------|----------|----------|---------------------|----------|---------------------|
| СН   | Digital  | Min      | Min Time            | Max      | Max Time            |
| CH1  | -4.369 V | -4.967 V | 2005-07-05 10:31:43 | +5.103 V | 2005-07-05 10:31:39 |
| CH2  | -4.422 V | -4.952 V | 2005-07-05 10:31:51 | +5.089 V | 2005-07-05 10:32:07 |
| СНЗ  | -4.474 V | -4.952 V | 2005-07-05 10:31:51 | +5.086 V | 2005-07-05 10:31:39 |
| CH4  | -4.523 V | -4.965 V | 2005-07-05 10:31:51 | +5.100 V | 2005-07-05 10:31:41 |
| CHS  | -4.572 V | -4.977 V | 2005-07-05 10:31:51 | +5.114 V | 2005-07-05 10:31:39 |
| CH6  | -3.572 V | -3.884 V | 2005-07-05 10:31:49 | +3.986 V | 2005-07-05 10:31:57 |
| CH7  | -4.659 V | -4.991 V | 2005-07-05 10:31:51 | +5.132 V | 2005-07-05 10:31:39 |
| CH8  | -4.700 V | -4.996 V | 2005-07-05 10:31:51 | +5.139 V | 2005-07-05 10:31:39 |
| CH9  | -4.737 V | -5.000 V | 2005-07-05 10:31:41 | +5.145 V | 2005-07-05 10:31:59 |
| CH10 | -3.699 V | -3.899 V | 2005-07-05 10:31:43 | +4.014 V | 2005-07-05 10:32:07 |
|      |          |          |                     |          |                     |
|      |          |          |                     |          |                     |
|      |          |          |                     |          |                     |

# 4.10 Review Device

Use this function to replay the data captured at the GL450. The captured data can be replayed when the GL450 is in online status.

Put the GL450 in online status, insert a PCMCIA card in the PCMCIA card slot, and then click the "Review Device" button to start data replay. When the "Review Device" button is clicked, the Review Device submenu appears.

| Open File     | Connect<br>Overwr |     | Convert<br>hen Save | Display in Exc | el | Print    |   | Start Time<br>7/5/2005 | 10:33:20 AM | Capture Time | Interval             | Close         |
|---------------|-------------------|-----|---------------------|----------------|----|----------|---|------------------------|-------------|--------------|----------------------|---------------|
| / Axis Range1 |                   | Y A | dis Range2          |                | ~  | Width 1s | × | Connect                | × E A       | ) Auto Scale | XY between<br>corsor | Cale          |
| 0.0 -         |                   |     |                     |                |    |          |   |                        | IT 29       |              | Trace<br>CH          |               |
| -0.1          | -0.1 -            |     |                     |                |    |          |   |                        |             |              |                      |               |
| -0.2 -        | -0.2 -            |     |                     |                |    |          |   |                        |             |              |                      |               |
| -0.3 -        | -0.3 -            |     |                     |                |    |          |   |                        |             |              |                      |               |
| -0.4 -        | -0.4 -            |     |                     |                |    |          |   |                        |             |              |                      |               |
| 풍 -0.5-       | 8 -0.5 -          |     |                     |                |    |          |   |                        |             |              |                      |               |
| -0.6 -        | -0.6 -            |     |                     |                |    |          |   |                        |             |              | Cursor Status        | Cursor Displa |
| -0.7 -        | -0.7 -            |     |                     |                |    |          |   |                        |             |              | Time                 | -             |
| -0.8-         | -0.8 -            |     |                     |                |    |          |   |                        |             |              | Time                 |               |
| -0.9 -        | -0.9 -            |     |                     |                |    |          |   |                        |             |              | Level<br>A-B<br>Time |               |
| -1.0 -        | -1.0-,            |     |                     |                |    | Time(s)  | 1 |                        |             | 1            | Level                | Input Delete  |

## **Opening a File**

(1) Click the "Open File" button to display the data files on the PCMCIA card.

| 1 💌 A:VAAAV            |            |              | Move to Prev | vious Level Fo | older |
|------------------------|------------|--------------|--------------|----------------|-------|
| Create Folder Dele     | te         |              |              |                |       |
| File Name              | Size(Byte) | Date Revised | Time Revised | Attribute      | 4     |
| 050701122001_00001.GBD | 8928       | 2005/07/01   | 12:20:04     | -W-            |       |
| 050701122004_00001.GBD | 9600       | 2005/07/01   | 12:20:08     | -W-            |       |
| 050701122010_00001.GBD | 9408       | 2005/07/01   | 12:20:14     |                |       |
| 050701122015_00001.GBD | 8832       | 2005/07/01   | 12:20:18     | -W-            |       |
|                        |            |              |              |                |       |
| <                      |            |              |              | F              | ٣     |
|                        |            |              |              | -              | -     |

Open Memory Data File: Click this button to replay the data captured to the GL450's internal memory. (Cannot be selected if there is no data in the internal memory).

Filter: Displays the replayable file formats (extensions).

GBD: Data saved to the PCMCIA card.

(2) Select the file to be displayed. The data is displayed on the screen. If waveforms are displayed, the data can be checked and converted if required.

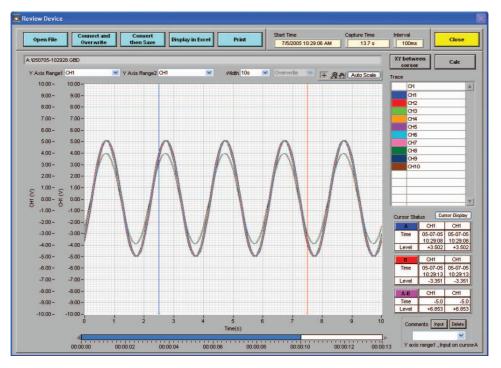

- The capture Start Time, Capture Time, and Capture Interval are displayed at the upper right
  of the screen. Moreover, the selected file name is displayed in the upper part of the
  waveform display.
- Two Y Axis. channel ranges can be displayed for Specify the channels as required.
- Waveform Display

If a waveform display color within the Trace list is clicked once, the waveform display for that channel disappears. Click the color once more to redisplay it. Use this function when you need to distinguish between overlapped waveforms.

Waveform Display Range

A scroll bar is displayed underneath the waveform display to indicate which part of the data is displayed. Simply move the scroll bar to the required position for fast display of that data.

Cursor Status

Two cursors, A and B, are displayed. The cursor information for the selected two waveform channels is displayed at the lower right.

### **CHECKPOINT**

The cursor status waveform data information is for the channels specified for the Y axis ranges 1 and 2.

Comment Input Function

A comment can be input above Cursor A (blue) of the channel specified for Y axis range 1. Moreover, the comment name that was input during data capture can be changed or moved as required.

### Superimpose/Link

A file can be opened on top of data that is already opened, enabling the superimposed display of multiple data. In addition, multiple data can be linked and displayed

| File Name         | Trigger Time         | Capture Time | Interval | A    | Add    |
|-------------------|----------------------|--------------|----------|------|--------|
| 050705-102928.GBD | 7/5/2005 10:29:06 AM | 13.7s        | 100ms    |      | _      |
|                   |                      |              |          | - 11 | Delete |
|                   |                      |              |          | -88  |        |
|                   |                      |              |          | - 11 |        |
|                   |                      |              |          | -    |        |
|                   |                      |              |          |      |        |
|                   |                      |              |          |      |        |
|                   |                      |              |          |      |        |
|                   |                      |              |          | - 11 |        |
|                   |                      |              |          | -88  |        |
|                   |                      |              |          | - 11 |        |
|                   |                      |              |          | - 11 |        |
|                   |                      |              |          |      |        |
|                   |                      |              |          |      |        |
|                   |                      |              |          |      |        |
|                   |                      |              |          |      | ОК     |
|                   |                      |              |          |      |        |

- (1) Add: Selects a binary file on the computer.
- (2) Delete: Deletes the file that was added.

### **Convert Then Save**

After data has been converted, click the "Convert Then Save" button to display the following submenu.

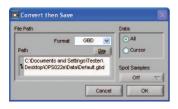

(1) Format

GBD: GL450 dedicated binary format.

Note: Use this format if you want to replay the captured data via the OPS022 software.

CSV: A TXT format for processing data in Excel.

Note: If the CSV file was created using the OPS022 software or at the GL450, it can be opened via the OPS022 software.

- (2) Path: Specifies the data capture location for the converted data.
- (3) Data

All: All the measured data is converted.

Cursor: Only the data between the A and B cursors is converted.

(4) Spot Samples

Off: Spot sampling is not performed

2, 5, 10, 20, 50, 100, 200, 500, 1000: Data is sampled at the point interval specified.

## Display in EXCEL

This function displays the captured data being displayed in Excel format.

### **CHECKPOINT**

This function cannot be used unless the Microsoft Excel software program is installed in your computer.

| Display in Exce       | el 🛛         |
|-----------------------|--------------|
| Data<br>All<br>Cursor | Spot Samples |
| Cancel                | ок           |

(1) Data

All: All the measured data is converted.

Cursors: Only the data between the A and B cursors is converted.

(2) Spot Samples

Off: Spot sampling is not performed

2, 5, 10, 20, 50, 100, 200, 500, 1000: Data is sampled at the point interval specified.

#### Example

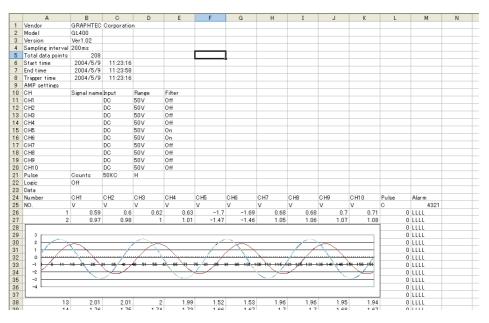

### Print

This function enables waveforms to be printed. The required settings must be made at the printer in advance. If settings have been made for several printers, output is made to the active printer.

### XY Between Cursors Function

This function enables data in the range of Cursors A and B to be displayed as an XY waveform.

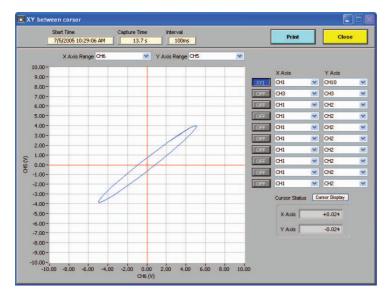

### Calculation

This function enables data in the range of Cursors A and B to be displayed as Maximum, Minimum, Average, and P-P values for each channel.

| lc       |        |        |         |         | C | ose |
|----------|--------|--------|---------|---------|---|-----|
| Calc     |        |        |         |         |   | 100 |
| CH       | Min    | Max    | Average | P-P     | - | A.  |
| CH1 (V)  | -4.972 | +5.109 | +0.536  | +10.081 |   |     |
| CH2 (V)  | -4.959 | +5.096 | +0.527  | +10.055 |   |     |
| CH3 (V)  | -4.944 | +5.080 | +0.517  | +10.024 |   |     |
| CH4 (V)  | -4.958 | +5.092 | +0.507  | +10.050 |   |     |
| CH5 (V)  | -4.970 | +5.107 | +0.497  | +10.077 |   |     |
| CH6 (V)  | -3.879 | +3.983 | +0.384  | +7.862  |   |     |
| CH7 (V)  | -4.987 | +5.127 | +0.476  | +10.114 |   |     |
| CH8 (V)  | -4.992 | +5.135 | +0.466  | +10.127 |   |     |
| CH9 (V)  | -4.998 | +5.142 | +0.455  | +10.140 |   |     |
| CH10 (V) | -3.900 | +4.012 | +0.355  | +7.912  |   |     |
|          |        |        |         |         |   | _   |
|          |        |        |         |         |   | -   |

# 4.11 Review PC

This function replays the data captured in the computer. Data can be replayed in online or offline status.

Replay the data captured in the computer. Click the "Review PC" button to display the Review PC submenu.

| Open File     | Connect and<br>Overwrite | Convert<br>then Save | Display in Excel | Print        | Start Time<br>7/5/2005 10 |        | apture Time | Interval             | Close        |
|---------------|--------------------------|----------------------|------------------|--------------|---------------------------|--------|-------------|----------------------|--------------|
|               |                          |                      |                  |              |                           |        |             | XY between<br>corsor | Calc         |
| Y Axis Range1 |                          | Y Axis Range2        |                  | Width 10s    | Overwrite                 | × + 20 | Auto Scale  | Trace                |              |
| 10.00 -       | 10.00-                   |                      |                  |              |                           |        |             | СН                   |              |
| 9.00 -        | 9.00 -                   |                      |                  |              |                           |        |             |                      |              |
| 8.00 -        | 8.00 -                   |                      |                  |              |                           |        |             |                      |              |
| 7,00 -        | 7.00 -                   |                      |                  |              |                           |        |             |                      |              |
| 6.00 -        | 6.00 -                   |                      |                  |              |                           |        |             |                      |              |
| 5.00 -        | 5.00 -                   |                      |                  |              |                           |        |             |                      | _            |
| 4.00 -        | 4.00 -                   |                      |                  |              |                           |        |             |                      |              |
| 3.00 -        | 3.00 -                   |                      |                  |              |                           |        |             |                      |              |
| 2.00 -        | 2.00 -                   |                      |                  |              |                           |        |             |                      |              |
| 1.00 -        | 1.00 -                   |                      |                  |              |                           |        |             |                      |              |
| H 0.00 - H    | 0.00 -                   |                      |                  |              |                           |        |             |                      |              |
| -1.00 -       | -1.00 -                  |                      |                  |              |                           |        |             |                      | Cursor Displ |
| -2.00 -       | -2.00 -                  |                      |                  |              |                           |        |             | Cursor Status        | Cursor Dispi |
| -3.00 -       | -3.00 -                  |                      |                  |              |                           |        |             | Time                 |              |
| -4.00-        | -4.00 -                  |                      |                  |              |                           |        |             | Level                | 50           |
| -5.00 -       | -5.00 -                  |                      |                  |              |                           |        |             | B                    |              |
| -6.00 -       | -6.00 -                  |                      |                  |              |                           |        |             | Time                 |              |
| -7.00 -       | -7.00 -                  |                      |                  |              |                           |        |             | Level                | 2            |
| -8.00 -       | -8.00 -                  |                      |                  |              |                           |        |             | A-B                  |              |
| -9.00 -       | -9.00 -                  |                      |                  |              |                           |        |             | Time                 |              |
| -10.00 -      | -10.00 -                 |                      |                  |              |                           |        |             | Level                |              |
|               | Ó                        | 1 2                  | 3 4              | 5<br>Time(s) | 6 7                       | 8      | 9 10        | Comments             | put Delete   |

### **Opening a File**

(1) Click the "Open File" button to display the connected PC's data files.

| Look in:                    | 2005-07-05 |                                              | <b>~</b> G | 00 | <b></b> * |
|-----------------------------|------------|----------------------------------------------|------------|----|-----------|
| My Recent<br>Documents      |            | 10-28-46.gbd<br>10-31-38.gbd<br>10-58-29.gbd |            |    |           |
| Desktop                     |            |                                              |            |    |           |
|                             |            |                                              |            |    |           |
| My Documents                |            |                                              |            |    |           |
| My Documents<br>My Computer |            |                                              |            |    |           |

(2) Select the file to be displayed, and then click the OK button. If waveforms are displayed, the data can be checked and converted if required.

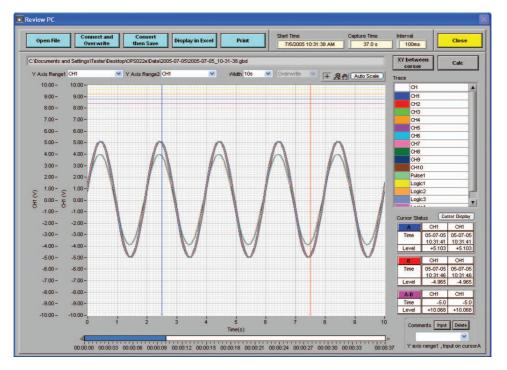

- The capture Start Time, Capture Time, and Capture Interval are displayed at the upper right of the screen. Moreover, the selected file name is displayed in the upper part of the waveform display.
- Two Y Axis. channel ranges can be displayed for Specify the channels as required.
- Waveform Display

If a waveform display color within the Trace list is clicked once, the waveform display for that channel disappears. Click the color once more to redisplay it. Use this function when you need to distinguish between overlapped waveforms.

Waveform Display Range

A scroll bar is displayed underneath the waveform display to indicate which part of the data is displayed. Simply move the scroll bar to the required position for fast display of that data.

Cursor Status

Two cursors, A and B, are displayed. The cursor information for the selected two waveform channels is displayed at the lower right.

### **CHECKPOINT**

The cursor status waveform data information is for the channels specified for the Y axis ranges 1 and 2.

Comment Input Function

A comment can be input above Cursor A (blue) of the channel specified for Y axis range 1. Moreover, the comment name that was input during data capture can be changed or moved as required.

#### Superimpose/Link

The procedure for using the Superimpose and Link functions is the same as for "Review Device". Please refer to Section 4.10, "Review Device".

#### **Convert Then Save**

The procedure for converting the displayed data is the same as for "Review Device". Please refer to Section 4.10, "Review Device".

#### Display In EXCEL

The procedure for displaying the data in Excel format is the same as for "Review Device". Please refer to Section 4.10, "Review Device".

#### **Print**

The procedure for using the Print function is the same as for "Review Device". Please refer to Section 4.10, "Review Device".

# 4.12 Logic, Alarm Display

When the GL450 is in online status, the logic (4 channels) and alarm (4 channels) status can be monitored on-screen. Logic data can also be monitored as waveforms.

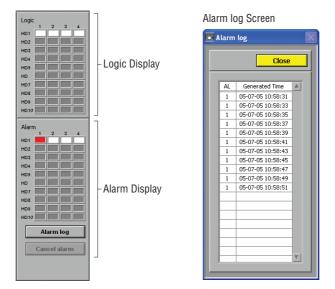

(1) Alarm log Screen

Alarm History: If an alarm is generated after data capture has started, this function enables you to check the channel and time.

Alarm Cancel: This function enables the alarm to be reset if an alarm was generated when the Alarm Hold setting was specified.

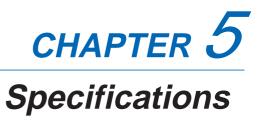

This chapter describes the basic specifications for the GL450.

- 5.1 Standard Specifications
- 5.2 Function Specifications
- 5.3 Accessory/Option Specifications
- 5.4 External Dimensions

# 5.1 Standard Specifications

### Standard Specifications

| Item                                            | GL450                                        |                                                          |                                   |                    |                                        |
|-------------------------------------------------|----------------------------------------------|----------------------------------------------------------|-----------------------------------|--------------------|----------------------------------------|
| Number of analog input terminal units mountable | 2 units (10 channels x 2 or 20 channels x 2) |                                                          |                                   |                    |                                        |
| External input/output                           | Trigger                                      | Trigger input, Logic input, Pulse input, Alarm output,   |                                   |                    |                                        |
|                                                 | synchr                                       | synchronized main unit signals (sampling, trigger, etc.) |                                   |                    |                                        |
| PC interface                                    | Ethern                                       | et (10 Base                                              | e-T/100 Base-TX); USB (Ver. 2.    | 0) standard        |                                        |
| Internal memory devices                         | 2 Mwo                                        | rds interna                                              | I memory (total); PCMCIA card     | slot (Type 2)      | standard                               |
| Data backup functions                           | Setup of                                     | conditions:                                              | EEPROM; Clock: lithium secon      | ndary battery      |                                        |
| Operating environment                           | 0 to 40                                      | °C, 30 to 8                                              | 0% RH                             |                    |                                        |
| Withstand voltage                               | 1 minu                                       | te at 350 V                                              | p-p (between each input chann     | el and main ι      | init chassis)                          |
| Power supply                                    | AC ada                                       | apter: 100 1                                             | to 240 VAC, 50/60 Hz              |                    |                                        |
|                                                 | DC inp                                       | ut: 8.5 to 2                                             | 4 VDC                             |                    |                                        |
|                                                 | Battery                                      | v pack (opti                                             | on): 7.4 VDC (2200 mAh)           |                    |                                        |
| Power consumption                               | AC pov                                       | ver consun                                               | nption (when the supplied AC a    | dapter is used     | d)                                     |
|                                                 | No.                                          |                                                          | Condition                         | Normal consumption | Consumption during<br>battery recharge |
|                                                 | 1                                            | When the LCD is ON                                       |                                   | 23 VA              | 40 VA                                  |
|                                                 | 2                                            | When the screensaver is operating                        |                                   | 19 VA              | 37 VA                                  |
|                                                 | ·                                            | DC power consumption                                     |                                   |                    |                                        |
|                                                 | No.                                          |                                                          |                                   | Consumption during |                                        |
|                                                 | 1                                            | +24 V                                                    | When the LCD is ON                | 0.35 VA            | 0.75 VA                                |
|                                                 | 2                                            | +24 V<br>+24 V                                           | When the screensaver is operating | 0.35 VA<br>0.25 VA | 0.65 VA                                |
|                                                 | 3                                            | +12 V                                                    | When the LCD is ON                | 0.65 VA            | Recharging not possible                |
|                                                 | 4                                            | +12 V                                                    | When the screensaver is operating | 0.4 VA             | Recharging not possible                |
|                                                 | 5                                            | +8.5 V                                                   | When the LCD is ON                | 0.9 VA             | Recharging not possible                |
|                                                 | 6                                            | +8.5 V                                                   | When the screensaver is operating | 0.6 VA             | Recharging not possible                |
| External dimensions                             | 212 x 152 x 45 mm                            |                                                          |                                   |                    |                                        |
| Weight <sup>*1</sup>                            | 770 g                                        |                                                          |                                   |                    |                                        |
| Other                                           | Beeper (key, etc.)                           |                                                          |                                   |                    |                                        |
|                                                 | Holes to enable mounting on DIN rails        |                                                          |                                   |                    |                                        |

\*1 Excluding the AC adapter and battery; including the 10-channel terminal

#### Internal memory devices

| ltem              | Description                         |                                                |  |  |
|-------------------|-------------------------------------|------------------------------------------------|--|--|
| Memory capacity   | Internal memory: 2 Mwords (total)   |                                                |  |  |
|                   | PC card slot: Depends on the type o | PC card slot: Depends on the type of card used |  |  |
| PC card standard  | Type 2                              |                                                |  |  |
| Usable card types | Compact Flash (adapter required)    | Flash ATA card                                 |  |  |
|                   | Memory Stick (adapter required)     | SD memory card (adapter required)              |  |  |
|                   | MicroDrive (1 GB)                   | Smart Media (adapter required)                 |  |  |
|                   | HDD card                            |                                                |  |  |
| Memory contents   | Setup conditions                    |                                                |  |  |
|                   | Measured data                       |                                                |  |  |
|                   | Screen copy                         |                                                |  |  |

## PC Interface

| ltem                         | Description                                |
|------------------------------|--------------------------------------------|
| Interface types              | Ethernet (10 Base-T, 100 Base-TX)          |
|                              | USB (Ver. 2.0)                             |
| Functions                    | Data transfer to the PC (realtime, memory) |
|                              | PC control of the GL450                    |
| Realtime data transfer speed | 0.1 s (10 ch) maximum                      |

#### Monitor

| ltem                | Description                                               |  |
|---------------------|-----------------------------------------------------------|--|
| Display             | 4.7-inch STN color LCD (320 x 240 dots)                   |  |
| Displayed languages | English, French, Japanese                                 |  |
| Backlight life      | Approx. 36,000 hours (at 23°C, as a reference)            |  |
| Backlight           | Screen saver function provided (1, 2, 5, 10, 30, 60 min.) |  |
| Contrast adjustment | Provided                                                  |  |

# Input Unit Specifications

| ltem                      | Description                                                      |                                                |                                                                         |                                                     |  |  |
|---------------------------|------------------------------------------------------------------|------------------------------------------------|-------------------------------------------------------------------------|-----------------------------------------------------|--|--|
| Number of input channels  | 10 channels/terminal unit (2 units mountable for a maximum of 20 |                                                |                                                                         |                                                     |  |  |
| channels)                 | ,                                                                |                                                |                                                                         |                                                     |  |  |
| Input method              | Photo MOS relay scanning system; all channels isolated           |                                                |                                                                         |                                                     |  |  |
| Scan speed                | 0.1s/10 ch maximum                                               |                                                |                                                                         |                                                     |  |  |
| Measurement ranges        | Voltage: 20, 50, 100, 500 mV; 1, 2, 5, 10, 20, 50 V; 1-5 V F.S.  |                                                |                                                                         |                                                     |  |  |
|                           | Temperature                                                      |                                                |                                                                         |                                                     |  |  |
|                           | • Thermocouples: K, J, E, T, R, S, B, N, W (WRe5-26)             |                                                |                                                                         |                                                     |  |  |
|                           |                                                                  | Resistance temperature detector: Pt100, Jpt100 |                                                                         |                                                     |  |  |
|                           | Humidity: 0 to 100% (Voltage 0V to 1V scaling conversion)        |                                                |                                                                         |                                                     |  |  |
|                           |                                                                  |                                                | in the Options section)                                                 |                                                     |  |  |
| Measurement accuracy      | Voltage: 0.1% of F.S.                                            |                                                |                                                                         |                                                     |  |  |
| (23°C ±3°C)               | Thermo                                                           | Slot                                           | Measurement Temperature                                                 | Measurement Accuracy                                |  |  |
| when 30 minutes have      |                                                                  | (factory shipment status)                      | Range (°C)                                                              |                                                     |  |  |
| elapsed after the power   | R/S                                                              | Slot 1                                         | 0 ≤ Ts ≤ 100                                                            | ±5.2°C                                              |  |  |
| was switched on           |                                                                  |                                                | 100 < Ts ≤ 300                                                          | ±3.0°C                                              |  |  |
| (filter On, 1 s sampling) |                                                                  |                                                | R: 300 < Ts ≤ 1600°C                                                    | ±(0.05% of rdg +2.0°C)                              |  |  |
|                           |                                                                  |                                                | S: 300 < Ts ≤ 1760°C                                                    | ±(0.05% of rdg +2.0°C)                              |  |  |
|                           |                                                                  | Slot 2                                         | Reference contact compensation accuracy<br>$0 \le Ts \le 100$           | ±0.5°C<br>±5.2°C                                    |  |  |
|                           |                                                                  | 3101 2                                         | 0 ≤ 1s ≤ 100<br>100 < Ts ≤ 300                                          | ±5.2°C<br>±3.0°C                                    |  |  |
|                           |                                                                  |                                                | R: 300 < Ts ≤ 1600°C                                                    | ±(0.05% of rdg +2.0°C)                              |  |  |
|                           |                                                                  |                                                | S: 300 < Ts ≤ 1760°C                                                    | ±(0.05% of rdg +2.0°C)                              |  |  |
|                           |                                                                  |                                                | Reference contact compensation accuracy                                 | ±1.0°C                                              |  |  |
|                           | В                                                                | Slot 1                                         | 400 ≤ Ts ≤ 600                                                          | ±3.5°C                                              |  |  |
|                           |                                                                  |                                                | 600 < Ts ≤ 1820°C                                                       | ±(0.05% of rdg +2.0°C)                              |  |  |
|                           |                                                                  |                                                | Reference contact compensation accuracy                                 | ±0.5°C                                              |  |  |
|                           |                                                                  | Slot 2                                         | 400 ≤ Ts ≤ 600                                                          | ±3.5°C                                              |  |  |
|                           |                                                                  |                                                | 600 < Ts ≤ 1820°C                                                       | ±(0.05% of rdg +2.0°C)                              |  |  |
|                           | н                                                                | Clat 4                                         | Reference contact compensation accuracy                                 | ±1.0°C                                              |  |  |
|                           | ĸ                                                                | Slot 1                                         | –200 ≤ Ts  ≤ –100<br>–100 < Ts  ≤ 1370°C                                | ±(0.05% of rdg +2.0°C)<br>±(0.05% of rdg +1.0°C)    |  |  |
|                           |                                                                  |                                                | Reference contact compensation accuracy                                 | ±0.5°C                                              |  |  |
|                           |                                                                  | Slot 2                                         | -200 ≤ Ts ≤ -100                                                        | ±(0.05% of rdg +2.0°C)                              |  |  |
|                           |                                                                  |                                                | –100 < Ts ≤ 1370°C                                                      | ±(0.05% of rdg +1.0°C)                              |  |  |
|                           |                                                                  |                                                | Reference contact compensation accuracy                                 | ±1.0°C                                              |  |  |
|                           | E                                                                | Slot 1                                         | -200 ≤ Ts ≤ -100                                                        | ±(0.05% of rdg +2.0°C)                              |  |  |
|                           |                                                                  |                                                | -100 < Ts ≤ 800°C                                                       | ±(0.05% of rdg +1.0°C)                              |  |  |
|                           |                                                                  | 01.10                                          | Reference contact compensation accuracy                                 | ±0.5°C                                              |  |  |
|                           |                                                                  | Slot 2                                         | –200 ≤ Ts  ≤ –100<br>–100 < Ts  ≤ 800°C                                 | $\pm (0.05\% \text{ of rdg} + 2.0^{\circ}\text{C})$ |  |  |
|                           |                                                                  |                                                | $-100 < 15 \le 800$ C<br>Reference contact compensation accuracy        | ±(0.05% of rdg +1.0°C)<br>±1.0°C                    |  |  |
|                           | Т                                                                | Slot 1                                         | $-200 \le \text{Ts} \le -100$                                           | ±(0.1% of rdg +1.5°C)                               |  |  |
|                           |                                                                  | 51011                                          | -100 < Ts ≤ 400°C                                                       | $\pm (0.1\% \text{ of rdg} + 0.5^{\circ}\text{C})$  |  |  |
|                           |                                                                  |                                                | Reference contact compensation accuracy                                 | ±0.5°C                                              |  |  |
|                           |                                                                  | Slot 2                                         | –200 ≤ Ts ≤ –100                                                        | ±(0.1% of rdg +1.5°C)                               |  |  |
|                           |                                                                  |                                                | –100 < Ts ≤ 400°C                                                       | ±(0.1% of rdg +0.5°C)                               |  |  |
|                           |                                                                  |                                                | Reference contact compensation accuracy                                 | ±1.0°C                                              |  |  |
|                           | J                                                                | Slot 1                                         | -200 ≤ Ts ≤ -100                                                        | ±2.7°C                                              |  |  |
|                           |                                                                  |                                                | –100 < Ts ≤ 100<br>100 < Ts ≤ 1100°C                                    | $\pm 1.7^{\circ}C$                                  |  |  |
|                           |                                                                  |                                                | $100 < IS \le 1100^{\circ}C$<br>Reference contact compensation accuracy | ±(0.05% of rdg +1.0°C)<br>± 0.5°C                   |  |  |
|                           |                                                                  | Slot 2                                         | $-200 \le \text{Ts} \le -100$                                           | ±0.5 C<br>±2.7°C                                    |  |  |
|                           |                                                                  | 0.012                                          | -100 < Ts ≤ 100                                                         | ±2.7 °C                                             |  |  |
|                           |                                                                  |                                                | 100 < Ts ≤ 1100°C                                                       | ±(0.05% of rdg +1.0°C)                              |  |  |
|                           |                                                                  |                                                | Reference contact compensation accuracy                                 | ±1.0°C                                              |  |  |
|                           | N                                                                | Slot 1                                         | 0 ≤ Ts ≤ 1300°C                                                         | ±(0.1% of rdg +1.0°C)                               |  |  |
|                           |                                                                  |                                                | Reference contact compensation accuracy                                 | ±0.5°C                                              |  |  |
|                           |                                                                  | Slot 2                                         | 0 ≤ Ts ≤ 1300°C                                                         | ±(0.1% of rdg +1.0°C)                               |  |  |
|                           | 14/                                                              | Clat 4                                         | Reference contact compensation accuracy                                 | $\pm 1.0^{\circ}C$                                  |  |  |
|                           | W                                                                | Slot 1                                         | $0 \le Ts \le 2315^{\circ}C$                                            | ±(0.1% of rdg +1.5°C)                               |  |  |
|                           |                                                                  | Slot 2                                         | Reference contact compensation accuracy<br>$0 \le Ts \le 2315^{\circ}C$ | ±0.5°C<br>±(0.1% of rdg +1.5°C)                     |  |  |
|                           |                                                                  | 0.012                                          | Reference contact compensation accuracy                                 | ±1.0°C                                              |  |  |
|                           |                                                                  |                                                | ,                                                                       | -                                                   |  |  |

| Item                                                                                            |                                                          |                                               | Description                                                                                                    |                                                                                                    |
|-------------------------------------------------------------------------------------------------|----------------------------------------------------------|-----------------------------------------------|----------------------------------------------------------------------------------------------------|----------------------------------------------------------------------------------------------------|
| Measurement accuracy<br>(23°C ±3°C)                                                             | Thermo                                                   | Slot                                          | Measurement Temperature                                                                                                    | Measurement Accuracy                                                                                                    |
| when 30 minutes have<br>elapsed after the power<br>was switched on<br>(filter On, 1 s sampling) | couple<br>Resistance<br>Temperature<br>Detector          | (factory shipment status)<br>Slot 1<br>Slot 2 | Range (°C)           Pt 100: -200 to 850           JPt 100: -200 to 500           Pt 100: -200 to 850           JPt 100: -200 to 500 | ±(0.05% of F.S +0.5°C)<br>Pt: F.S = 1050°C<br>JPt: F.S = 700°C<br>±(0.05% of F.S +0.5°C)<br>Pt: F.S = 1050°C<br>JPt: F.S = 700°C |
|                                                                                                 |                                                          | ctory shipment sta                            | ntus.                                                                                                    |                                                                                                    |
| Reference contact                                                                               | Internal/External switching                              |                                               |                                                                                                    |                                                                                                    |
| compensation accuracy                                                                           |                                                          |                                               |                                                                                                    |                                                                                                    |
| A/D converter                                                                                   | 16 bits (out of which 14 are internally acknowledged)    |                                               |                                                                                                    |                                                                                                    |
| Temperature coefficient                                                                         | Gain: 0.01% of F.S./ °C                                  |                                               |                                                                                                    |                                                                                                    |
| Input resistance                                                                                | 1 MΩ ±5%                                                 |                                               |                                                                                                    |                                                                                                    |
| Allowable signal source resistance                                                              | Within 300 G                                             | 2                                             |                                                                                                    |                                                                                                    |
| Maximum permissible                                                                             | Between +/- terminals: 60 Vp-p                           |                                               |                                                                                                    |                                                                                                    |
| input voltage                                                                                   | Between input terminals and casing: 60 Vp-p              |                                               |                                                                                                    |                                                                                                    |
| Withstand voltage                                                                               | Between input terminals and casing: 1 minute at 350 Vp-p |                                               |                                                                                                    |                                                                                                    |
| Insulation resistance                                                                           | At least 50 MΩ (at 500 VDC)                              |                                               |                                                                                                    |                                                                                                    |
| Common mode rejection ratio                                                                     | At least 90 d                                            | B (50/60 Hz; si                               | gnal source 300 $\Omega$ or les                                                                                                    | s)                                                                                                    |
| Noise                                                                                           | At least 48 dB (with +/- terminals shorted)              |                                               |                                                                                                    |                                                                                                    |
| Filter                                                                                          | On, Off (software filter)                                |                                               |                                                                                                    |                                                                                                    |

# 5.2 Function Specifications

### **Standard Specifications**

| ltem                      | Description                                                                                                    |  |  |
|---------------------------|----------------------------------------------------------------------------------------------------|--|--|
| Display screen            | Waveform display: Waveform screen + Digital screen, Waveform screen                                                                                          |  |  |
|                           | Digital display: Waveform screen + Digital screen, Calculation Display                                                                                       |  |  |
|                           | screen, Digital screen                                                                                                    |  |  |
|                           | Note: Can be key-toggled                                                                                                    |  |  |
| Sampling interval*1       | 100, 200, 500 ms; 1, 2, 5, 10, 20, 30 s; 1, 2, 5, 10, 20, 30 min; 1 h                                                                                        |  |  |
| Waveform expansion        | Time axis: 1, 2, 5, 10, 20, 30 sec/Div                                                                                                    |  |  |
| /contraction              | 1, 2, 5, 10, 20, 30 min/Div                                                                                                    |  |  |
|                           | 1, 2, 5, 10, 20, 30 h/Div                                                                                                    |  |  |
|                           | Voltage axis: variable span                                                                                                    |  |  |
| Scaling function          | 4 points can be set for each channel                                                                                                    |  |  |
| Review function           | Data replay during data capture (dual-screen display)                                                                                                    |  |  |
| Data save functions       | Capture to internal memory                                                                                                    |  |  |
|                           | Capture to internal memory and automatic save to a PC card                                                                                                   |  |  |
|                           | Direct capture to a PC card                                                                                                    |  |  |
|                           | The setup data can be saved to the PC card                                                                                                    |  |  |
|                           | Copy of data screen saved to a PC card                                                                                                    |  |  |
| Statistical calculation   | Types of operation: Average value, peak value, maximum value,                                                                                                |  |  |
|                           | minimum value, RMS                                                                                                    |  |  |
|                           | Number of operations: A maximum of 4 can be set simultaneously for 2                                                                                         |  |  |
|                           | channels each                                                                                                    |  |  |
|                           | Method: Realtime operation                                                                                                    |  |  |
|                           | Note: When the Calculation Display screen has been specified, the calculation results are<br>displayed.                                                      |  |  |
| Search functions          | Function: Search the captured data for the required number of points                                                                                         |  |  |
|                           | Search type: Alarm search                                                                                                    |  |  |
| Annotation input function | Function: A comment can be input for each channel                                                                                                    |  |  |
|                           | Inputtable characters: Alphanumerics                                                                                                    |  |  |
|                           | Number of characters: 11                                                                                                    |  |  |
| Linked unit operation     | Synchronized operation enabled by the use of synchronous cables to link                                                                                      |  |  |
|                           | two or more main units together (PC measurement)                                                                                                    |  |  |
|                           | Synchronized operations: Start/stop, trigger, reference clock                                                                                                |  |  |
|                           | Note: If the sampling interval is the same for all the units, the reference clocks are<br>synchronized to enable long-term measurement without any time lag. |  |  |

\*1 The sampling interval varies according to the number of channels used. 10 ch: 100 ms; 20 ch: 200 ms; 30/40/50 ch: 500 ms; 60 channels or more: 1 s

#### **Trigger Functions**

| Item                 | Description                                             |
|----------------------|---------------------------------------------------------|
| Repeat Trigger       | Off, On                                                 |
| Trigger types        | Start: Data capture starts when a trigger is generated. |
|                      | Stop: Data capture stops when a trigger is generated.   |
| Trigger conditions   | Start: Off, Level, Alarm, Specified time                |
|                      | Stop: Off, Level, Alarm, Specified time, Time           |
| Alarm judgment modes | Analog, Logic, Pulse AND, Pulse OR                      |
|                      | <ul> <li>Analog: H, L, Window In, Window Out</li> </ul> |
|                      | Logic: 4-ch pattern                                     |
|                      | Pulse: H, L                                             |

# External Input/Output Functions

| Item                        | Description                                                            |
|-----------------------------|------------------------------------------------------------------------|
| Input/output types          | Trigger input (1 ch), Logic input (4 ch), Pulse input (1 ch),          |
|                             | Alarm output (4 ch)                                                    |
| Input specifications        | Maximum input voltage: +24V                                            |
|                             | Input threshold voltage: Approx. +2.5V                                 |
|                             | Hysteresis: Approx. 0.5 V (+2.5 to +3 V)                               |
| Alarm output specifications | Output format: Open collector output (100 kΩ pull-up resistance)       |
|                             | Output conditions: Level judgment, window judgment,                    |
|                             | logic pattern judgment, pulse judgment                                 |
| Pulse input                 | Revolutions mode (engines, etc.)                                       |
|                             | • Function: Counts the number of pulses per second; enables them to be |
|                             | converted to rpms.                                                     |
|                             | <ul> <li>Ranges: 500, 5 k, 50 k, 500 k Revolutions/F.S.</li> </ul>     |
|                             | Counts mode (electric meters, etc.)                                    |
|                             | • Function: Displays a count of the number of pulses for each sampling |
|                             | interval from the start of measurement.                                |
|                             | <ul> <li>Ranges: 50 k, 500 k, 5 M, 50 M, 500 M C/F.S.</li> </ul>       |
|                             | Inst. mode                                                             |
|                             | • Function: Counts the number of pulses for each sampling interval.    |
|                             | Resets the count value after each sampling interval.                   |
|                             | <ul> <li>Ranges: 50 k, 500 k, 5 M, 50 M C/F.S.</li> </ul>              |
|                             | Maximum number of pulse inputs                                         |
|                             | <ul> <li>Counts, Inst. modes: 50 k/sampling interval</li> </ul>        |
|                             | Revolutions: 50 k/s                                                    |

# 5.3 Accessory/Option Specifications

#### Control Software

| Item                 | Description                                                              |
|----------------------|--------------------------------------------------------------------------|
| Compatible operating | Windows 2000/XP                                                          |
| system               |                                                                          |
| Functions            | Main unit control, realtime data capture, data conversion                |
| Main unit settings   | Input settings, memory settings, alarm settings, trigger settings        |
| Captured data        | Realtime data (CSV, Binary)                                              |
|                      | Memory data (CSV, Binary)                                                |
|                      | PC card data                                                             |
| Display              | Analog waveforms, logic waveforms, pulse waveforms, digital values       |
| Display modes        | Waveform View, Digital View, Meter View, Report View                     |
| File conversion      | Between cursors, All data                                                |
| Monitor functions    | Alarm monitor enables sending of email to the specified address          |
| Dual-screen function | Displays the current data alongside past data                            |
| Report function      | Automatic creation of daily or monthly files                             |
| Maximum/Minimum      | The maximum, minimum and current values are displayed during measurement |

#### Battery Pack (Option)

| Item                       | Description                                                                                                  |  |
|----------------------------|----------------------------------------------------------------------------------------------------|--|
| Capacity                   | 7.4 V/2200 mAh; mounted in the main unit                                                                     |  |
| Running time               | When using the LCD display: approx. 2 hour or more                                                           |  |
|                            | When using the screensaver: approx. 3 hours or more                                                          |  |
|                            | Note: The running time depends on the operating environment and the amount of charge<br>left in the battery. |  |
| Battery type               | Lithium secondary battery                                                                                    |  |
| Charging method            | Mount in the main unit, or use a separate battery charger                                                    |  |
|                            | Note: If mounted in the main unit for charging, the power switch must be turned off.                         |  |
| Time required for charging | Main unit: approx. 4 hours                                                                                   |  |
| Switchover in the case of  | Because the battery is used together with the AC adapter, the power supply                                   |  |
| a power failure            | will be switched automatically to the battery in the event of a power failure.                               |  |
|                            | Note: The AC adapter is the primary power source.                                                            |  |
| Other functions            | When the battery is running low, memory data is saved automatically to the                                   |  |
|                            | PC card.                                                                                                    |  |
|                            | When data is being saved directly to the PC card, the file is closed                                         |  |
|                            | automatically.                                                                                               |  |

#### Humidity Sensor B-530 (Option)

| Item                        | Description                                        |
|-----------------------------|----------------------------------------------------|
| Allowable temperature range | -25 to +80°C                                       |
| Allowable humidity range    | 0 to 100% RH                                       |
| Relative humidity           | ±3% RH (5 to 98% RH at 25°C)                       |
| measurement accuracy        |                                                    |
| Response time               | 15 s (90% response when membrane filter installed) |
| Sensor output               | 0 to 1 VDC                                         |
| External dimensions         | φ14 mm x 80 mm (excluding cable)                   |
| Cable length                | 3 m                                                |

# 5.4 External Dimensions

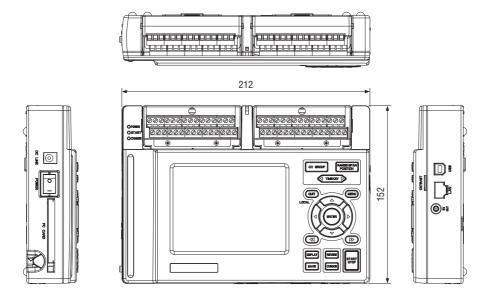

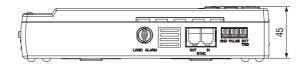

Dimensional precision: ±5 mm Unit: mm

# Index

# Sign

| 10-ch input terminal unit | .2-2 |
|---------------------------|------|
| 20-ch input terminal unit | .2-2 |
| 50-ch input terminal unit | .2-2 |

#### A AC

| Adapter                      | 2-2         |
|------------------------------|-------------|
| Cable                        | 2-2         |
| Drive                        | 2-4         |
| Line Cycley                  | 4-28        |
| Line Frequency               |             |
| Power Supply, Connecting     | 2-7         |
| Accessories                  |             |
| Accessory Specifications     | 5-8         |
| Alarm                        | 4-22        |
| Cancel                       |             |
| Display                      | 4-45        |
| Functions                    | 2-17        |
| Hold                         | .3-24, 4-22 |
| log Screen                   |             |
| Output Circuit               | 2-17        |
| Output terminal              |             |
| Settings                     |             |
| ALM Settings Window          |             |
| AMP                          |             |
| Settings                     | 4-16        |
| Settings Window              |             |
| Analog Input Circuit Diagram |             |
| Analog Span Settings         |             |
| ANNO Settings Window         |             |
| Auto                         |             |
| Backup Settings              | 4-21        |
| Save                         |             |
|                              |             |

### В

| Basic Settings | 3-2        |
|----------------|------------|
| Battery        | 2-3        |
| Charging       | 2-10       |
| Charging LED   | 2-3        |
| Drive          | 2-4        |
| Pack           | 2-2        |
| Battery Pack   | 5-8        |
| Mounting       | 2-9        |
| Using          | 2-9        |
| Burn Out       | 3-25, 4-28 |
|                |            |

# С

| Calculation               | 4-41     |
|---------------------------|----------|
| Destination               | 3-14     |
| Start/Stop                | 4-31     |
| Time                      | 3-15     |
| Card Initialize           |          |
| CD-ROM                    | 2-2      |
| СН                        |          |
| GROUP key                 | 2-5, 3-2 |
| Color                     | 3-11     |
| Condition settings        | 3-18     |
| Configuration When in Use | 1-3      |
| Configure CSV file        |          |
| Connecting                |          |
| LAN Cable                 |          |
| PC                        | 2-6, 4-7 |
| Power Cable               | 2-7      |
| USB Cable                 |          |
| Connection cable          | 2-2      |
| Control Panel key         | 2-3      |
| Part Names and Functions  | 2-5      |
| Control Software          | 5-8      |
| Convert Then Save         |          |
| Review Device             | 4-39     |
| Review PC                 | 4-44     |
| Copy File                 |          |
| Cursor                    |          |
| Display function          | 3-28     |
| CURSOR key                | 2-5, 3-6 |
| Cursor Position           | 3-29     |
| Cursor Sync               | 3-29     |
|                           |          |

## D

| Data                     | 4-21 |
|--------------------------|------|
| Capture LED              | 2-3  |
| Replay                   | 3-28 |
| Settings Window          | 3-14 |
| Transfer                 | 4-24 |
| Date and Time            | 2-20 |
| Date/Time                | 3-26 |
| Display area             | 2-4  |
| DC                       |      |
| Drive cable              | 2-2  |
| Power Supply, Connecting | 2-8  |
| Delete                   |      |
| File                     | 4-24 |

| Folder<br>Detailed Settings |          |
|-----------------------------|----------|
| Device                      |          |
| ID                          |          |
| Number File                 |          |
| Number Other                |          |
| Settings                    |          |
| Digital View                |          |
| Direction keys              | 2-5, 3-5 |
| Display                     |          |
| Language                    |          |
| DISPLAY key                 |          |
| Dual View Display           |          |

# Ε

| Echo Back              | 3-23 |
|------------------------|------|
| ENTER key              | 2-5  |
| EU                     |      |
| EXCEL, Display         |      |
| Review Device          | 4-40 |
| Review PC              | 4-44 |
| External               |      |
| Dimensions             | 5-9  |
| Input/Output Functions | 5-7  |
| Trigger                | 2-3  |
|                        |      |

## F

| Factory Default Setting |            |
|-------------------------|------------|
| Features                | 1-2        |
| File                    | 4-24, 4-25 |
| Сору                    |            |
| Delete                  |            |
| List                    |            |
| Name                    | 3-15       |
| Rename                  |            |
| Settings Window         |            |
| File Open               |            |
| Review Device           |            |
| Review PC               |            |
| Filter                  |            |
| Format                  |            |
| Function                |            |
| Specifications          | 5-6        |

# G

| GND terminal | 2-3  |
|--------------|------|
| Grid         | 3-24 |
|              |      |

## Н

| Humidity Sensor2-19, 5 | -8 |
|------------------------|----|
|------------------------|----|

| Connector |     |
|-----------|-----|
| Connector | 2-3 |

## I

| •                                  |      |
|------------------------------------|------|
| I/F Settings Window                | 3-23 |
| INFO Settings Window               | 3-27 |
| Information                        | 4-30 |
| Input                              | 3-9  |
| Cable Attaching                    | 2-14 |
| Settings                           | 3-3  |
| Terminal                           | 2-3  |
| Unit Specifications                | 5-4  |
| Input Terminal Unit                |      |
| Connecting the Signal Input Cables | 2-13 |
| Mounting and Removing              | 2-12 |
| Internal memory devices            | 5-2  |
| IP Address                         | 4-10 |
|                                    |      |

# Κ

| Key lock |  |
|----------|--|
| Ney 100K |  |

#### L LAN

| Cable, Connection Using            | 2-6  |
|------------------------------------|------|
| Connector terminal                 | 2-3  |
| Language                           | 3-26 |
| Level trigger position information | 2-4  |
| Level Trigger Settings             |      |
| Load settings                      | 3-21 |
| Logic                              |      |
| ALM Settings                       | 3-19 |
| AMP Menu Structure                 | 3-12 |
| Display                            | 4-45 |
| Display area                       |      |
| Functions                          | 2-17 |
| Input terminal                     | 2-3  |
| Logic/alarm cable                  | 2-2  |
| Logic/Pulse Settings               |      |
| Lower - Level- Upper               |      |
| Condition settings                 | 3-18 |
| Pulse                              |      |

## Μ

| Measurement Parameters Settings | 4-16     |
|---------------------------------|----------|
| Menu Configuration              | 4-11     |
| MENU key                        | 2-5, 3-8 |
| Meter View                      | 4-35     |
| Minimum/Maximum                 |          |
| Misc                            | 3-11     |
| Misc. (ALL)                     | 3-11     |
| Mode                            |          |

| Condition settings       | 3-18 |
|--------------------------|------|
| Logic                    | 3-19 |
| Pulse                    | 3-19 |
| Monitor                  |      |
| Area                     | 2-4  |
| Control dial             | 2-3  |
| Part Names and Functions | 2-4  |

## Ν

| New Line Code             | 3 |
|---------------------------|---|
| Noise Countermeasures2-1  | 6 |
| Note                      |   |
| Temperature Measurement1- | 4 |
| Using the Monitor1-       | 4 |

## 0

| Operating Environment | 1-3  |
|-----------------------|------|
| OPS022, Installing    | 4-9  |
| Option Specifications | 5-8  |
| Optional Accessories  | 2-2  |
| Other                 | 4-28 |
| Othr                  |      |
| Settings Window       | 3-24 |
| Outer                 |      |
| Casing, Checking      | 2-2  |
| Output                |      |
| Alarm at Burnout      | 3-24 |
| Condition settings    |      |
| Pulse                 | 3-19 |
| Overview              | 1-2  |
|                       |      |

## Ρ

| Part Names and Functions<br>Path<br>Convert Then Save | 1-25  |
|-------------------------------------------------------|-------|
| PC                                                    |       |
| Card access display                                   | .2-4  |
| Card Info                                             | 3-22  |
| Card Settings                                         | 1-21  |
| Connection Settings                                   | 1-14  |
| Interface                                             | . 5-3 |
| Settings                                              | 1-21  |
| PCMCIA                                                |       |
| Card Inserting and Removing                           | 2-11  |
| Slot                                                  | .2-3  |
| Pen display                                           | .2-4  |
| Performing Measurement,                               |       |
| Precautions to Observe2                               | 2-15  |
| POSITION settings                                     | . 3-4 |
| Power                                                 |       |

| Connector                    | 2-3            |
|------------------------------|----------------|
| LED                          | 2-3            |
| On Start                     | 3-25, 4-28     |
| Switch                       | 2-3            |
| Print                        | 36, 4-40, 4-44 |
| Processing mode display area | 2-4            |
| Pulse                        | 3-19, 4-22     |
| AMP Menu Structure           | 3-12           |
| Display area                 | 2-4            |
| Functions                    |                |
| Input                        | 2-3            |
| Pulse Settings               |                |
| Scaling                      | 4-20           |

## Q

| Quick Start Guide | 2-2 |
|-------------------|-----|
| QUIT key2-5,      | 3-7 |

## R

| Range                      | 3-9    |
|----------------------------|--------|
| Settings                   |        |
| RANGE/SPAN/POSITION key2-5 | 5, 3-3 |
| Rechargeable Battery       | 2-20   |
| Record Settings            |        |
| Remote                     | 2-4    |
| Report                     | 4-26   |
| View                       |        |
| Return to default settings | 3-26   |
| Review                     |        |
| Device                     | 4-37   |
| PC                         | 4-42   |
| REVIEW key2-5              | 5, 3-5 |
| Room Temp Compensation     |        |

## S

| Sampling Interval                |          |
|----------------------------------|----------|
| Display                          | 2-4      |
| Record Settings                  | 3-14     |
| Save                             |          |
| Current settings                 | 3-21     |
| SAVE key                         | 2-5, 3-6 |
| Scale upper limit/lower limit    | 2-4      |
| Scaling                          | 4-20     |
| Screen Saver                     | 3-24     |
| Screwdriver                      |          |
| Input terminal unit              | 2-2      |
| Mounting the input terminal unit | 2-3      |
| Search                           | 3-29     |
| Select CH                        |          |
| Alarm                            | 4-22     |
|                                  |          |

| AMP Settings4-16                            |
|---------------------------------------------|
| Scaling4-20                                 |
| Span4-19                                    |
| Send E-mail4-29                             |
| Signal                                      |
| Input Cables2-13                            |
| Types2-13                                   |
| Simplified message display area2-4          |
| Single View Display4-32                     |
| Software Starting                           |
| SPAN                                        |
| Settings3-4                                 |
| Spot Samples                                |
| Convert Then Save4-39                       |
| Display in EXCEL4-40                        |
| Standard                                    |
| Accessories2-2                              |
| Specifications5-2                           |
| Start                                       |
| START/STOP                                  |
| Confirmation Message3-25                    |
| key2-5, 3-4                                 |
| Statistical Calculation3-30                 |
| Replay Settings3-16                         |
| Stop                                        |
| Store the setting conditions into GL4504-28 |
| Superimpose/Link4-44                        |
| Synchronization connector terminal2-3       |
| Synchronize                                 |
| PC and device clocks4-28                    |
| System                                      |
| Requirements4-2                             |
| Settings 4-11                               |

# Т

| TCP-IP Settings        |                 |
|------------------------|-----------------|
| Temp Unit              |                 |
| Terminal Configuration | 2-13            |
| Time/Div display area  | 2-4             |
| TIME/DIV key           | 2-5, 3-4        |
| Trigger                | 4-23            |
| Functions              | 2-18, 5-6       |
| Settings               | 2-4, 3-19, 4-23 |
| Turning on the Power   | 2-7             |

### **U** USB

| 00                 |      |
|--------------------|------|
| Cable              | 2-6  |
| Connector terminal | 2-3  |
| ID Setting         | 3-23 |
|                    |      |

| 3-23 |
|------|
|      |
| .4-3 |
| .4-4 |
|      |

## V

| View           |  |
|----------------|--|
| Functions      |  |
| in large print |  |

#### W

| Warming-up Before Use        | 1-3 |
|------------------------------|-----|
| Waveform                     |     |
| Settings/window display area | 2-4 |
| View4                        | -32 |
| Wiring2                      | -17 |

## Χ

| X-Y                      | 4-33 |
|--------------------------|------|
| Between Cursors Function | 4-41 |
| Settings                 | 4-18 |

## Υ

| Y-T4-32 | 32 |
|---------|----|
|---------|----|

The specifications, etc., in this manual are subject to change without notice.

GL450-UM-151 Jul 19, 2005 1st edition-01

**GRAPHTEC CORPORATION** 

#### **GRAPHTEC CORPORATION**

503-10 Shinano-cho, Totsuka-ku, Yokohama 244-8503, Japan Tel : +81(045)825-6250 Fax: +81(045)825-6396 Email: info@graphteccorp.com Web : www.graphteccorp.com

Printed in Japan